# THE CS 1001 ENCHIRIDION<sup>1</sup>

Or, How To Use A Computer Real Good

Nathan Jarus and Michael Wisely

<sup>1</sup>Thanks to those who put up with our nonsense and those who paid us to write a book that is full of it.

# **Contents**

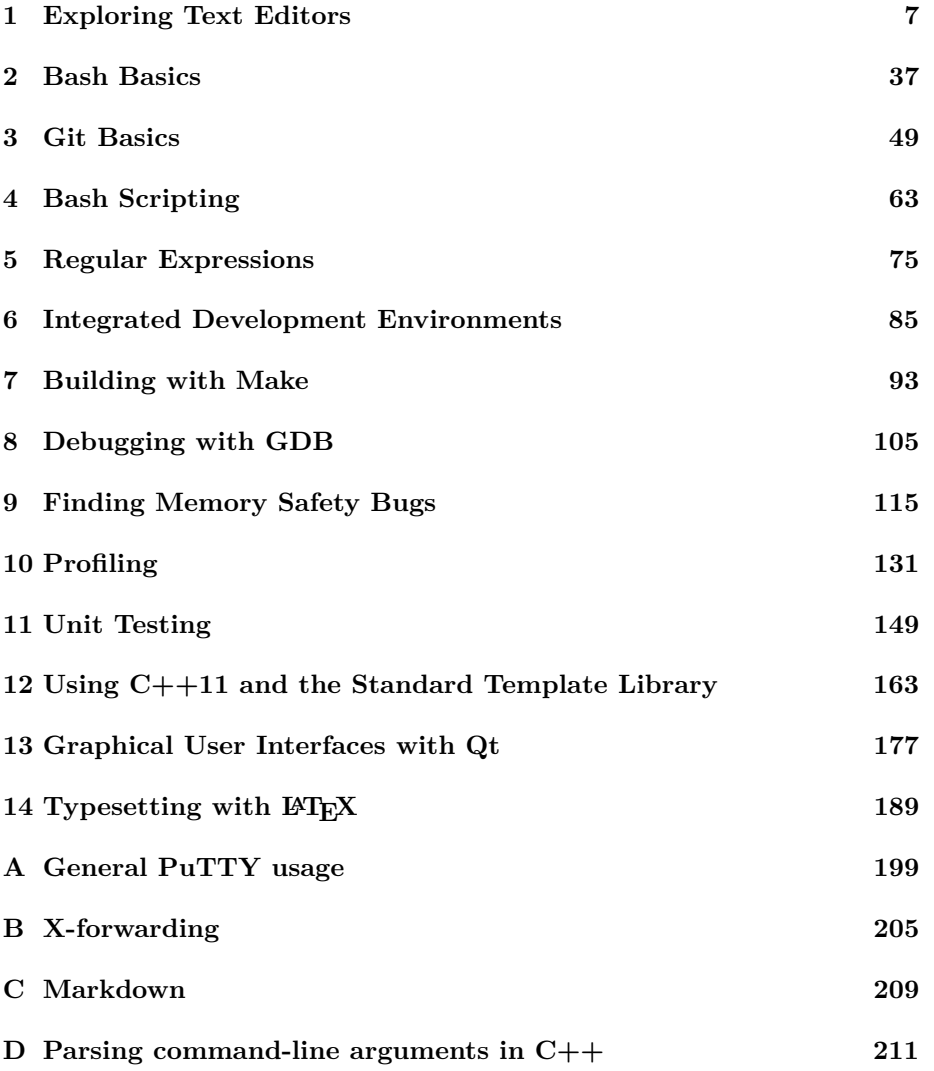

**[E Submitting homework with Git](#page-212-0) 213**

# **Introduction**

Well?

CONTENTS

# <span id="page-6-0"></span>**Chapter 1**

# **Exploring Text Editors**

### **Motivation**

At this point in your Computer Science career, you've worked with at least one text editor: jpico. Love it or hate it, jpico is a useful program for reading and writing **plain ASCII text**.  $C++$  programs<sup>[1](#page-6-1)</sup> are written in plain ASCII text. ASCII is a convenient format for humans and programs<sup>[2](#page-6-2)</sup> alike to read and process.

Because of its simple and featureless interface, many people find editors like jpico to be frustrating to use. Many users miss the ability to use a mouse or simply copy/paste lines from files without bewildering keyboard shortcuts.

Fortunately, there are myriad text editors available.<sup>[3](#page-6-3)</sup> Many popular options are available to you on campus machines and can be installed on your personal computers as well! These editors offer many features that may (hopefully) already be familiar to you. Such features include:

- Syntax highlighting
- Cut, copy, and paste
- Code completion

Whether you're writing programs, viewing saved program output, or editing Markdown files, you will often find yourself in need of a text editor. Learning the features of a specific text editor will make your life easier when programming. In this lab, you will try using several text editors with the goal of finding one that fits your needs.

<span id="page-6-1"></span><sup>1</sup>And many other programming languages, for that matter.

<span id="page-6-3"></span><span id="page-6-2"></span><sup>2</sup> Including compilers.

<sup>&</sup>lt;sup>3</sup>If you are reading this, you may ignore [the](https://www.gnu.org/fun/jokes/ed-msg.html) rest of this chapter and instead learn ed, the [standard editor.](https://www.gnu.org/fun/jokes/ed-msg.html)

Several of the editors you will see do not have a graphical user interface (GUI). Although the ability to use a mouse is comfortable and familiar, don't discount the console editors! Despite their learning curves, many experienced programmers still prefer console editors due to their speed, stability, and convenience. Knowing a console editor is also handy in situations where you need to edit files on a machine halfway around the globe<sup>[4](#page-7-0)</sup>!

**Note:** This chapter focuses on text editors; integrated development environments will be discussed later in the semester. Even if you prefer to use an IDE for development, you will still run into situations where a simple text editor is more convenient to use.

#### **Takeaways**

- Recognize the value of plain text editors.
- Familiarize yourself with different text editors available on campus machines.
- Choose a favorite editor; master it.

## **Walkthrough**

**Note**: Because this is your first pre-lab, the walkthrough will be completed in class.

For each:

- Helpful URLs (main website) / tutorial mode
- Special terminology
- Moving around text, cut/copy/paste, nifty editing features
- Multiple files, tabs/splits
- Nifty features (e.g. notepad + + doc map)
- Configuring things; handy config settings
- Plugins

### **Notepad++**

Notepad $++^5$  $++^5$  is a popular text editor for Windows. It is free, easy to install, and sports a variety of features including syntax highlighting and automatic indentation. Many people choose this editor because it is lightweight and easy to use.

<span id="page-7-0"></span><sup>4</sup>Thanks to cloud computing, this is becoming commonplace, yo.

<span id="page-7-1"></span><sup>5</sup>Website: <https://notepad-plus-plus.org/>

#### **Keyboard shortcuts**

Beyond the standard editing shortcuts that most programs use, Notepad++ has some key shortcuts that come in handy when programming. Word- and line-focused shortcuts are useful when editing variable names or rearranging snippets of code. Other shortcuts indent or outdent  $6$  blocks of code or insert or remove comments.

In addition to those shortcuts, if your cursor is on a brace, bracket, or parenthesis, you can jump to the matching brace, bracket, or parenthesis with  $|\text{Ctrl}| + |b|$ .

#### **Word-based shortcuts**

- $|\text{Ctrl}| + \leftarrow$  /  $\rightarrow$  : Move cursor forward or backward by one word
- $Ctrl$  +  $Del.$ : Delete to start/end of word

#### **Line-based shortcuts**

- $[\overline{\text{Ctrl}}] + [\overline{\text{ }1}] + [\overline{\text{ }1}]$ : Delete to start/end of line
- $[Ctr] + [I]$ : Delete current line
- $\boxed{\text{Ctrl}} + \boxed{\text{t}}$ : Transpose (swap) current and previous lines
- $|\text{Ctrl}| + |\hat{u}| + |\hat{v}| \downarrow$ : Move current line/selection up or down
- $[Ctr] + [d]$ : Duplicate current line
- $[\overline{\text{Ctrl}}] + [\overline{\text{j}}]$ : Join selected lines

#### **Indenting and commenting code**

- $\leftarrow$ : Indent current line/block
- $\hat{u}$  +  $\Rightarrow$ : Outdent current line/block
- $\boxed{\text{Ctrl}} + \boxed{\text{q}}$ : Single-line comment/uncomment current line/selection
- $[\text{Ctrl}] + [\hat{u}] + [\hat{q}]$ : Block comment curent line/selection

#### **Column Editing**

You can also select text in columns, rather than line by line. To do this, use  $|$ Alt  $+ \hat{p}$  +  $\hat{p}$  +  $\hat{p}$  /  $\hat{p}$  /  $\hat{p}$  to perform a column selection, or hold  $\hat{p}$  and left-click.

If you have selected a column of text, you can type to insert text on each line in the column or edit as usual (e.g.,  $\vert$ Del. deletes the selection or one character from each line). Notepad++ also features a column editor that can insert text or a column of increasing numbers. When you have performed a column selection, press  $\overline{[Alt]} + c$  to open it.

<span id="page-8-0"></span><sup>6</sup>*Outdent* (verb). Latin: To remove a tooth; English: The opposite of indent.

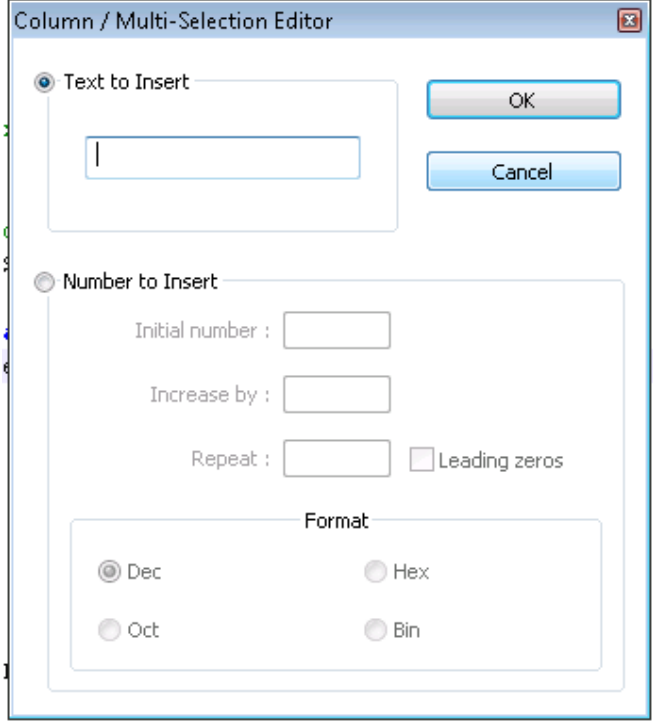

Figure 1.1: Column Editor

#### **Multiple Cursors**

Notepad++ supports multiple cursors, allowing you to edit text in multiple locations at once. To place multiple cursors, hold  $[C<sup>tr</sup>]$  and left-click everywhere you want a cursor. Then, you can type as normal and your edits will appear at each cursor location.

For example, suppose we've written the declaration for a class named road and that we've copied the member function declarations to an implementation file. We want to scope them (road::width() instead of width()), but that's tedious to do one function at a time. With multiple cursors, though, you can do that all in one go!

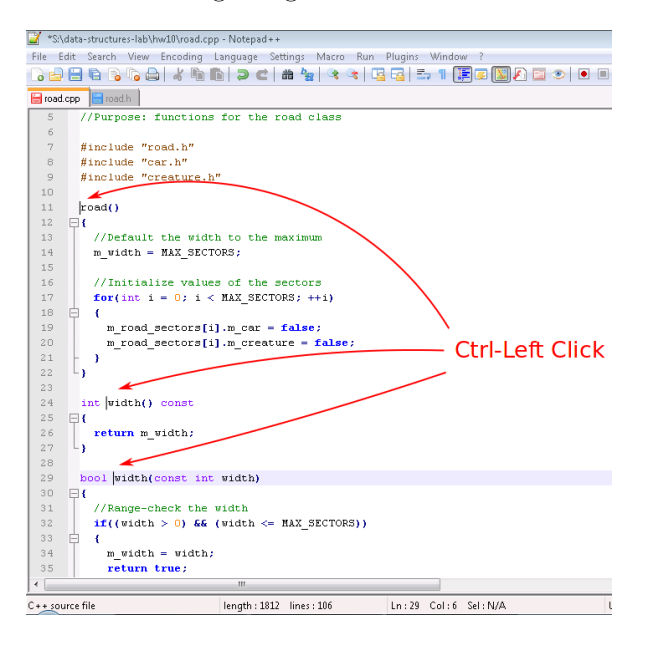

First, place a cursor at the beginning of each function name:

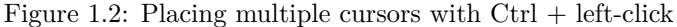

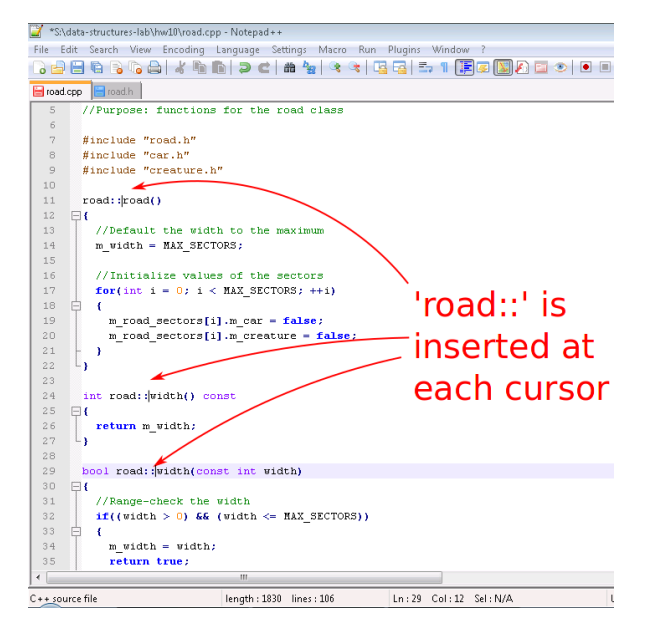

Then, type  $\texttt{road}::$ . Like magic, it appears in front of each function:

Figure 1.3: Typing road:: inserts that text at each cursor location

#### **Document Map**

A document map can be handy when navigating large files<sup>[7](#page-11-0)</sup>. It shows a bird's-eye view of the document; you can click to jump to particular locations.

The document map can be enabled by clicking  $|V_i$ iew  $\rangle$  Document Map

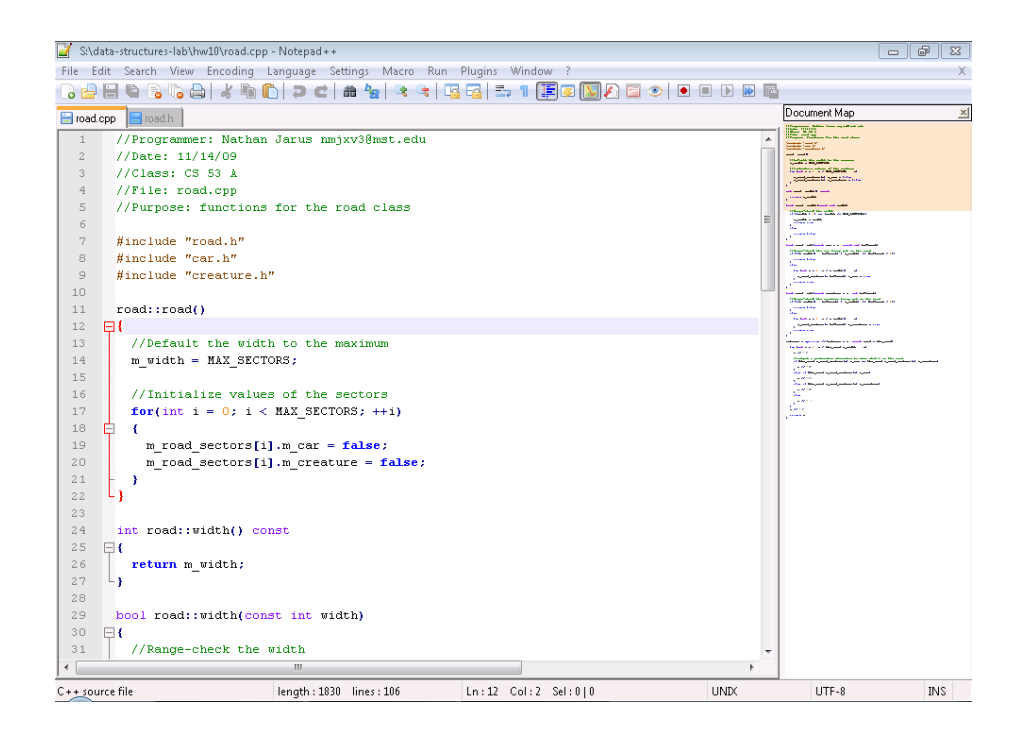

Figure 1.4: The document map

#### **Settings**

Notepad++ has a multitude of settings that can configure everything from syntax highlight colors to keyboard shortcuts. You can even customize some settings per programming language, including indentation. One common setting is to switch Notepad++ to use spaces instead of tabs:

<span id="page-11-0"></span><sup>7</sup>Of course, this feature might encourage making large files rather than multiple manageable files. . .

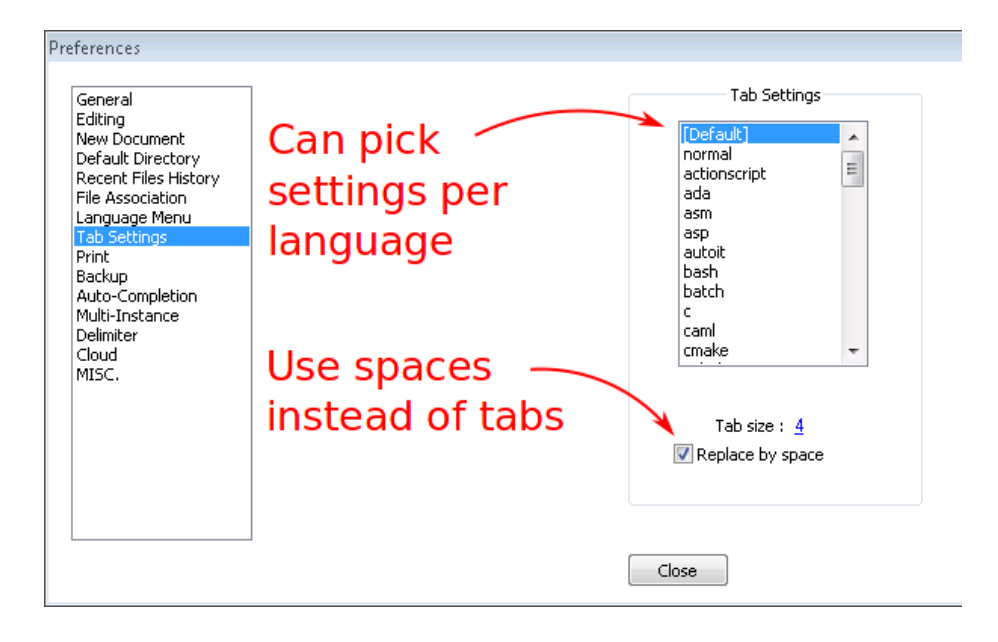

Figure 1.5: Configuring Notepad++ to use spaces rather than tabs

#### **Plugins**

Notepad<sup>++</sup> has support for plugins; you can see a list of them [here](http://docs.notepad-plus-plus.org/index.php?title=Plugin_Central)<sup>[8](#page-12-0)</sup>. Unfortunately, plugins must be installed to the same directory Notepad++ is installed in, so you will need to install Notepad++ yourself to use plugins.

#### **Atom**

Programmers like to program. Some programmers like pretty things. Thus there is Atom.

Atom is a featureful text editor that is developed by [GitHub.](https://atom.io/) Designed with customization in mind, Atom is built on top of the engine that drives the Google Chrome web browser. Atom allows users to customize just about every feature that it offers. Style can be changed using cascading style sheets<sup>[9](#page-12-1)</sup> and behavior can be changed using  $JawaScript<sup>10</sup>$  $JawaScript<sup>10</sup>$  $JawaScript<sup>10</sup>$ .

Additionally, being a hip-and-trendy™piece of software, you can install community packages written by other developers. In fact, if you find that Atom is

<span id="page-12-0"></span><sup>8</sup>[http://docs.notepad-plus-plus.org/index.php?title=Plugin\\_Central](http://docs.notepad-plus-plus.org/index.php?title=Plugin_Central)

<span id="page-12-1"></span><sup>&</sup>lt;sup>9</sup>CSS is used to specify the design for websites, and it works in Atom, too.

<span id="page-12-2"></span> $^{10}\rm JawaScript$  [^java] is the language of the web. It makes web pages interactive!

missing some particular behavior, you can create a package and make it available to the world, as well<sup>[11](#page-14-0)</sup>!

Atom has a GUI, so it is mouse friendly and human friendly, too.

**Tree View**

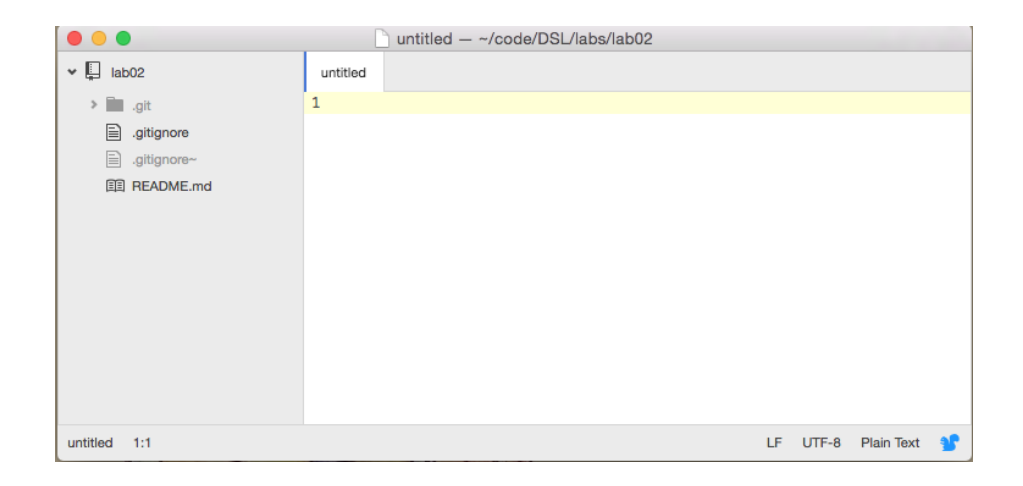

Figure 1.6: One Atom window with Tree View on the left and an empty pane on the right

Using  $[Ctr] + \Box$  (or View  $\overline{\rangle}$  Toggle Tree View), you can toggle Atom's Tree View. The Tree View is a convenient tool for browsing files within a folder or subfolders. By clicking the down arrow to the left of a folder, you can see its contents. Simply double click a file to open it up.

As you double click files, they open up in new **tabs**.

#### **Tabs**

To switch between tabs, simply click on them at the top. It works much the same way as browser tabs do.

Keep an eye on your tabs! Atom will indicate when a file has changed and needs to be saved. This can be very helpful when you find yourself asking "why is g++ *still* complaining?".

| $\bullet\bullet\bullet$                                   | .qitignore - ~/code/DSL/labs/lab02                                                                                                    |                                                       |
|-----------------------------------------------------------|----------------------------------------------------------------------------------------------------|-------------------------------------------------------|
| , Q<br>lab02                                              | README.md<br>.gitignore                                                                                                    |                                                       |
| $\triangleright$ $\blacksquare$ .git                      | # This file tells Git to ignore files that match these patterns<br>1                                                                                                    |                                                       |
| .gitignore<br>∍<br>₽<br>.gitignore~<br><b>图 README.md</b> | $\overline{2}$<br># Ignore all Emacs temporary files<br>3<br>4<br><b>Spring</b><br>5<br>\#*\#<br>/.emacs.desktop<br>6<br>/.emacs.desktop.lock<br>$\overline{7}$<br>8<br>*.elc<br>auto-save-list<br>$\mathbf Q$<br>10<br>tramp<br>11<br>$.1#$ *<br>12<br>13<br># Ignore all Vim temporary files<br>14<br>15<br>$[.]*.s[a-v][a-z]$<br>$[.]*.sw[a-p]$<br>16<br>$[.]s[a-v][a-z]$<br>17<br>$[.] sw[a-p]$<br>18<br>Session.vim<br>19<br>20<br>.netrwhist |                                                       |
|                                                           | 21<br>tags<br>22                                                                                                    |                                                       |
| 1:1<br>.gitignore                                         |                                                                                                    | <b>P</b> master<br><b>Plain Text</b><br>$UTF-8$<br>LF |

Figure 1.7: Atom with multiple tabs in one pane

| .                                         | README.md - ~/code/DSL/labs/lab02                                                                             |                                                                                                    |
|-------------------------------------------|----------------------------------------------------------------------------------------------------|----------------------------------------------------------------------------------------------------|
| , U<br>lab <sub>02</sub>                  | <b>README.rr</b>                                                                                              | .gitignore                                                                                                    |
| $>$ $\blacksquare$<br>.ait<br>া<br>.gitig | $#$ Aah 2 - Shell Commands<br>/labs/lab02/README.md<br>Welcome to Lab 2!<br>3                                 | # This file tells Git to ignore<br>1<br>$\overline{2}$<br>3<br># Ignore all Emacs temporary file                                                                                                    |
| E<br>.gitignore~                          | 4                                                                                                    | 4<br><b>Skin</b>                                                                                                    |
| <b>印 README.md</b>                        | 5<br>Refer to the materials posted on<br>the course website:<br>٠<br>http://dsl.mwisely.xyz/labs/2/<br>٠<br>6 | 5<br>\#*\#<br>/.emacs.desktop<br>6<br>/.emacs.desktop.lock<br>7<br>8<br>*.elc<br>Q<br>auto-save-list<br>10<br>tramp<br>11<br>$.1$ *<br>12<br>13<br># Ignore all Vim temporary files<br>14<br>$[.]$ *.s $[a-v][a-z]$<br>15<br>$[.]*. sw[a-p]$<br>16<br>$[.]s[a-v][a-z]$<br>17<br>$[.] sw[a-p]$<br>18<br>Session.vim<br>19<br>20<br>.netrwhist<br>21 |
| <b>README.md</b><br>1:1                   |                                                                                                    | tags<br>22<br>$\n  p\n  master\n$<br>UTF-8<br>GitHub Markdown<br>LF                                                                                                    |

Figure 1.8: One window split into two panes

#### **Panes**

In addition to opening files in several tabs, you can display several files at once in separate **panes**. Each pane has its own collection of tabs.

You can split your window into **left-and-right** panes by right-clicking in the tabs area and choosing Split Right or Split Left. You can split your window into **top-and-bottom** panes by right-clicking in the tabs area and choosing Split Down or Split Up. You can also close panes by choosing Close Pane.

<span id="page-14-0"></span><sup>11</sup>Just don't expect to get rich.

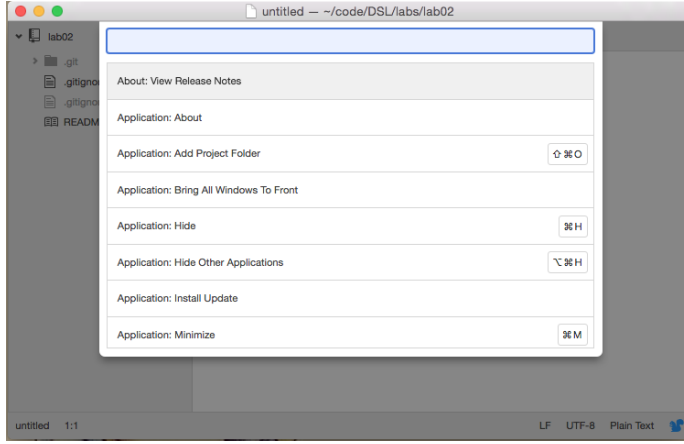

#### **The Command Palette**

Figure 1.9: The Atom command palette (i.e., your best friend forever).

You may notice that Atom's drop-down menu options are sparse. There is not much to choose from. Don't fret<sup>[12](#page-15-0)</sup>!

Most of Atom's functionality is accessible using its **command palette**. To open the command palette simply type  $\boxed{\text{Ctrl}} + \boxed{\text{t}}$ . The command palette is the place to search for any fancy thing you might want to do with Atom.

Any.

Fancy.

Thing.

You can even use it to accomplish a lot of the tasks you would otherwise use your mouse for! For example, you can split your pane using the pane:split-right command in the command palette.

Many of the commands have corresponding **keybindings**, as well. These are *very* handy, as they can save you a lot of command typing.

#### **Customization**

If you open up Atom's settings (using the menu or command palette), you'll find quite a few bells and whistles that you can customize. As you explore these options, take note that you can search for keybindings here. Atom has a helpful search tool that makes it easy to quickly find the keybinding for a particular command.

<span id="page-15-0"></span><sup>12</sup>Please, please don't fret. It'll be OK. Just keep a-readin', friend.

| 7 C                                                                     |                                | Settings - ~/code/DSL/labs/lab02 |                                                                              |                 |
|-------------------------------------------------------------------------|--------------------------------|----------------------------------|------------------------------------------------------------------------------|-----------------|
| , Q<br>lab02                                                            | <b>※</b> Settings<br>README.md |                                  |                                                                              |                 |
| E.<br>.git<br>₽<br>.gitignore<br>E<br>.gitignore~<br><b>印 README.md</b> | $\frac{1}{2}$ Core             |                                  |                                                                              |                 |
|                                                                         | $\langle \rangle$ Editor       | <b>Keybindings</b>               |                                                                              |                 |
|                                                                         | <b>Keybindings</b>             | your keymap file                 | ◯ You can override these keybindings by copying <b>and pasting them into</b> |                 |
|                                                                         | Packages                       | Search keybindings               |                                                                              |                 |
|                                                                         | ⊜<br><b>Themes</b>             | Keystroke                        | Command                                                                      | <b>Source</b>   |
|                                                                         | <b>Updates</b>                 | 良 a                              | tree-view:add-file                                                           | <b>Tree Vie</b> |
|                                                                         | $+$ Install                    | 怠<br>alt-b                       | editor:move-to-beginning-of-word                                             | Core            |
|                                                                         | <b>P.</b> Open Config Folder   | alt-backspace                    | editor:delete-to-beginning-of-word                                           | Core            |
|                                                                         |                                | <sup>第</sup> alt-cmd--           | pane:decrease-size                                                           | Core            |
|                                                                         |                                | 雇<br>alt-cmd-.                   | bracket-matcher:close-tag                                                    | <b>Bracket</b>  |
|                                                                         |                                | alt-cmd-/                        | find-and-replace:toggle-regex-option                                         | Find An         |
| <b>Settings</b>                                                         |                                |                                  |                                                                              | <b>ar</b>       |

Figure 1.10: Atom's settings open in a new tab. You can search through its keybindings here.

If you don't see a keybinding for a command you like, just create your own! You can also choose preset keymaps to make Atom behave like other text editors including (but not limited to) emacs!

#### **JPico**

jpico is a command-line text editor for Linux, Windows, and macOS. People choose this editor because it is easy to use (as command-line editors go), has syntax highlighting, and is usually installed on Linux systems. It may seem simple, but it has a surprising number of features that most people are unaware of. Many features draw inspiration from emacs, so you may observe some parallels between the two editors.

(Historical note: jpico is actually [joe](http://joe-editor.sourceforge.net/)<sup>[13](#page-16-0)</sup> configured to use commands similar to  $p_1$ ico<sup>14</sup>. [pico](http://www.guckes.net/pico/) is a small (eh? eh?) text editor that came with the PINE newsreader<sup>[15](#page-16-2)</sup> and was designed to be easy to use<sup>[16](#page-16-3)</sup>.)

#### **How to Get Help**

At the top of the jpico screen is a window with help information. You can toggle it on and off with  $\boxed{\text{Ctrl}} + \boxed{g}$ . There are several pages of help information. To

<span id="page-16-0"></span><sup>13</sup><http://joe-editor.sourceforge.net>

<span id="page-16-2"></span><span id="page-16-1"></span><sup>14</sup><http://www.guckes.net/pico/>

<span id="page-16-3"></span><sup>15</sup>A newsreader is a program for reading Usenet posts. Imagine Reddit, but in the 1980s.

<sup>16</sup>Well, easy to use for people (sometimes known as 'humanitty') who were already used to using Unix terminal programs!

scroll forwards through the pages, press  $\overline{\mathsf{Esc}}$  and then  $\overline{\phantom{a}}$ ; to scroll backwards, press  $\lceil \mathsf{Esc} \rceil$  and then  $\lceil \cdot \rceil$ .

The notation for controls may be unfamiliar to you. In Unix-land, ˆ is shorthand for the  $\boxed{\mathsf{Ctrl}}$  key. So, for instance,  $\gamma$  corresponds to  $\boxed{\mathsf{Ctrl}} + \gamma$ . For historical reasons<sup>[17](#page-17-0)</sup>, pressing  $\boxed{\text{Ctrl}} + \boxed{\phantom{\text{I}}}$  is the same as pressing  $\boxed{\text{Esc}}$ , so something like  $\hat{ }$  [K corresponds to  $\boxed{\mathsf{Esc}}$ , then  $\boxed{\mathsf{k}}$ 

The joe website contains more detailed documentation, but the key mappings are different. It is still useful as an explanation behind the rather terse help messages in jpico!

#### **Moving Around**

If you'd rather exercise your pinky finger (i.e., press  $\lfloor$ Ctrl $\rfloor$  a lot) than use the arrow keys, you can move your cursor around with some commands:

- $\frac{|\text{Ctrl}| + |f|}{|\text{Ctrl}| + |b|}$ : Forward (right) one character
- $[Ctrl]+[ b ]$ : Back (left) one character
- $[Ctrl] + [ p ]$ : Up one line
- $[Ctrl] + [n]$ : Down one line
- $[Ctrl]+$  a  $\vdots$  Beginning of line
- $[Ctrl]+ |e|$ : End of line

You can also move by word;  $\text{[Ctrl]} + \text{Space}$  moves forward one word, and  $\text{[Ctrl]} + z$ moves back one word.

 $\sqrt{\frac{P_g U_p}{n}}$  and  $\sqrt{\frac{P_g D_n}{n}}$  move up and down one screen at a time. Alternatively,  $\boxed{\text{Ctrl}}$ +  $\vert y \vert$  and  $\vert$  Ctrl  $\vert + \vert y \vert$  do the same thing.

Analogously, to jump to the beginning of a file, press  $\boxed{\text{Ctrl}} + \boxed{\text{w}} \boxed{\text{Ctrl}} + \boxed{\text{y}}$ , and to jump to the end,  $|Ctrl| + |w| |Ctrl| + |v|$ 

If there's a particular line number you want to jump to (for instance, if you're fixing a compiler error), press  $|\text{Ctrl}| + |w| |\text{Ctrl}| + |t|$ , then type the line number to go to and press [Enter].

Deleting text is the same as cutting text in jpico. See the **Copy and Paste** section for a list of ways to delete things.

#### **Undo and Redo**

These are pretty easy. Undo is  $\overline{\mathsf{Esc}}$ ,  $\overline{\phantom{a}}$  ; redo is  $\overline{\mathsf{Esc}}$ ,  $\overline{\phantom{a}}$ 

<span id="page-17-0"></span> $^{17}{\rm In}$  the '60s and '70s,  $\boxed{{\rm Ctrl}}$  cleared the top three bits of the ASCII code of whatever key you pressed. The ASCII code for  $\boxed{\text{Esc}}$  is 0x1B or 0b00011011 and the ASCII code for  $\boxed{\phantom{0}}$  is 0x5b or 0b01011011. So, pressing  $\boxed{\text{Ctrl}} + \boxed{\phantom{\text{F}}\phantom{\text{F}}}$  is the same as pressing  $\boxed{\text{Esc}}$ . People (and old software) dislike change, so to this day your terminal still pretends that that's what's going on!

#### **Copy and Paste**

You: "So, jpico is kinda cool. But  $\boxed{\mathsf{Ctrl}} + c$  and  $\boxed{\mathsf{Ctrl}} + \boxed{\mathsf{v}}$  both mean something other than 'copy' and 'paste'. Can't I just use the normal clipboard?"

Ghost of UNIX past: "It's 1969 and what on earth is a clipboard?"

You: "You know, the thing where you select some text and then copy it and you can paste that text somewhere else."

GOUP: "It's 1969 and what is 'select some text'?????"

You: "Uh, you know, maybe with the mouse, or with the cursor?"

GOUP: "The what now?"

You: "????"

GOUP: "????"

You: "??????????"

GOUP: "?????????!"

Seriously, though, the concept of a system-wide clipboard wasn't invented until the 1980s, when GUIs first became available.<sup>[18](#page-18-0)</sup> Before that, every terminal program had to invent its own copy/paste system! Some programs, including jpico, don't just have *a* clipboard–they have a whole buffer (usually called a 'killring', which sounds like a death cult) of everything you've cut that you can cycle through!

There are a number of ways to cut (or delete) things:

- $[CH] + [d]$ : Cut a character
- $\boxed{\mathsf{Esc}}$ ,  $\boxed{\mathsf{d}}$ : Cut from the cursor to the end of the current word
- $\boxed{\mathsf{Esc}}$ ,  $\boxed{\mathsf{h}}$ : Cut from the cursor to the beginning of the current word
- $[Ctrl] + [k]$ : Cut a line
- $\lceil \mathsf{Esc} \rceil$ , k : Cut from the cursor to the end of the line

You can repeat a cut command to add more to the last thing cut. For example, to cut several lines at once, just keep pressing  $\lfloor$  Ctrl  $|\cdot| \le k$ . When you paste, all the lines will get pasted as one piece of text.

If you want to cut a selection of text, press  $\boxed{\text{Ctrl}} + \boxed{\hat{\text{t}}} + \boxed{6}$  to start selecting text. Move the cursor around like normal; once you have completed selecting, press  $\boxed{\text{Ctrl}} + \boxed{k}$  to cut the selection.

<span id="page-18-0"></span><sup>18</sup>Command-line programs even predate computer screens! Before then, people used 'teletypes'–electric typewriters that the computer could control. They were incredibly slow to output anything, and there was no way to erase what had already been printed, so having a 'cursor' didn't really make much sense (how would you show it?). Some terminals didn't even have arrow keys as a result!

Cut text goes to the killring. To paste the last thing cut, press  $\boxed{\text{Ctrl} + \boxed{u}$ . To paste something else from the killring, press  $|\text{Ctrl}| + |u|$ , then press  $|\text{Esc}|$ ,  $|u|$  until the desired text appears.

#### **Search and Replace**

 $\boxed{\text{Ctrl}}$  + w lets you search for text. Type the text you want to search for and press Enter. jpico displays the following options:

(I)gnore (R)eplace (B)ackwards Bloc(K) (A)ll files NNN (ˆC to abort):

From here, you can:

- Press Enter to search forwards
- Press  $\lceil i \rceil$  to search forward and ignore the case (so searching for "bob" will match "Bob" as well)
- Press  $\lceil b \rceil$  to search backwards
- Press  $\lceil r \rceil$  to replace matches with a new string. jpico will prompt whether or not to replace for each match
- Press k to select from the current mark (set with \keys{Ctrl+  $\hat{t}$ + 6) to the first match
- Press  $\boxed{a}$  to search in all open files
- Enter a number to jump to the N-th next match

#### **Multiple Files**

jpico can open multiple files and has some support for displaying multiple files on the screen at once.

To open another file, press  $\overline{\mathsf{Esc}}$ ,  $\overline{\mathsf{e}}$ , then enter the name of the file to open. If you press  $\leftarrow$ , jpico will show you a listing of files matching what you've typed in so far.

You can split the screen horizontally with  $\boxed{\mathsf{Esc}}$ ,  $\boxed{\circ}$ . Switch between windows with  $\boxed{\mathsf{Esc}, n}$  and  $\boxed{\mathsf{Esc}, p}$ . You can adjust the size of the window with  $\boxed{\mathsf{Esc}, g}$ and  $\boxed{\overline{\text{Esc}}}, \boxed{j}$ .

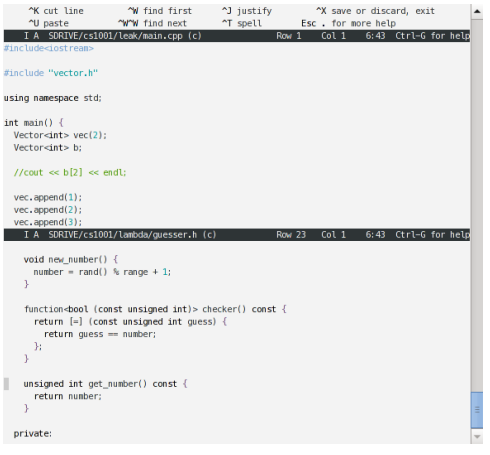

Figure 1.11: jpico with two files open on screen

To either show only the current window or to show all windows, press  $\boxed{\mathsf{Esc}}$ , i

| "K cut line<br>$\gamma$ U paste<br>I A test.sh (sh)<br>#!/bin/bash                                 | <b>W</b> find first<br><b>WW find next</b>                                                                                                    | <sup>2</sup> J iustify<br><b>^T</b> spell<br>Row <sub>1</sub> | "X save or discard, exit<br>Esc. for more help<br>Col $1$ | 6:43 Ctrl-G for help |  |
|----------------------------------------------------------------------------------------------------|----------------------------------------------------------------------------------------------------|---------------------------------------------------------------|-----------------------------------------------------------|----------------------|--|
| echo "hello vorld"                                                                                 |                                                                                                    |                                                               |                                                           |                      |  |
| $return$ quess == $number$ ;<br>Ъ<br>ι<br>unsigned int get_number() const {<br>return number:<br>з | I A SDRIVE/cs1001/lambda/quesser.h (c)<br>function<br>bool (const unsigned int)> checker() const {<br>return [=] (const unsigned int quess) { | <b>Row 23</b>                                                 | Col 1                                                     | 6:43 Ctrl-G for help |  |
| T A<br>#include <iostream></iostream>                                                              | SDRIVE/cs1001/leak/main.cpp (c)                                                                                                    | Row <sub>1</sub>                                              | Col 1                                                     | 6:43 Ctrl-G for help |  |
| #include "vector.h"<br>using namespace std:                                                        |                                                                                                    |                                                               |                                                           |                      |  |
| $int main() \t$<br>Vector <int> vec(2):<br/>Vector<int> b:</int></int>                             |                                                                                                    |                                                               |                                                           |                      |  |

Figure 1.12: jpico 'zoomed out' to show three open files at once

#### **Configuration**

jpico looks for a configuration file in ~/.jpicorc, or, failing that, in /etc/joe/jpicorc. To change jpico's configuration, first copy the default config file to your home directory:

cp /etc/joe/jpicorc ~/.jpicorc

Each setting follows the form -settingname options. If there is whitespace between the - and the start of the line, the setting is disabled.

Some handy options:

- -istep 4: sets indentation width to 4 columns
- -spaces: uses spaces for indentation, rather than tabs
- -mouse: enables the mouse!

(You can read more about mouse support  $here<sup>19</sup>$  $here<sup>19</sup>$  $here<sup>19</sup>$  $here<sup>19</sup>$ .)

#### **Emacs**

Emacs is a command-line and GUI text editor for Linux, Windows, and macOS. Many joke that Emacs is so featureful that it is the only program you need to have installed on any computer. Some have taken this to an extreme and shown as a proof of concept that you can use Emacs as your operating system. Although that's a fun fact, you shouldn't actually do that.

Emacs was originally developed using a keyboard known as the [space-cadet](https://en.wikipedia.org/wiki/Space-cadet_keyboard) [keyboard.](https://en.wikipedia.org/wiki/Space-cadet_keyboard) Its layout is similar to, though notably different from, today's typical keyboard layout. One such difference is that the space-cadet had a Meta key, which we no longer have today. Another difference is the layout of modifier keys. Many of the Emacs keybindings (keyboard shortcuts, sort of) felt natural for space-cadet users but feel like insane acrobatics today. When starting to use Emacs, many users will find that reaching for Alt, Control, and Escape leaves their pinky fingers feeling tired and swollen. This has known as "Emacs pinky". Prolonged use of Emacs will lead to inhuman pinky strength which can be used with measurable success in combat situations.

Success with Emacs boils down to your development of muscle memory for its vast collection of keybindings. Once you have the basics down, you will find yourself angry about having to ever use a mouse. Emacs provides a tutorial that you can access from any Emacs installation. After launching Emacs, simply type  $|\text{Ctrl}| + |h|$  followed by  $|\text{Ctrl}| + |t|$  to start the tutorial. The tutorial is just like any other editable file, so you can play with it as you please. When you're done, simply exit Emacs with  $\boxed{\text{Ctrl}} + \boxed{\times}$  followed by  $\boxed{\text{Ctrl}} + \boxed{\text{c}}$ . Your changes to the tutorial won't be saved.

#### **Starting Emacs**

The command used to start Emacs is simply emacs. Just like jpico, you can open specific files by listing them as arguments to the command.

<span id="page-21-0"></span><sup>19</sup>[https://sourceforge.net/p/joe-editor/mercurial/ci/default/tree/docs/man.md#xterm](https://sourceforge.net/p/joe-editor/mercurial/ci/default/tree/docs/man.md#xterm-mouse-support)[mouse-support](https://sourceforge.net/p/joe-editor/mercurial/ci/default/tree/docs/man.md#xterm-mouse-support)

#### \$ emacs main.cpp

When it starts, Emacs will first check to see whether or not it has the ability to open any GUI windows for you<sup>[20](#page-22-0)</sup>. Assuming it can, Emacs will opt to start its GUI interface. The Emacs GUI is no more featureful than the command-line interface. Sure, you have the ability to reach for your mouse and click the Cut button, but that is no faster than simply typing  $\lfloor$  Ctrl  $\rfloor + \lfloor k \rfloor$ .

In the name of speed and convenience, many Emacs users choose to skip the GUI. You can start Emacs without a GUI by running emacs -nw. The -nw flag tells  $\text{Emacs}^{21} \dots$  $\text{Emacs}^{21} \dots$  $\text{Emacs}^{21} \dots$ 

Dear Emacs,

I know you're very fancy, and you can draw all sorts of cute shapes. That scissor you got there is dandy, and your save button looks like a floppy disk isn't that so great?

Please don't bother with any of that, though. I just want you to open in the command-line like jpico, so that I can get some work done and move on with my life.

With love, Me, the user.

If you choose to use the GUI, you should be aware of the following: **Emacs is still quirky and it is not going to behave like Notepad++ or Atom**. Cut, copy, and paste, for example, are not going to work the way you expect. It is really worth your time to get familiar with Emacs before you jump in blind.

#### **Keybindings**

To use Emacs (at all, really) you need to know its keybindings. Keybindings are important enough that this little bit of information deserves its own section.

Keybindings can be thought of as one or more keyboard shortcut. You may have to type a **series** of things in order to get things to work. What's more – if you mess up, you'll likely have to start again from scratch.

Keybindings are read left to right using the following notation:

- The C- prefix indicates you need to hold the Control key while you type
- The M- prefix indicates you need to hold the Alt key (formerly Meta key) while you type
- Anything by itself you type **without** a modifier key.

Here are a handful of examples:

<span id="page-22-0"></span>• C-f ( $|Ctrl | + | f |$ ) – Move your cursor forward one character

 $20$ For example, if you are using X forwarding, Emacs can detect the ability to open a GUI for you.

<span id="page-22-1"></span> $21$  Well, the nw in  $-nw$  stands for no window, but Emacs takes it much more dramatically.

- $M-w$  ( $\overline{Alt} + \overline{w}$ ) Copy a region
- C-x C-c  $(\overline{C} \text{trl}] + \sqrt{x}$  followed by  $\overline{C} \text{trl} + \sqrt{c}$ ) Exit Emacs
- C-u 8 r  $(\overline{Ctrl} + \overline{u})$  followed by  $\overline{8}$  followed by  $r$ ) Type 8 lowercase r's in a row.

You can always ask Emacs what a keybinding does using C-h k <keybinding>. For example,

- C-h k C-f What does C-f do?
- C-h k C-x C-c What does C-x C-c do?

Finally, if you done goofed, you can always tell Emacs to cancel your keybindingin-progress. Simply type C-g. According to the Emacs help page. . .

C-g runs the command keyboard-quit... this character quits directly. At a top-level, as an editor command, this simply beeps.

As mentioned, you can also use C-g to get your fill of beeps.

#### **Executing Extended Commands**

It is worth mention that every keybinding just runs a function in Emacs. For example, C-f (which moves your cursor forward) runs a function called forward-char. You can run any function by name using M-x. M-x creates a little command prompt at the very bottom of Emacs. Simply type the name of a command there and press Enter to run it.

For example, if you typed M-x and entered forward-char in the prompt and pressed Enter, your cursor would move forward one character. Granted, that requires...  $13?$ ... More keystrokes than  $C-f$ , but by golly, you can do it!

M-x is *very* useful for invoking commands that don't actually have keybindings.

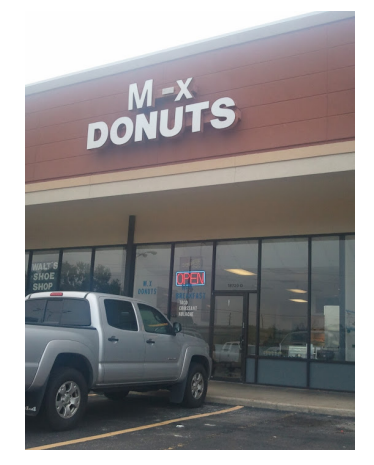

Figure 1.13: Emacs has commands for all kinds of things!

#### **Moving Around**

Although you can use your arrow keys to move your cursor around, you will feel much fancier if you learn the proper keybindings to do so in Emacs.

Moving by character: - C-f Move forward a character - C-b Move backward a character

Moving by word: - M-f Move forward a word - M-b Move backward a word

Moving by line: - C-n Move to next line - C-p Move to previous line

Moving around lines: - C-a Move to beginning of line - C-e Move to end of line

Moving by sentence: - M-a Move back to beginning of sentence - M-e Move forward to end of sentence

Scrolling by page: - C-v Move forward one screenful (Page Down) - M-v Move backward one screenful (Page Up)

Some other useful commands: - C-l Emacs will keep your cursor in place and shift the text within your window. Try typing C-l a few times in a row to see what it does.  $\sim$  C-s starts search. After you type C-s, you will see a prompt at the bottom of Emacs. Simply type the string you're searching for and press Enter. Emacs will highlight the matches one at a time. Continue to type C-s to scroll through all the matches in the document.  $C-g$  will quit.

#### **Undo and Redo**

Type C-\_ to undo the last operation. If you type C-\_ repeatedly, Emacs will continue to undo actions as far as it can remember.

The way Emacs saves actions takes a little getting used to. Undo actions are, themselves, undo-able. The consequences of this are more obvious when you play around with C-\_ yourself.

To add further quirkiness, Emacs doesn't have redo. So don't mess up, or you're going to have to undo all your undoing.

#### **Saving and Quitting**

You can save a document with  $C-x$   $C-s$ . If necessary, Emacs will prompt you for a file name. Just watch the bottom of Emacs to see if it's asking you any questions.

You can quit Emacs with  $C-x$   $C-c$ . If you have anything open that has not been saved, Emacs will prompt you to see if you really want to quit.

#### **Kill and Yank**

In Emacs, your "copied" and "cut" information is stored in the "kill ring"<sup>[22](#page-25-0)</sup>. The kill ring is... a ring that stores things you've killed (cut), so that you can yank (paste) them later.

Vocabulary:

- **Kill**[23](#page-25-1) Cut
- **Yank** Paste

In order to kill parts of a file, you'll need to be able to select them. You can select a region by first setting a mark at your current cursor location with C-space. Then, simply move your cursor to highlight the stuff you want to select. Use C-w to kill the selection and add it to your kill ring. You can also use M-w to kill the selection without actually removing it (copy instead of cut).

If you want to get content out of your kill ring, you can "yank" it out with C-y. By default, C-y will yank whatever you last killed. You can follow C-y with M-y to circle through other things you've previously killed. That is, Emacs will maintain a history of things you've killed.

That's right! Emacs' kill ring is more sophisticated than a clipboard, because you can store **several** things in there.

To understand why it's called the kill **ring**, consider the following scenario:

First, I kill "Kermit". Then, I kill "Ms. Piggy". Then, I kill "Gonzo".

Next, I yank from my kill ring. Emacs will first yank "Gonzo". If I use M-y to circle through my previous kills, Emacs will yank "Ms. Piggy". If I use M-y again, Emacs will yank "Kermit".

If I use M-y **again**, Emacs will yank "Gonzo" again.

You can circle through your kill ring as necessary to find previously killed content. Emacs will simply replace the yanked text with the next thing from the kill ring.

#### **Multiple Buffers and Windows**

You can have several different files open in Emacs at once. Simply use  $C-x$   $C-f$ to open a new file into a new buffer. By default, you can only see one buffer at a time.

You can switch between the buffers using  $C-x$  b. Emacs will open a prompt asking for the name of the buffer you want to switch to. You have several options for entering that name:

<span id="page-25-0"></span> $^{22}\mathrm{Don't}$  ask why Emacs has such violent terms. There's no keyboard-related excuse for that one.

<span id="page-25-1"></span> $^{23}$ Don't ask why Emacs has such violent terms. There's no keyboard-related excuse for that one.

- 1. Type it! Tab-completion works, so that's handy.
- 2. Use your arrow keys to scroll through the names of the buffers.

If you're done with a buffer, you can kill<sup>[24](#page-26-0)</sup> it (close it) using  $C-x$  k.

You can also see a list of buffers using  $C-x$   $C-b$ . This will open a new **window** in Emacs.

You can switch between windows using  $C-x$  o. This is convenient if you want to, say, have a .h file and a .cpp file open at the same time. C-x b works the same for switching buffers, so you can tell Emacs which buffer to show in each window.

You can open windows yourself, too:

- C-x 2 (runs split-window-below) splits the current window in half by drawing a line left-to-right.
- C-x 3 (runs split-window-right) splits the current window in half by drawing a line top-to-bottom.

And, of course, you can close windows, too.

- C-x 0 closes the current window
- C-x 1 closes every window **except** the current window. This command is **very** handy if Emacs opens too much junk.

#### **Configuration and Packages**

Emacs stores all of its configuration using a dialect of the Lisp programming language. The default location of its configuration file is in your home directory in .emacs/init.el. The init.el file contains Lisp code that Emacs runs on start up (**init**ialization). This runs code and sets variables within Emacs to customize how it behaves.

Although you can (and sometimes have to) write your own Lisp code, it's usually easier to let Emacs do it for you. Running the customize command (M-x customize) will start the customization tool. You can use your normal movingaround keybindings and the Enter key to navigate through the customize menus. You can also search for variables to change.

For example:

- 1. Run the customize command (M-x customize)
- 2. In the search bar, type "indent-tabs". Then move your cursor to [ Search ] and press Enter.
- 3. Locate the Indent Tabs Mode option and press the [Toggle] button by placing your cursor on it and pressing Enter. You'll notice that the State changes from STANDARD to EDITED.

<span id="page-26-0"></span> $^{24}\mathrm{Don't}$  ask why Emacs has such violent terms. There's no keyboard-related excuse for that one.

4. Press the [ State ] button and choose option 1 for Save for Future Sessions.

These steps will modify your init.el file, so that Emacs will use spaces instead of tab characters whenever you press the tab key. It may seem tedious, but customize will always write correct Lisp code to your init.el file.

customize and other more advanced commands are available by default in Emacs. As further evidence that it is nearly its own operating system, you can install packages in Emacs using its built-in package manager.

If you run the list-packages command (M-x list-packages), you can see a list of packages available for install. Simply scroll through the list like you would any old buffer. For instructions on installing packages and searching for packages in unofficial software repositories, refer to the Emacs wiki.

#### **Vim**

Vim is a command-line and GUI[25](#page-27-0) text editor for Linux, Windows, and macOS. It is popular for its power, configurability, and the composability of its commands.

For example, rather than having separate commands for deleting words, lines, paragraphs, and the like, Vim has a single delete command (d) that can be combined with motion commands to delete a word  $(w)$ , line  $(d)$ , paragraph  $(f)$ , etc. In this sense, learning to use Vim is like learning a language: difficult at first, but once you become fluent it's easy to express complex tasks.

Vim offers a tutorial: at a command prompt, run vimtutor. You can also access help in Vim by typing :help <thing you want help with>. The help search can be tab-completed. To close the help window, type :q.

#### **Getting into Insert mode**

Vim is what's known as a 'modal editor'; keys have different meanings in different modes. When you start Vim, it is in 'normal' mode; here, your keys will perform different commands – no need to press  $\vert$ Ctrl all the time! However, usually when you open a text file, you want to, you know, type some text into it. For this task, you want to enter 'insert' mode. There are a number of ways to put vim into insert mode, but the simplest is just to press  $\begin{bmatrix} i \\ i \end{bmatrix}$ .

Some other ways to get into insert mode:

- I : Insert at beginning of line
- a: Insert after cursor (append at cursor)
- $\boxed{A}$ : Insert at end of line (Append to line)
- $\bullet$   $\circ$  : Insert on new line below cursor

<span id="page-27-0"></span><sup>&</sup>lt;sup>25</sup>The graphical version is cleverly named gvim.

•  $\boxed{\circ}$ : Insert on new line above cursor

When in insert mode, you can move around with the arrow keys.

To get back to normal mode, press  $\boxed{\mathsf{Esc}}$  or  $\boxed{\mathsf{Ctrl}} + \boxed{\mathsf{c}}$ . (Many people who use vim swap Caps Lock and Esc to make switching modes easier.)

#### **Moving around in Normal mode**

In normal mode, you can move around with the arrow keys, but normal mode also features a number of motion commands for efficiently moving around files. Motion commands can also be combined with other commands, as we will see later on.

Some common motions:

- $\frac{1}{\sqrt{2}}$  / k  $\sqrt{h}$  /  $\frac{1}{\sqrt{2}}$  : up/down/left/right<sup>[26](#page-28-0)</sup>
- $\lceil \cdot \rceil$   $\lceil \cdot \rceil$ : Beginning/end of line
- w : Next word
- e : End of current word, or end of next word
- b : Back one word
- % : Matching brace, bracket, or parenthesis
- $\lceil \mathsf{gg} \rceil / \lceil \mathsf{G} \rceil$ : Top/bottom of document

Commands can be repeated a number of times; for instance, 3w moves forward three words.

One very handy application of the motion keys is to change some text with the  $\epsilon$  command. For example, typing  $c$ \$ in normal mode deletes from the cursor to the end of the line and puts you in insert mode so you can type your changes. Repeating a command character twice usually applies it to the whole current line; so cc changes the whole current line.

#### **Selecting text in Visual mode**

Vim has a visual mode for selecting text; usually this is useful in conjunction with the change, yank, or delete commands.  $\vert v \vert$  enters visual mode; motion commands extend the selection. If you want to select whole lines,  $\vert \vee \vert$  selects line-by-line instead.

Vim also has a block select mode:  $\boxed{\text{Ctrl}} + \boxed{v}$ . In this mode, you can select and modify blocks of text similar to Notepad++'s column selection feature. Pressing I will insert at the beginning of the selection. After returning to normal mode,

<span id="page-28-0"></span><sup>&</sup>lt;sup>26</sup>Why these letters? Two reasons: first, they're on the home row of a QWERTY keyboard, so they're easy to reach. Second, when Bill Joy wrote vi (which inspired vim), he was using a Lear Siegler ADM-3A terminal, which didn't have individual arrow keys. Instead, the arrow keys were placed on the h, j, k, and l keys. This keyboard is also the reason for why  $\sim$  refers to your home directory in Linux:  $\sim$  and Home are on the same key on an ADM-3A terminal.

whatever you insert on the first row is propagated to all other rows. Likewise,  $\lceil \cdot \rceil$  can be used to change the contents of a bunch of rows in one go.

#### **Undo and Redo**

To undo a change, type  $\boxed{u}$ .  $\boxed{U}$  undoes all changes on the current line.

To redo (undo an undo), press  $\boxed{\text{Ctrl}} + \boxed{r}$ .

#### **Saving and Quitting**

In normal mode, you can save a file by typing  $:\mathbf{w}$ . To save and quit, type  $:\mathbf{w}$  or ZZ.

If you've saved your file already and just want to quit, :q quits; :q! lets you quit without saving changes.

#### **Copy and Paste**

Vim has an internal clipboard like jpico. The command to copy (yank, in Vim lingo) is  $\vert y \vert$ . Combine this with a motion command; yw yanks one word and y3j yanks 4 lines. As with cc, yy yanks the current line.

In addition to yank there is the  $\lceil d \rceil$  command to cut/delete text; it is used in the same way.

Pasting is done with  $\boxed{p}$  or  $\boxed{P}$ ; the former pastes the clipboard contents after the character the cursor is on, the latter pastes before the cursor.

While Vim lacks a killring, it does allow you to use multiple paste registers with the  $\lceil$  " key. Paste registers are given one-character names; for example, "ayy" yanks the current line into the a register. "ap would then paste the current line elsewhere.

If you want to copy to the system clipboard, the paste register name for that is +. So "+p would paste from the system clipboard. (To read about this register and other special registers, type : help registers.)

#### **Indenting**

You can indent code one level with  $\geq$  and outdent with  $\leq$ . Like  $\in$ , these must be combined with a motion or repeated to apply to the current line. For instance,  $\mathcal{S}'_k$  indents everything up to the matching  $\mathcal{S}'_k$  (or bracket or parenthesis) one level.

Vim also features an auto-indenter:  $\boxed{=}$ . It is incredibly handy when copying code around. For example, gg=G will format an entire file (to break the command down, gg moves to the top of the file, then =G formats to the bottom).

#### **Multiple files**

In Vim terminology, every open file is a 'buffer'. Buffers can be active (visible) or hidden (not on the screen). When you start Vim, it has one window open; each window can show a buffer.

Working with buffers:

- :e <filename> opens (edits) a file in a new buffer. You can use tab completion here!
- : bn and : bp switch the current window to show the next or previous buffer
- :b <filename> switches to a buffer matching the given filename (tab completion also works here)
- :buffers shows a list of open buffers

Working with windows:

- : split splits the current window in half horizontally
- :vsplit splits the current window vertically
- $\boxed{\text{Ctrl}} + \boxed{w}$  w switches focus to the next window
- $[Ctrl]+ [w] [h] / [j] / [k] / [l]$  switches focus to the window above/left/right/below the current window

Vim also has tabs!

- :tabe edits a file in a new tab
- gt and gT switch forward and backward through tabs

To close a window/tab, type  $:q.$  : qall or : wqall let you close / save and close all buffers in one go.

#### **Configuration**

Vim's user configuration file is located at ~/.vimrc or ~/.vim/vimrc. You do not need to copy a default configuration; just create one and add the configuration values you like.

Vim has a mouse mode that can be used to place the cursor or select things in visual mode. In your config file, enter set mouse=a.

To use four-space tabs for indentation in Vim, the following two options should be set:

set tabstop=4 set expandtab

# **Questions**

**Note**: Because this is your first pre-lab, questions will be answered in class.

For each of the following editors. . .

- Notepad<sup>++</sup>
- Atom
- JPico
- Vim
- Emacs
- . . . figure out how to do the following:
	- Open a file
	- Save a file
	- Close a file
	- Exit the editor
	- Move your cursor around
		- **–** Up/down/right/left
		- **–** Skip words
	- Edit the contents of a file
	- Undo
	- Cut / Copy / Paste ("Yank")
		- **–** Whole lines
		- **–** Select/highlight areas of text
	- Open two files at once (tabs/splits/whatever)
		- **–** Change between open files
		- **–** View a list of open files
		- **–** Return to a normal view/frame (just a single file)
	- Configure your editor
		- **–** How do you change settings? (Tab width, cleanup trailing whitespace, UI colors, etc.)

Name: \_\_\_\_\_\_\_\_\_\_\_\_\_\_\_\_\_\_\_\_\_\_\_\_\_\_\_\_\_\_

For each editor, answer the following questions:

• What do you like about it?

• What do you dislike about it?

Each editor has its own learning curves, but any seasoned programmer will tell you the value of knowing your text editor inside and out. Pick an editor and master it. If you get tired of one, try a different one!

Once you get comfortable with an editor, check out "plugins" for various languages. These can assist you as you code to correct your syntax as you go as well as various other features.

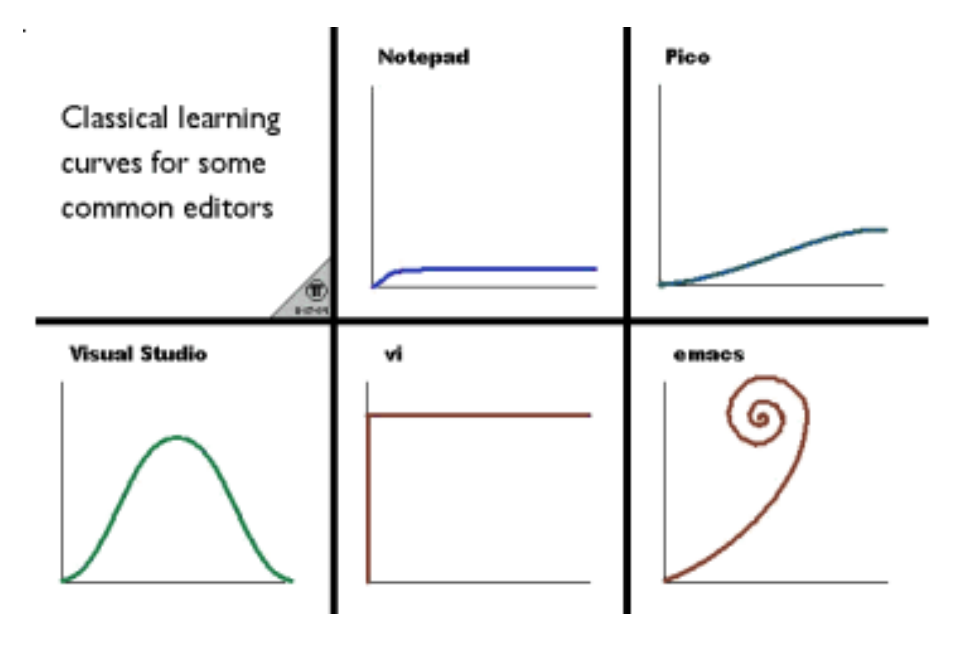

Figure 1.14: Learning editors is easy and fun!

# **Quick Reference**

- How to get out of an editor / help everything is broken
- Doing common stuff: open file, save, motion commands

# **Further Reading**

#### **Notepad++**

- The Notepad<sup>++</sup> Website
- The Notepad $++$  Wiki, a handy reference for a lot of Notepad $++$  features
- Notepad + Plugin Directory, a list of plugins you might want to install

#### FURTHER READING 35

• Notepad + Source Code – Notepad + is free and open source, so you can modify it yourself!

### **JPico**

- [The Joe Website](http://joe-editor.sourceforge.net/)
- [Joe Manual](https://sourceforge.net/p/joe-editor/mercurial/ci/default/tree/docs/man.md)
- [Joe Source Code](https://sourceforge.net/projects/joe-editor/files/)
- [Some Joe History](https://sourceforge.net/p/joe-editor/mercurial/ci/default/tree/docs/history.md)

### **Vim**

- [Vim Website](http://www.vim.org/)
- [A Vim Cheat Sheet](https://vim.rtorr.com/)
- [Another Vim Cheat Sheet](http://www.viemu.com/a_vi_vim_graphical_cheat_sheet_tutorial.html)
- [Why do people use Vi?,](http://www.viemu.com/a-why-vi-vim.html) with handy examples of how to combine Vim features together
- [Vim Tips Wiki,](http://vim.wikia.com/wiki/Vim_Tips_Wiki) full of useful "how do I do X" articles
- [Vim Plugins Directory](http://vimawesome.com/) (there are a LOT of plugins. . . )
- [Vim Source Code](https://github.com/vim/vim)
# **Chapter 2**

# **Bash Basics**

## **Motivation**

What is a shell? A shell is a hard outer layer of a marine animal, found on beaches.

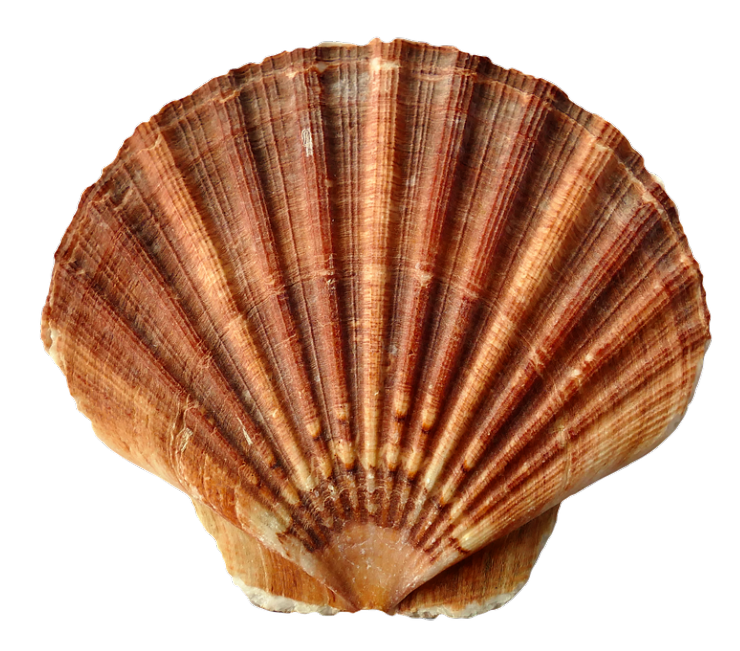

Figure 2.1: A shell.

Now that that's cleared up, on to some cool shell facts. Did you know that shells play a vital role in the Linux operating system? PuTTY lets you type stuff to your shell and shows you what the shell outputs.

When you log in to one of these machines, a program named  $login$  asks you for your username and password. After you type in the right username and password, it looks in a particular file, /etc/passwd, which lists useful things about you like where your home directory is located. This file also has a program name in it – the name of your shell. Login runs your shell after it finishes setting up everything for you.

Theoretically, you can use anything for your shell, but you probably want to use a program designed for that purpose. A shell gives you a way to run programs and view their output. Typically they provide some built-in features as well. Shells also keep track of things such as which directory you are currently in.

The standard interactive shell is  $\text{bash}^1$  $\text{bash}^1$ . There are others, however! zsh and fish are both popular.

#### **Takeaways**

- Learn what a shell is and how to use common shell commands and features
- Become comfortable with viewing and manipulating files from the command line
- Use I/O redirection to chain programs together and save program output to files
- Consult the manual to determine what various program flags do

### **Walkthrough**

#### **My Dinner with Bash**

To use bash, you simply enter commands and press [Enter]. Bash will run the corresponding program and show you the resulting output.

Some commands are very simple to run. Consider pwd:

nmjxv3@rc02xcs213:~\$ pwd /usr/local/home/njmxv3

When you type pwd and press Enter, bash runs pwd for you. In turn, pwd outputs your present working directory (eh? eh?) and bash shows it to you.

<span id="page-37-0"></span><sup>&</sup>lt;sup>1</sup>The 'Bourne Again Shell', known for intense action sequences, intrigue, and being derived from the 'Bourne shell'.

#### WALKTHROUGH 39

#### **Arguments**

Some commands are more complex. Consider g++:

nmjxv3@rc02xcs213:~\$ g++ main.cpp

g++ needs more information than pwd. After all, it needs *something* to compile.

In this example, we call main.cpp a **command line argument**. Many programs require command line arguments in order to work. If a program requires more than one argument, we simply separate them with spaces.

#### **Flags**

In addition to command line arguments, we have **flags**. A flag starts with one or more - and may be short or long. Consider g++ again:

```
nmjxv3@rc02xcs213:~$ g++ -Wall main.cpp
```
Here, we pass a command line argument to  $g$ ++, as well as a flag: -Wall.  $g$ ++ has a set of flags that it knows. Each flag turns features on or off. In this case, -Wall asks g++ to turn on *all warnings*. If *anything* looks fishy in main.cpp, we want to see a compiler warning about it.

#### **Reading Commands in this Course**

Some flags are optional; some command line arguments are optional. In this course, you will see **many** different commands that take a variety of flags and arguments. We will use the following notation with regard to optional or required flags and arguments:

- If it's got angle brackets (<>) around it, it's a placeholder. **You** need to supply a value there.
- If it's got square brackets ([]) around it, it's optional.
- If it doesn't have brackets, it's required.

For example:

• program1 -f <filename>

**–** A filename argument is required, but you have to provide it in the specified space

- program2 [-l]
	- **–** The -l flag is optional. Pass it only if you want/need to.
- program3 [-1] <filename> [<number of cows>]
	- **–** The -l flag is optional. Pass it only if you want/need to.
	- **–** A filename argument is required, but you have to provide it in the specified space

**–** The number of cows argument is optional. If you want to provide it, it's up to you to decide.

#### **Filesystem Navigation**

Close your eyes. It's May 13, 1970. The scent of leaded gasoline exhaust fumes wafts through the open window of your office, across the asbestos tile floors, and over to your Teletype, a Model 33 ASR. You type in a command, then wait as the teletype prints out the output, 10 characters per second. You drag on your cigarette. The sun is setting, and you haven't got time for tomfoolery such as typing in long commands and waiting for the computer to print them to the teletype. Fortunately, the authors of Unix were thoughtful enough to give their programs short names to make your life easier! Before you know it, you're done with your work and are off in your VW Beetle to nab some tickets to the Grateful Dead show this weekend.

Open your eyes. It's today again, and despite being 40 years in the future, all these short command names still persist<sup>[2](#page-39-0)</sup>. Such is life!

#### **Look Around You with ls**

If you want to see (list) what files exist in a directory, ls has got you covered. Just running ls shows what's in the current directory, or you can give it a path to list, such as ls cool\_code/sudoku\_solver. Or, let's say you want to list all the cpp files in the current directory:  $ls * .cpp<sup>3</sup>$  $ls * .cpp<sup>3</sup>$  $ls * .cpp<sup>3</sup>$ .

But of course there's more to ls than just that. You can give it command options to do fancier tricks.

ls -l displays a detailed list of your files, including their permissions, sizes, and modification date. Sizes are listed in terms of bytes; for human readable sizes, use -h.

Here's a sample of running  $ls$  -lh:

```
nmjxv3@rc02xcs213:~/SDRIVE/cs1001/leak$ ls -lh
total 29M
-rwxr-xr-x 1 nmjxv3 mst_users 18K Jan 15 2016 a.out
-rwxr-xr-x 1 nmjxv3 mst_users 454 Jan 15 2016 main.cpp
drwx------ 2 nmjxv3 mst_users 0 Dec 28 2015 oclint-0.10.2
-rwxr-xr-x 1 nmjxv3 mst users 29M Dec 28 2015 oclint-0.10.2-x86 64.tar.gz
-rwxr-xr-x 1 nmjxv3 mst_users 586 Jan 15 2016 vector.h
-rwxr-xr-x 1 nmjxv3 mst_users 960 Jan 15 2016 vector.hpp
```
<span id="page-39-0"></span><sup>2</sup>Thanks, old curmudgeons who can't be bothered to learn to type 'list'.

<span id="page-39-1"></span> $^3\rm{We'll}$  talk more about  $\ast$  .cpp later on in this chapter.

The first column shows file permissions; the fifth file size; the sixth the last time the file was modified; and the last the name of the file itself.

Another ls option lets you show hidden files. In Linux, every file whose name begins with  $a$ . is a 'hidden' file<sup>[4](#page-40-0)</sup>. (This is the reason that many configuration files, such as .vimrc, are named starting with a ..) To include these files in a directory listing, use the -a flag. You may be surprised by how many files show up if you run ls -a in your home directory!

#### **Change your Location with cd**

Speaking of directories, if you ever forget which directory you are currently in, pwd (short for "print working directory") will remind you.

You can change your directory with cd, e.g. cd mycooldirectory. cd has a couple tricks:

- cd with no arguments takes you to your home directory
- cd takes you to the last directory you were in

#### **Shorthand**

Linux has some common shorthand for specific directories:

- . refers to the current directory
- .. refers to the parent directory; use cd .. to go up a directory
- ~ refers to your home directory, the directory you start in when you log in to a machine
- / refers to the root directory EVERYTHING lives under the root directory somewhere

If you want to refer to a group of files that all follow a pattern (e.g., all files ending in .cpp), you can use a "glob" to do that. Linux has two glob patterns:

- \* matches 0 or more characters in a file/directory name
- ? matches exactly one character in a file/directory name

So, you could do ls array\* to list all files starting with 'array' in the current directory.

<span id="page-40-0"></span><sup>&</sup>lt;sup>4</sup>This convention stems from a "bug" in 1s. When . and . were added to filesystems as shorthand for "current directory" and "parent directory", the developers of Unix thought that people wouldn't want to have these files show up in their directory listings. So they added a bit of code to 1s to skip them:  $if(name[0] == '.') continue;$ . This had the unintended effect of making every file starting with . not appear in the directory listing.

#### **Rearranging Files**

If you want to move a file, use the mv command. For instance, if you want to rename bob.txt to beth.txt, you'd type mv bob.txt beth.txt. Or, if you wanted to put Bob in your directory of cool people, you'd type mv bob.txt cool-people/. You can move directories in a similar fashion.

**Note:** Be careful with mv (and cp, rm, etc.)! Linux has no trash bin or recycle can, so if you move one file over another, the file you overwrote is gone forever!

If you want to make sure this doesn't happen, mv -i interactively prompts you if you're about to overwrite a file, and mv -n never overwrites files.

To copy files, use the cp command. It is similar to the mv command, but it leaves the source file in place. When using cp to copy directories, you must specify the 'recursive' flag; for instance: cp -r cs1001-TAs cool-people<sup>[5](#page-41-0)</sup>.

You can remove (delete) files with  $rm$ . As with  $cp$ , you must use  $rm -r$  to delete directories.

To make a new directory, use mkdir new\_directory\_name. If you have a bunch of nested directories that you want to make, the -p flag has got you covered: mkdir -p path/with/directories/you/want/to/create creates all the missing directories in the given path. No need to call mkdir one directory at a time!

#### **Looking at Files**

cat prints out file contents. It's name is short for "concatenate", so called because it takes any number of input files and prints all their contents out.

Now, if you cat a big file, you'll probably find yourself wanting to scroll through it. The program for this is  $less^{6}$  $less^{6}$  $less^{6}$ . You can scroll up and down in  $less$  with the arrow keys or j j and  $\kappa$  (like Vim). Pressing Space scrolls one page. Once you're done looking at the file, press  $\boxed{q}$  to quit.

Other times, you just want to see the first or last bits of a file. In these cases, head and tail have got you covered. By default they print the first or last ten lines of a file, but you can specify how many lines you want with the  $-n$  flag. So head -n 5 main.cpp prints the first five lines of main.cpp.

<span id="page-41-0"></span><sup>5</sup>The reason for this difference between cp and mv is that moving directories just means some directory names get changed; however, copying a directory requires cp to copy every file in the directory and all subdirectories, which is significantly more work (or at least it was in the '70s).

<span id="page-41-1"></span> $6$ less is a successor to more, another paging utility, or as the authors would put it, less is more.

#### WALKTHROUGH 43

#### **The Manual**

Many programs include help text; typically  $\neg$ -help or  $\neg$ h display this text. It can be a good quick reference of common options.

If you need more detail, Linux includes a manual: man. Typically the way you use this is man program\_name (try out man ls). You can scroll like you would with less, and  $\boxed{q}$  quits the manual.

Inside man, /search string searches for some text in the man page. Press  $\lceil n \rceil$ to go to the next match and  $\lceil N \rceil$  to go to the previous match.

### **I/O Redirection**

When a program runs, it has access to three different 'streams' for IO:

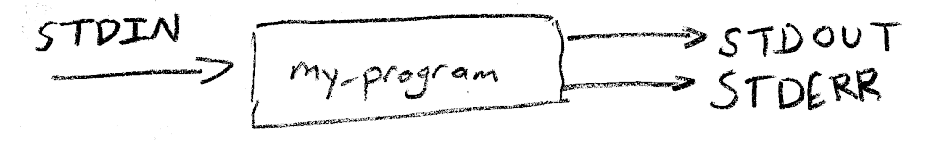

In C++, you read the STDIN stream using cin, and you write to STDOUT and STDERR through cout and cerr, respectively. For now, we'll ignore STDERR (it's typically for printing errors and the like).

Not every program reads input or produces output! For example, echo only produces output – it writes whatever arguments you give it back on stdout.

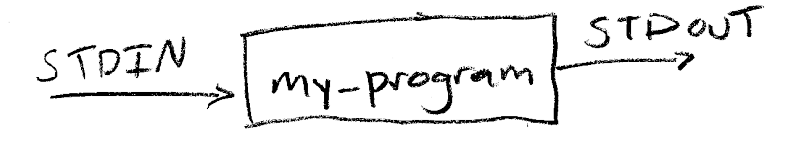

By default, STDOUT gets sent to your shell:

nmjxv3@rc02xcs213:~\$ echo "hello" hello

But, we can redirect this output to files or to other programs!

- I redirects output to another program. This is called "piping"
- > and >> redirect program output to files. Quite handy if you have a program that spits out a lot of text that you want to look through later

For example, let's take a look at the wc command. It reads input on STDIN, counts the number of characters, words, and lines, and prints those statistics to STDOUT.

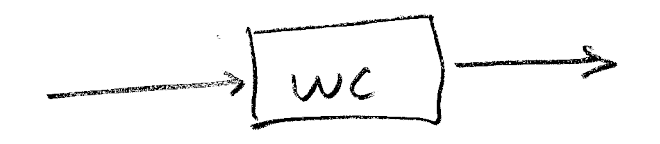

If we type echo "I love to program" | wc, the | will redirect echo's output to wc's input:

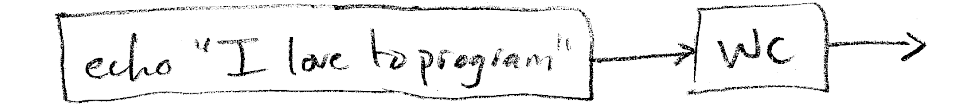

nmjxv3@rc02xcs213:~\$ echo "I love to program" | wc 1 4 18

Piping lets us compose all the utilities Linux comes with into more complex programs[7](#page-43-0) . For a more complex example, let's suppose we want to count the number of unique lines in a file named 'myFile.txt'. We'll need a couple new utilities:

- sort sorts lines of input
- uniq removes adjacent duplicate lines

So, we can do cat myFile.txt | sort | uniq | wc to sort the lines in 'my-File.txt', then remove all the duplicates, then count the number of lines, words, and characters in the deduplicated output!

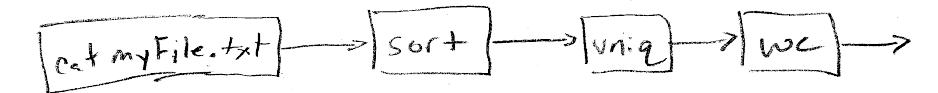

Another common use for piping is to scroll through the output of a command that prints out a lot of data: my\_very\_talkative\_program | less.

We can use  $>$  to write program output to files instead.

For example:

```
nmjxv3@rc02xcs213:~$ echo "hello world" > hello.txt
nmjxv3@rc02xcs213:~$ cat hello.txt
hello world
```
Now for a bit about STDERR. Bash numbers its output streams: STDOUT is 1 and STDERR is 2. If you want to do pipe STDERR to other programs, you need to redirect it to STDOUT first. This is done like so: 2>&1.

<span id="page-43-0"></span><sup>7</sup>And each program in a pipeline can run in parallel with the others, so you can even take advantage of multiple CPU cores!

#### WALKTHROUGH 45

So, for example, if you have a bunch of compiler errors that you want to look through with less, you'd do this:

g++ lots\_o\_errors.cpp 2>&1 | less

## **Questions**

Name: \_\_\_\_\_\_\_\_\_\_\_\_\_\_\_\_\_\_\_\_\_\_\_\_\_\_\_\_\_\_

1. What does a shell do?

2. What command would you use to print the names of all header (.h) files in the /tmp directory?

3. How would you move a file named "bob.txt" (in your current directory) to a folder in your home directory named "odd" and rename "bob.txt" to "5.txt"?

4. Suppose you have a file containing a bunch of scores, one score per line (like so: "57 Jenna"). How would you print the top three scores from the file?

QUICK REFERENCE 47

### **Quick Reference**

ls [Directory or Files]: List the contents of a directory or information about files

- -1 Detailed listing of file details
- -h Show human-readable modification times
- -a Show hidden files (files whose name starts with .)

pwd: Print current working directory

- cd [Directory]: Change current working directory
	- cd with no arguments changes to the home directory
	- cd switches to the previous working directory

mv [source] [destination]: Move or rename a file or directory

- -i: Interactively prompt before overwriting files
- -n: Never overwrite files

cp [source] [destination]: Copy a file or directory

- -r: Recursively copy directory (must be used to copy directories)
- -i: Interactively prompt before overwriting files
- -n: Never overwrite files
- rm [file]: Removes a file or directory
	- -r: Recursively remove directory (must be used to remove directories)
	- -i: Interactively prompt before removing files

mkdir [directory]: Make a new directory

- -p: Make all directories missing in a given path
- cat [filenames]: Output contents of files
- less [filename]: Interactively scroll through long files

head [filename]: Display lines from beginning of a file

- -n num\_lines: Display num\_lines lines, rather than the default of 10
- tail [filename]: Display lines from the end of a file
	- -n num\_lines: Display num\_lines lines, rather than the default of 10

man [command]: Display manual page for a command

Special Filenames:

- .: Current directory
- ..: Parent directory
- $\sim$ : Home directory
- /: Root directory

Glob patterns:

- \*: Match 0 or more characters of a file or directory name
- ?: Match exactly 1 character of a file or directory name

IO Redirection:

- cmd1 | cmd2: Redirect output from cmd1 to the input of cmd2
- cmd > filename: Redirect output from cmd into a file
- cmd 2>&1: Redirect the error output from cmd into its regular output

## **Further Reading**

[List of Bash Commands](https://ss64.com/bash/) [Bash Reference Manual](https://www.gnu.org/software/bash/manual/bashref.html) [All About Pipes](http://www.linfo.org/pipe.html)

# **Chapter 3**

# **Git Basics**

## **Motivation**

Close your  $eyes<sup>1</sup>$  $eyes<sup>1</sup>$  $eyes<sup>1</sup>$ .

Imagine yourself standing in a wide, open field. In that field stands a desk, and on that desk, a computer. You sit down at the desk ready to code up the Next Big Thing<sup>[2](#page-48-1)</sup>.

You start programming and find yourself ready to start writing a cool new feature. "I better back up my code," you think to yourself. "Just in case I really goof it up." You create a new folder, name it "old\_version" and continue on your way.

As you work and work<sup>[3](#page-48-2)</sup>, you find yourself with quite a few of these backups. You see "old\_version" and "old\_version2" alongside good old "sorta\_works" and "almost done" "Good thing I made these backups", you say. "Better safe than sorry."

Time passes.

"Wait. . . this isn't right. . . ," you think. Your code is broken! Boy, it's a good thing you kept those backups. But wait... which of these backups actually worked? What's different in *this* version that's breaking your project?

Open your eyes.

If you haven't already experienced this predicament outside of a daydream, you certainly will. It's a fact that as you work on a programming project, you will add features to your code, change the way it works, and sometimes introduce bugs.

<span id="page-48-0"></span> $1$ Now open them again, because it's hard to read with your eyes shut.

<span id="page-48-1"></span><sup>&</sup>lt;sup>2</sup>This is your daydream, friend. I have no idea what this program is or does.

<span id="page-48-2"></span> $\rm{^{3}Yes,~you're~day dreaming~about~work.}$ 

Sure, you can manage your projects by making copy after copy and manually combing through hundreds of lines of. . . .

No, don't do that.

To solve this predicament, some smart people have developed different **version control systems**. A version control system is a program whose job is to help you manage versions of your code. In most cases, they **help you take snapshots of your code**, so that you can see how your code changes over time. As a result, you **develop a timeline** of your code's state.

With a timeline of your code's state, your version control system can:

- help you figure out where bugs were introduced
- make it easier to collaborate with other coders
- keep your experimental code away from your stable, working code.
- do much, much more than three things.

In this course, we will be using **Git** as our version control system. Git is powerful and wildly popular in industry. Your experience with Git will undoubtedly be useful throughout your career in Computer Science.

It's also fun, so that's cool.

#### **Takeaways**

- Learn what a version control system is, as well as some common features.
- Gain experience adding files to a Git repository and tracking changes to those files over time.
- Learn how to separate work onto separate Git branches.
- Understand the difference between a local and remote repository.

## **Walkthrough**

#### **Git Repositories**

When you using Git, you work within a Git **repository**. A repository is essentially a folder for which Git has been tracking the history. We call that folder containing files and history your **local** copy of a repository. We say it's local because it's stored locally – in a place where you can access its contents just like any other folder.

This is the part where I want to compare Git to Dropbox or Google Drive, but this is a dangerous comparison. Realize<sup>[4](#page-49-0)</sup> that Git will feel similar to these services in some ways, but there are many features that make them *very* different.

<span id="page-49-0"></span><sup>4</sup>Using your mind.

When you work with a local Git repository, you will:

- **ask Git to track** of changes to files. Git *does not* automatically track files. You have to tell it to track stuff.
- **ask Git to take snapshots** of the files in your repository. Essentially, instead of copying your code into a folder to back it up, you'll tell Git to take a snapshot instead. Each snapshot represents the state of your repository *at that moment in time*.

Notice that each of these actions require **you** to ask Git to do stuff. Git does not do these things by itself. Because it's not automatic, you have the ability to take snapshots only when it makes sense. For example, it's common to take snapshots whenever you finish a feature or before you start working on experimental  $\text{code}^5$  $\text{code}^5$ .

#### **Trying out GitLab**

To backup[6](#page-50-1) work stored in a local repository, people often use an online service to store their repositories remotely. In this course, we will be using a campus-hosted service called **GitLab**.

GitLab, like other git hosting services<sup>[7](#page-50-2)</sup>, allows you to log into a website to create a **remote repository**. Once created, you can **clone** (or download) your new repository into a **local copy**, so that you can begin to work. An empty repository will contain no files and an empty timeline (with no snapshots).

Try the following to create your own, empty repository on GitLab:

- 1. Log in to https://git-classes.mst.edu/ using your Single Sign-on credentials.
- 2. Click the + (New Project) button in the upper right to create a new repository on GitLab.
- 3. Under Project Name, give your project a good name. Let's call it my-fancy-project.
	- You can enter a description if you like, or you can leave it blank.
	- Make sure your repository's visibility is set to Private.
- 4. Click the Create Project button.
- 5. Welcome to your repository's home page! Don't close it, yet. We'll need to copy some commands from here.

Now that you've created your repository, it's ready for you to start working. Let's try cloning the remote repository into a local repository.

1. Look for the "Create a new repository" section and copy the command that starts with git clone https://...my-fancy-project.git

<span id="page-50-0"></span><sup>&</sup>lt;sup>5</sup>Maybe you're rewriting a function, and you don't know if it'll work. It's convenient to take a snapshot, so that if things go bad, you can always revert back to a working state.

<span id="page-50-1"></span><sup>6</sup>And other things. Remotes are actually *extremely* useful.

<span id="page-50-2"></span><sup>7</sup>GitLab, GitHub, BitBucket, etc.

- 2. Connect to a campus Linux machine using PuTTY and paste that command in your bash shell.
- 3. Press enter, and type in your username and password when prompted.
- 4. Run ls. You should see that a folder called my-fancy-project was created in your current working directory.
- 5. Run cd to enter your freshly cloned repository.

Nice work!

Now, it's **very important** that you understand the objective of this exercise. You've now seen what it looks like to create a remote repository on GitLab and clone it down into a local repository. If you were working on a real project, the next step would be to create files in your my-fancy-project folder, take snapshots of those files, and upload your snapshots to GitLab.

In this course, **you will not have to create any GitLab repositories yourself**. Instead, your instructor will be creating repositories and sharing them with you. The ability to share repositories on GitLab is one of its more powerful features.

#### **Tracking Files**

At this point, you now have a (very fancy) local repository called my-fancy-project. Currently, your repository has no timeline, and Git is not watching any of the files in it.

Before we get too involved, let's see what's in our repository so far. Try running ls -a within my-fancy-project

 $$ 1s -a$ 

. .. .git

See that .git directory there? That is a hidden directory that Git uses to store your timeline of snapshots and a bunch of other data about your repository. If you delete it, Git will not know what to do with the files in your directory. In other words, deleting the .git directory turns a Git repository into a plain old folder.

So don't do that.

An empty repository isn't much use to us. Let's try asking Git to watch some files for us.

Create a very simple Hello World C++ program and name it hello.cpp

```
# Let's see what's in here, first...
$ 1s -a. .. .git
# Now let's write that Hello World program
```
\$ emacs hello.cpp *# Cool. There it is.*  $$ 1s -a$ . .. .git hello.cpp

Now, let's use the git status command to ask Git for the **status** of the repository.

\$ git status On branch master Initial commit Untracked files: **(**use "git add <file>..." to include in what will be committed**)** hello.cpp

nothing added to commit but untracked files present (use "git add" to track)

Git is telling us that it sees a new file hello.cpp that is currently **untracked**. This means that Git has never seen this file before, and that Git has not been told to track the changes made to it. Let's use the git add command to ask Git to do just that.

```
$ git add hello.cpp
$ git status
On branch master
Initial commit
Changes to be committed:
  (use "git rm --cached <file>..." to unstage)
   new file: hello.cpp
```
Now, you can see that hello.cpp is listed under "Changes to be committed". In Git terminology, we would say that hello.cpp is **staged for commit**. In other words, hello.cpp is **ready to be included in the next snapshot**.

Whenever you take a snapshot, Git will only include the changes that are staged. By staging changes for commit, you're essentially picking and choosing what you want to include.

#### **Taking a Snapshot**

Although "snapshot" is a convenient term, the real Git term is **commit**. That is, a Git repository timeline is comprised of a series of **commits**.

Now that hello.cpp is staged for commit, let's try committing it.

First, let's see what git status says

```
$ git status
On branch master
Initial commit
Changes to be committed:
  (use "git rm --cached <file>..." to unstage)
```
new file: hello.cpp

OK, that looks good.

Let's also take a look at our current timeline of commits. We'll use git log to ask Git to show us our current history.

\$ git log fatal: your current branch 'master' does not have any commits yet

Remember that, so far, all we've done is clone an empty repository from GitLab and *stage* a new file for commit. It makes sense that we don't see any commits in our history yet.

Before we commit our changes, we need to tell Git who we are. If we don't do this first, Git will refuse to commit anything for us!

```
# Please use your first and last name for the sake of grading.
$ git config --global user.name "<your_name>"
# Please use your university email address, again, for the sake of grading.
$ git config --global user.email "<your_email>"
# Let's also tell Git which text editor you prefer to use.
# You will need to choose a console editor such as jpico, emacs, or vim.
```
\$ git config --global core.editor <editor\_command>

Now we can finally commit our changes using the git commit command.

```
# It's always a good idea to run `git status` before running `git commit`
# just so we can see what we're including in our commit.
$ git status
On branch master
```
Initial commit

```
Changes to be committed:
  (use "git rm --cached <file>..." to unstage)
   new file: hello.cpp
# That looks good, so let's commit it!
$ git commit
```
Git will pop open an editor for you. You **must** include a commit message here in order to commit. Simply enter a meaningful message (like Add hello.cpp), save the message, and exit the text editor.

Make sure your message is meaningful! If you use garbage commit messages<sup>[8](#page-54-0)</sup>, you will only hurt your future self and your grade.

Let's see what our repository status looks like now.

```
$ git status
On branch master
nothing to commit, working tree clean
```
Git is telling us that nothing has changed since the last commit. That makes sense! We added hello.cpp, committed it, and we haven't changed anything since that commit.

What about the log?

```
$ git log
commit 648203a12a0b8ab1e0e37336d891b0420994739d (HEAD -> master)
Author: Homer Simpson <simpsonh@lardlad.donuts>
Date: Mon Jun 12 12:38:01 2017 -0500
```
Add hello.cpp

That's great! Our timeline now contains one commit: the commit that added hello.cpp. Over time, you will commit more and more changes, building up a longer and longer timeline of commits.

#### **Reading a Status Report**

Let's talk in more detail about git status.

A file in a Git repository can be in one of **four** states:

• **Unchanged**: Git is tracking this file, but the file looks exactly the same as it did as of the latest commit.

<span id="page-54-0"></span><sup>8</sup>Such as "asdf", "stuff", "work", or "finished the lab".

- **Modified**: Git is tracking this file, and the file *has changed* since the last commit.
	- **– Not staged**: The changes to this file **will not** be included if you try to commit them with git commit.
	- **– Staged**: The changes to this file **will** be included if you try to commit them with git commit.
- **Untracked**: Git **is not** tracking this file at all. It doesn't know if/how it has changed since the last commit.

So, what's the big deal?

Every time you get ready to run git commit, you should make sure you are committing what you want to commit. If you forget to stage changes, Git **will not include them** in your commit!

How do you stage changes to files? Use git add. Even if a file is not new, you will need to stage its changes for commit using git add.

#### **Uploading to GitLab**

Alrighty.

Here you are with your fancy repository. git status says that there's nothing new since the last commit. git log says that there's one commit in the history.

If you visit the webpage for my-fancy-project on GitLab, you'll notice that there's still nothing up there. We need to **push** our new commit to GitLab first.

*# Enter your Single Sign-on credentials when prompted* \$ git push

Since we cloned the repository from GitLab earlier, Git assumes that we want to push our changes back to the same place. If you refresh the project page for my-fancy-project on GitLab, you should see hello.cpp up there!

Take some time to explore your remote repository on GitLab.

#### **Oh, Fork.**

Close your eyes  $\operatorname{again}^9$  $\operatorname{again}^9$ .

Here you are working on that Next Big Thing again. As you code, you see a beautiful person emerge<sup>[10](#page-55-1)</sup> from the field's tall grass.

"I am a muse," they say. "Your program is terrible."

You grimace.

<span id="page-55-0"></span><sup>9</sup>Maybe just half-closed this time.

<span id="page-55-1"></span> $^{10}\mathrm{It's}$  as though they were laying there in the grass the whole time. So weird.

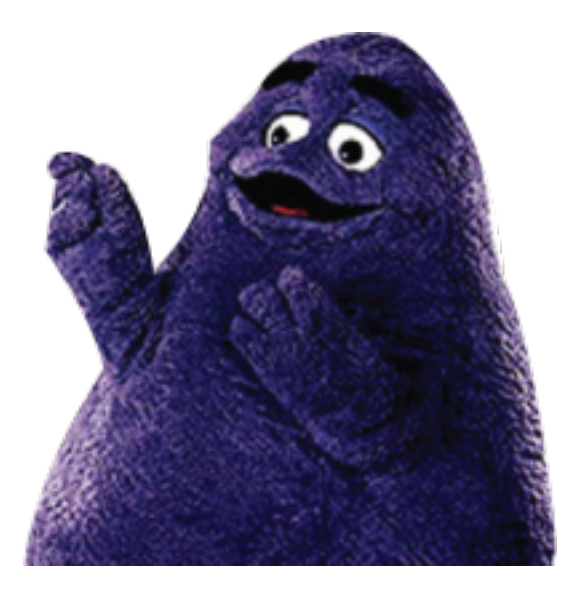

Figure 3.1: Grimace

The muse proceeds to explain in great detail how your program can be so much better than it is. You agree. This is a muse after all. Inspiration is their  $job^{11}$  $job^{11}$  $job^{11}$ .

Now here's your predicament. The changes proposed by the muse are going to require you to *totally* rework your program. Meanwhile, you need to continue to fix bugs in your existing program to keep your customers happy.

You have two choices:

- Buck up and commit to redoing your entire project, leaving your customers grumpy about the bugs you need to fix.
- Ignore the idea from the muse and fix continue the bugs, throwing the muse's loud, awe-inspiring ideas in the garbage.

Open your eyes.

Alright, so I lied to you. There are a couple more choices actually.

- You *could* copy your entire local repository into a second one and name it muse\_version, but that sounds like a bad idea. Soon we'll end up with the same woes we had when we were copying our code into new folders to back it up.
- You *could* let Git manage two parallel lines of development.

That second option sounds **much** better.

<span id="page-56-0"></span> $\rm ^{11}You$  later realize that the muse was just Tony Robbins getting you super amped about everything.

One of Git's most powerful features is its ability to **branch** your code's timeline. No, it's not like  $Prime<sup>12</sup>$  $Prime<sup>12</sup>$  $Prime<sup>12</sup>$ . You're not going to have separate crazy timelines going back and forth and every which way.

It's more like having parallel universes. Your original universe (branch) is called master.

You tell Git to branch at a specific commit, and from there on out, what happens on that branch is separate from other branches. In other words, you enter an alternate universe, and all changes only affect the alternate universe, not the original (master) universe.

Now that's dandy, but let's say that we're happy with our experimental branch. How can we integrate that back into the branch of stable code (master) again? Well, Git has the ability to **merge** one branch into another. When you merge two branches together, Git will figure out what's different between the two branches, and copy the important stuff from your experimental branch into your stable branch (master).

Branching is incredibly useful. Here are just a handful of cases where it comes in handy:

- You want to keep experimental code away from stable, working code.
- You want to keep your work separate from your teammates' code.
- You want to keep your commit history clean by clearly showing where new features were added.

Now, here you are in real life sitting in your leather chair<sup>[13](#page-57-1)</sup>, smoking a pipe<sup>[14](#page-57-2)</sup>, sipping on bourbon<sup>[15](#page-57-3)</sup>, and wondering what commands you use to actually work with branches in Git. It's time to get your hands dirty.

Instead of asking you to create a bunch of commits and branches by hands, we're going to use an online tool to work with branches. It's a game, actually.

Pop open a browser and pull up http://learngitbranching.js.org/ Then, work through the following exercises:

- 1.1: Introduction to Git Commits
- 1.2: Branching in Git
- 1.3: Merging in Git

Be sure to read the stuff that pops up! This is a *very* good learning resource.

<span id="page-57-0"></span><sup>12</sup>Although you should *absolutely* see it if you haven't. Who doesn't love a good indie time travel movie?

<span id="page-57-1"></span><sup>13</sup>I assume.

<span id="page-57-2"></span> $^{14}{\rm I}$  reckon.

<span id="page-57-3"></span> $\rm ^{15}That's$  a given.

#### **Your Git Workflow**

Your workflow will be something like this:

- 1. Create/Change files in your repository.
- 2. Use git add to stage changes for commit.
- 3. Use git status to check that the right changes are staged.
- 4. Use git commit to commit your changes.
- 5. Use git push to push your new commits up to GitLab.
- 6. View your repository on GitLab to ensure that everything looks right.
- 7. Repeat steps 1 through 6 as necessary.

You don't have to check GitLab every time you push, but it is **highly** recommended that you check your project before it's due. It is easy to forget to push your code before the deadline. Don't lose points for something so simple.

## **Questions**

Name: \_\_\_\_\_\_\_\_\_\_\_\_\_\_\_\_\_\_\_\_\_\_\_\_\_\_\_\_\_\_

1. What is the **full** command you ran to clone your my-fancy-project repository? (Note, we **don't** want your username/password. . . we just want the command.)

- 2. View your hello.cpp file on GitLab. Notice that the lines are numbered on the left side of your code. Click on the 3 for line 3.
	- a. What happens to that line of code?

b. Copy the URL for the page and paste it in a new browser tab. What does that link point to?

3. What is the series of commands you used to get through Level 1.3 of http://learngitbranching.js.org/ ? Hint: It's possible to do it in 5 commands.

## **Quick Reference**

#### git add

- Stages new, untracked files for commit
- Stages modified files for commit

#### git commit

- Creates a new commit (snapshot) on your commit timeline
- Opens an editor and requires that you enter a log message

#### git status

- Allows you to check the status of your repository
- Shows which branch you are currently on.
- Files can be **untracked**, **unstaged**, **staged**, or **unchanged**
- It's a good practice to check the status of your repository before you commit.

#### git log

• Shows you a list of commits in your repository

#### git push

- Pushes new **commits** to from a local repository to a remote repository.
- You cannot push files, you can only push commits.

#### git checkout

- Can be used to check out different branches.
- Can be used to *create* a new branch.
- Can be used (with great caution!) to check out specific commits.

#### git branch

- Can be used to create or delete branches.
- Can be used to list all local and remote branches.

#### git merge

• Merges two branches together.

## **Further Reading**

- [The Git Book](https://git-scm.com/book/en/v2)
- [Git Branching Tutorial](http://learngitbranching.js.org/)
- [GitHub's Git Tutorial](https://try.github.io/levels/1/challenges/1)

# **Chapter 4**

# **Bash Scripting**

## **Motivation**

In addition to being a fully-functional<sup>[1](#page-62-0)</sup> interactive shell, Bash can also run commands from a text file (known as a 'shell script'). It even includes conditionals and loops! These scripts are the duct tape and bailing wire of computer programming – great for connecting other programs together. Use shell scripts to write one-off tools for odd jobs, to build utilities that make your life easier, and to customize your shell.

**Note**: There's nothing special about the contents of a shell script – everything you learn in this lab you could type into the Bash prompt itself.

#### **Takeaways**

- Learn to glue programs together into shell scripts
- Gain more experience working with output redirection in bash

## **Walkthrough**

Here's a quick example of what a shell script looks like:

#### *#!/bin/bash*

#### g++ \*.cpp ./a.out

<span id="page-62-0"></span><sup>&</sup>lt;sup>1</sup>Disclaimer: Bash may be neither full nor functional for your use case. Consult your primary care physician to see if Bash is right for you.

This script compiles all the  $C++$  files in the current directory, then runs the resulting executable. To run it, put it in a file named, say, runit1.sh, then type ./runit1.sh<sup>[2](#page-63-0)</sup> at your shell prompt.

Two things to note: 1. The first line, called a "shebang"<sup>[3](#page-63-1)</sup>, tells Bash what program to run the script through. In this case, it's a Bash script. 2. The rest of the file is a sequence of commands, one per line, just as you would type them into the shell.

#### **Variables**

#### **Declaring and Using**

There's no special keyword for declaring variables; you just define what you want them to be. When you use them, you must prefix the variable name with a  $\$ :

*#!/bin/bash*

#### COW="big"

#### echo "\$COW"

**Note:** It is *very* important that you not put any spaces around the = when assigning to variables in Bash. Otherwise, Bash gets very confused and scared, as we all do when encountering something unfamiliar. If this happens, gently pet its nose until it calms down, then take the spaces out and try again.

Variables can hold strings or numbers. Bash is dynamically typed, so there's no need to specify int or string; Bash just works out what you (probably) want on its own.

It is traditional to name variables in uppercase, but by no means required. Judicious use of caps lock can help keep the attention of a distractible Bash instance.

#### **Special Variables**

Bash provides numerous special variables that come in handy when working with programs.

To determine whether a command succeeded or failed, you can check the \$? variable, which contains the return value<sup>[4](#page-63-2)</sup> of the last command run. Traditionally,

<span id="page-63-0"></span> $^{2}$ . is shorthand for the current directory, so this tells bash to look in the current directory for a file named runit1.sh and execute that file. We'll talk more about why you have to write this later on.

<span id="page-63-1"></span> ${}^{3}$ A combination of "sharp"  $(\#)$  and "bang" (!).

<span id="page-63-2"></span> $4$ This is the very same value as what you return from  $int$  main() in a C++ program!

#### WALKTHROUGH 65

a value of 0 indicates success, and a non-zero value indicates failure. Some programs may use different return values to indicate different types of failures; consult the man page for a program to see how it behaves.

For example, if you run  $g$ ++ on a file that doesn't exist,  $g$ ++ returns 1:

```
nmjxv3@rc02xcs213:~$ g++ no-such-file.cpp
g++: error: no-such-file.cpp: No such file or directory
g++: fatal error: no input files
compilation terminated.
nmjxv3@rc02xcs213:~$ echo $?
1
```
Bash also provides variables holding the command-line arguments passed to the script. A command-line argument is something that you type after the command; for instance, in the command ls /tmp, /tmp is the first argument passed to ls. The name of the command that started the script is stored in \$0. This is almost always just the name of the script<sup>[5](#page-64-0)</sup>. The variables  $$1$  through  $$9$  contain the first through ninth command line arguments, respectively. To get the 10th argument, you have to write \${10}, and likewise for higher argument numbers.

The array \$@ contains all the arguments except \$0; this is commonly used for looping over all arguments passed to a command. The number of arguments is stored in \$#.

#### **Whitespace Gotchas**

Bash is very eager to split up input on spaces. Normally this is what you want – cat foo bar should print out the contents of two files named "foo" and "bar", rather than trying to find one file named "foo bar". But sometimes, like when your cat catches that mouse in your basement but then brings it to you rather than tossing it over the neighbor's fence like a good pal, Bash goes a little too far with the space splitting.

If you wanted to make a file named "cool program.cpp" and compile it with g++, you'd need to put double quotes around the name: g++ "cool program.cpp". Likewise, when scripting, if you don't want a variable to be space split, surround it with double quotes. So as a rule, rather than \$1, use "\$1", and iterate over "\$@" rather than \$@.

#### **Example**

We can spiff up our runit1.sh example to allow the user to set the name of the executable to be produced:

<span id="page-64-0"></span><sup>&</sup>lt;sup>5</sup>If you must know, the other possibility is that it is started through a link (either a hard link or a symbolic link) to the script. In this case, \$0 is the name of the link instead. Any way you slice it, \$0 contains what the user typed in order to execute your script.

#!/bin/bash

g++ \*.cpp -o "\$1" ./"\$1"

You'd run this one something like ./runit2.sh program name.

#### **Conditionals**

#### **If statements**

The if statement in Bash runs a  $program<sup>6</sup>$  $program<sup>6</sup>$  $program<sup>6</sup>$  and checks the return value. If the command succeeds (i.e., returns 0), the body of the if statement is executed.

Bash provides some handy commands for writing common conditional epxressions: [ ] is shorthand for the test command, and  $[[ ] ]$  is a Bash builtin. [ ] works on shells other than Bash, but [[ ]] is far less confusing<sup>[7](#page-65-1)</sup>.

Here's an example of how to write if statements in Bash:

```
#!/bin/bash
```

```
# Emit the appropriate greeting for various people
if [[ $1 = "Jeff" ]]; then
    echo "Hi, Jeff"
elif [[ $1 == "Maggie" ]]; then
    echo "Hello, Maggie"
elif [[ $1 == *.txt ]]; then
    echo "You're a text file, $1"
elif [ "$1" = "Stallman" ]; then
    echo "FREEDOM!"
else
    echo "Who in blazes are you?"
fi
```
Be careful not to forget the semicolon after the condition or the fi at the end of the if statement.

#### **Writing conditionals with [[ ]]**

Since Bash is dynamically typed, [[ ]] has one set of operators for comparing strings and another set for comparing numbers. That way, you can specify which

<span id="page-65-1"></span><span id="page-65-0"></span> ${}^{6}$ Or a builtin shell command (see man bash for details).

<sup>&</sup>lt;sup>7</sup>If you're writing scripts for yourself and your friends, using [[ ]] is a-ok; the only case you'd care about using [ ] is if you're writing scripts that have to run on a lot of different machines. In this book, we'll use [[ ]] because it has fewer gotchas.

#### WALKTHROUGH 67

type of comparison to use, rather than hoping that Bash guesses right<sup>[8](#page-66-0)</sup>.

Comparing Strings:

- $\bullet$  =,==: Either
	- **–** String equality, if both operands are strings, or
	- **–** Pattern (glob) matching, if the RHS is a glob.
- !=: Either
	- **–** String ineqaulity, if both operands are strings, or
	- **–** Glob fails to match, if the RHS is a glob.
- <: The LHS sorts before the RHS.
- >: The LHS sorts after the RHS.
- -z: The string is empty (length is zero).
- $-n$ : The string is not empty (e.g.,  $[\lceil -n \rceil \sqrt{3} \text{var}^n \rceil ]$ ).

#### Comparing Numbers:

(These are all meant to be used infix, like [[ \$num -eq 5 ]].)

- -eq: Numeric equality
- -ne: Numeric inequality.
- -lt: Less than
- -gt: Greater than
- -le: Less than or equal to
- -ge: Greater than or equal to

Checking Attributes of Files:

(Use these like [[ -e story.txt ]].)

- -e: True if the file exists
- -f: True if the file is a regular file
- -d: True if the file is a directory

There are a number of other file checks that you can perform; they are listed in [the Bash manual.](https://www.gnu.org/software/bash/manual/html_node/Bash-Conditional-Expressions.html)

Boolean Logic:

- &&: Logical AND
- $| \cdot |$ : Logical OR
- $\blacksquare$ : Logical NOT

You can also group statements using parentheses:

#### *#!/bin/bash*

num=5

**if [[** (\$num -lt 3) && ("story.txt" == \*.txt) **]]**; **then**

<span id="page-66-0"></span><sup>8</sup> If you know some JavaScript you might be familiar with the problem of too-permissive operators: in JS, "4" + 1 == "41", but "4" - 1 == 3.

```
echo "Hello, text file!"
fi
```
#### **Writing conditionals with (( ))**

(( )) is used for arithmetic, but it can also be used to do numeric comparisons in the more familiar C style.

- $\ge$ / $\ge$ : Greater than/Greater than or equal
- $\langle \langle \langle \cdot \rangle \rangle$  =: Less than/Less than or equal
- $\bullet$  ==/!=: Equality/inequality

When working with  $(( )$ , you do not need to prefix variable names with  $\$ :

```
#!/bin/bash
```

```
x=5
y=7if (( x < y )); then
  echo "Hello there"
fi
```
#### **Case statements**

Case statements in Bash work similar to the == operator for [[ ]]; you can make cases for strings and globs.

Here is an example case statement:

*#!/bin/bash*

```
case $1 in
   a)
        echo "a, literally"
        ;;
    b*)
        echo "Something that starts with b"
        ;;
    *c)
        echo "Something that ends with c"
        ;;
    "*d")
        echo "*d, literally"
        ;;
    *)
        echo "Anything"
```
**;; esac**

Do not forget the double semicolon at the end of each case – ;; is *required* to end a case. And, as with if, case statements end with esac.

#### **Example**

*#!/bin/bash*

We can use conditional statements to spiff up our previous runit2.sh script. This example demonstrates numeric comparison using both (( )) and [[ ]].

```
if (( $# > 0 )); then
    g++ *.cpp -o "$1"
    exe="$1"
else
    g++ *.cpp
    exe=a.out
fi
if [[ $? -eq 0 ]]; then
    ./"$exe"
fi
```
Can you make this example even spiffier using file attribute checks?

#### **Arithmetic**

(( )) performs arithmetic; the syntax is pretty much borrowed from C. Inside  $(( )$ , you do not need to prefix variable names with  $\$ !

For example,

```
#!/bin/bash
x=5
y=7(( \text{sum} = x + y) )echo $sum
```
Operator names follow those in C; (( )) supports arithmetic, bitwise, and logical operators. One difference is that \*\* does exponentiation. See [the Bash](https://www.gnu.org/software/bash/manual/html_node/Shell-Arithmetic.html#Shell-Arithmetic) [manual](https://www.gnu.org/software/bash/manual/html_node/Shell-Arithmetic.html#Shell-Arithmetic) for an exhaustive list of operators.

#### **Looping**

#### **For Loops**

Bash for loops typically follow a pattern of looping over the contents of an array (or array-ish thing).

For (heh) example, you can print out the names of all .sh files in the current directory like so:

```
#!/bin/bash
```

```
for file in *.sh; do
    echo $file
done
```
Or sum all command-line arguments:

```
#!/bin/bash
```
sum=0

**for** arg in "\$@"**; do ((** sum += arg **)) done**

#### echo \$sum

If you need a counting for loop (C-style loop), you can get one of those with (( )):

```
#!/bin/bash
```
**for ((** i=1; i < 9; i++ **))**; **do** echo \$i**; done**

With for loops, do not forget the semicolon after the condition. The body of the loop is enclosed beween the do and done keywords (sorry, no rof for you!).

#### **While Loops**

Bash also has while loops, but no do-while loops. As with for loops, the loop body is enclosed between do and done. Any conditional you'd use with an if statement should also work with a while loop.

For example,

#### WALKTHROUGH 71

```
#!/bin/bash
input=""
while [[ $input != "4" ]]; do
    echo "Please guess the random number: "
    read input
done
```
This example uses the read command, which is built in to Bash, to read a line of input from the user (i.e., STDIN). read takes one argument: the name of a variable to read the line into.

#### **"Functions"**

Bash functions are better thought of as small programs, rather than functions in the typical programming sense. They are called the same way as commands, and inside a function, its arguments are available in \$1, \$2, etc. Furthermore, they can only return an error code; "returning" other values requires some level of trickery.

Here's a simple function example:

```
#!/bin/bash
parrot() {
    while (( $# > 0 )); do
        echo "$1"
        shift
    done
}
```
#### parrot These are "several arguments"

(Note that shift throws away the first argument and shifts all the remaining arguments down one.)

To return something, the easiest solution is to echo it and have the caller catch the value:

```
#!/bin/bash
average() {
```

```
sum=0
for num in "$@"; do
    (( sum += num ))
done
(( avg = sum / $# ))
echo $avg
```
my\_average=\$(average 1 2 3 4)

#### echo \$my\_average

Here, my\_average=\$(average 1 2 3 4) calls average with the arguments 1 2 3 4 and stores the STDOUT of average in the variable my\_average.

#### **Tips**

To write a literal  $\langle , \cdot, \cdot, \cdot, \cdot, \cdot, \cdot \rangle$ , escape it with  $\langle$ ; for instance, " $\langle \cdot, \cdot \rangle$ " gives a literal \$.

When writing scripts, sometimes you will want to change directories, for instance if you want to write some temporary files in /tmp. Rather than using cd and keeping track of where you were so you can cd back later, use pushd and popd. pushd pushes a new directory onto the directories stack and popd removes a directory from this stack. Use dirs to print out the stack.

For instance, suppose you start in  $\sim$ /cool\_code. pushd /tmp changes the current directory to /tmp. Calling popd then removes /tmp from the stack and changes to the next directory in the stack, which is ~/cool\_code.

Putting set -u at the top of your script will give you an error if you try to use a variable without setting it first. This is particularly handy if you make a typo; for example, rm -r \$delete\_mee/\* will call rm -r /\* if you haven't set \$delete\_mee!

Bash contains a help system for its built-in commands: help pushd tells you information about the pushd command.

**}**
$\alpha$  and  $\alpha$  and  $\alpha$ 

## **Questions**

Name: \_\_\_\_\_\_\_\_\_\_\_\_\_\_\_\_\_\_\_\_\_\_\_\_\_\_\_\_\_\_

1. What does the let builtin do?

2. Write a script that prints "fizz" if the first argument is divisible by 3, "buzz" if it is divisible by 5, and "fizzbuzz" if it is divisible by both 3 and  $5.\overline{9}$  $5.\overline{9}$  $5.\overline{9}$ 

3. Write a script that prints "directory" if the first argument is a directory and "file" if the first argument is a file.

<span id="page-72-0"></span><sup>&</sup>lt;sup>9</sup>Also, why do so many people ask this as an interview question!?

## **Quick Reference**

## **Further Reading**

- [Bash Manual](https://www.gnu.org/software/bash/manual/)
- [Bash Guide](http://mywiki.wooledge.org/BashGuide)
- [Bash Tutorial](http://tldp.org/LDP/Bash-Beginners-Guide/html/)

## **Chapter 5**

# **Regular Expressions**

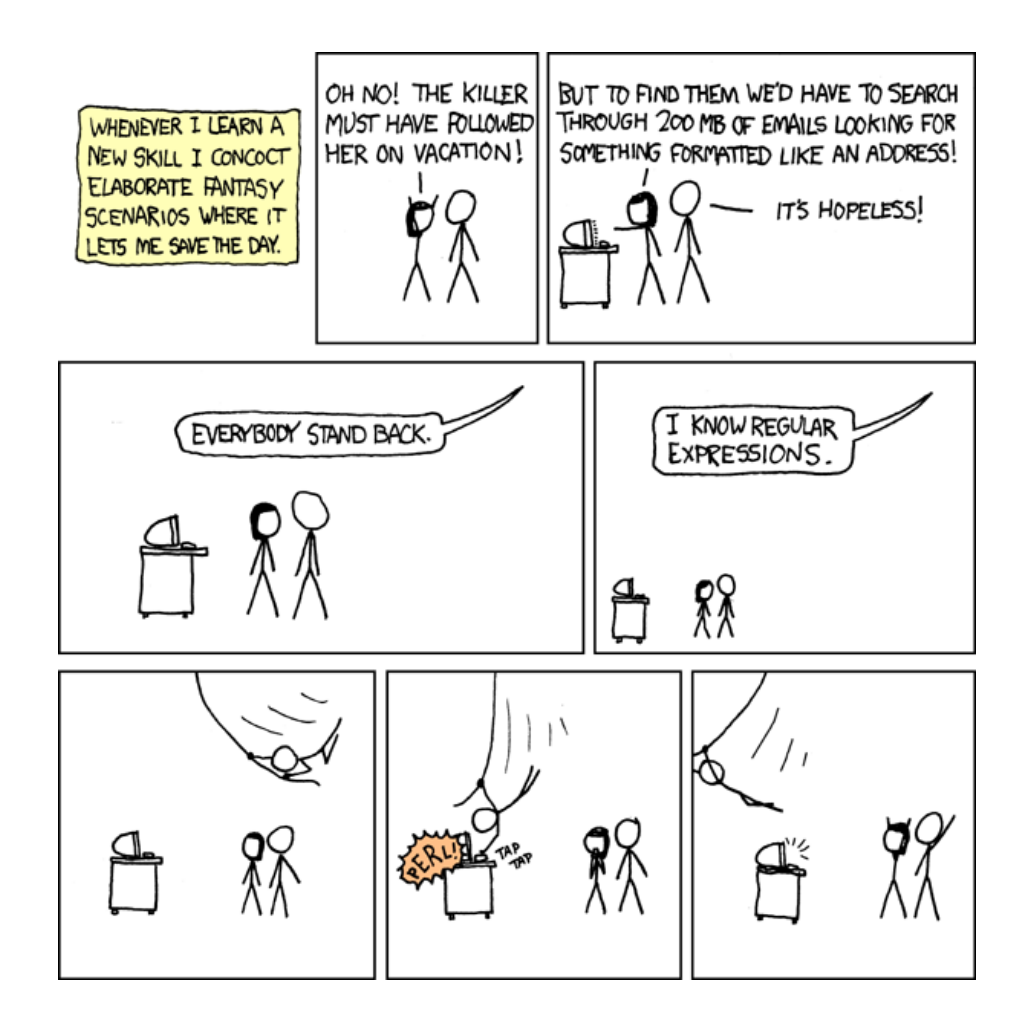

Figure 5.1: https://xkcd.com/208/

#### MOTIVATION 77

### **Motivation**

Regular expressions describe patterns in strings. They're incredibly useful for parsing input to programs. Need to pull the digits out of a phone number? Find a particular entry in a several-megabyte log file? Regex has got you covered! You can even use regular expressions to transform one string to another.

In your theory of computer science class, you will learn about what makes a regular expression regular.<sup>[1](#page-76-0)</sup> Because nobody pays attention in theory classes, most regular expression libraries are not actually 'regular' in the theoretical sense. That's fine, though; irregular expressions can describe patterns that strictly regular expressions cannot.[2](#page-76-1) These regular expressions are usually called 'extended regular expressions'.

When most developers say 'regex', they're thinking of Perl Compatible Regular Expressions (PCRE), but there are several other flavors of regular expressions.[3](#page-76-2) In this chapter we will cover the flavors used by common Linux utilities; they are nearly the same as PCRE but have some minor differences. In addition to the utilities we will discuss in this chapter, nearly every programming language (even C++) has a regular expressions library.

#### **Takeaways**

- Learn the syntax for writing regular expressions
- Use grep to search files using regular expressions
- Use sed to search and edit files using regular expressions

### **Walkthrough**

The general idea of writing a regular expression is that you're writing a *search string*. They may look complicated, but break them down piece by piece and you should be able to puzzle out what is going on.

There are several websites that will visually show you what a regular expression matches. We recommend you try out examples from this chapter in one of these websites; try [https://regex101.com/.](https://regex101.com/)

<span id="page-76-0"></span><sup>&</sup>lt;sup>1</sup>If it weren't for Noam Chomsky, we'd only have irregular expressions like "every boat is a bob".

<span id="page-76-1"></span><sup>&</sup>lt;sup>2</sup>With one caveat: irregular expressions can be very slow to check; regular regular expressions can always be checked quickly. (Whether your regex library actually checks quickly is another story for another time, because I can see you nodding off right now.)

<span id="page-76-2"></span> $^3\mathrm{The}$ umami flavors are my favorite.

#### **Syntax**

Letters, numbers, and spaces match themselves: the regex abc matches the string "abc". In addition to literal character matches, there are several singlecharacter-long patterns:

- $\therefore$  Matches one of any character.
- \w: Matches a word character (letters, numbers, and  $\Box$ ).
- $W: Matches everything \wedge doesn't.$
- \d: Matches a digit.
- \D: Matches anything that isn't a digit.
- \s: Matches whitespace (space, tab, newline, carriage return, etc.).
- \S: Matches non-whitespace (everything \s doesn't match).

So a\wb matches "aab", "a2b", and so on.

 $\setminus$  is also the escape character, so  $\setminus \setminus$  matches " $\setminus$ ".

If these character patterns don't quite meet your needs, you can make your own by listing the possible matches between []s. So if we wanted to match "abc" and "adc" and nothing else, we could write a [bd]c.

Custom character classes can include other character classes, and you can use - to indicate a range of characters. For instance, if you wanted to match a hexadecimal digit, you could write the following:  $[\text{da-fA-F}]$  to match a digit (\d) or a hex letter, either uppercase or lowercase. You can also negate character classes by including a  $\hat{a}$  at the beginning.  $[\hat{a}-z]$  matches everything except lowercase letters.

Now, if you want to match names, you can use  $\wedge w\wedge w\vee w$  to match "Finn" or "Jake", but that won't work to match "Bob" or "Summer". What you really need is a variable-length match. Fortunately there are several of these!

- {n}: matches *n* of the previous character class.
- {n,m}: matches between *n* and *m* of the previous character class (inclusive).
- {n,}: matches at least *n* of the previous character.

So you could write  $\sqrt{4}$  to match four-letter words, or  $\forall$  (1, } to match one or more word characters.

Because some of these patterns are so common, there's shorthand for them:

- \*: matches 0 or more of the previous character; short for {0,}.
- $\bullet$  +: matches 1 or more of the previous character; short for  $\{1,\}$ .
- ?: matches 0 or 1 of the previous character; short for  $\{0,1\}$ .

So we could write our name regex as  $\sqrt{\mathbf{w}^+}$ .

More examples:

• 0x[a-fA-F\d]+: Matches a hexadecimal number (0xdeadbeef, 0x1337c0de, etc.).

- a+b+ : Matches any string containing one or more as, followed by one or more bs.
- $\ddot{\text{d}}_{5}$ : Matches any string containing five digits (a regular ZIP code).
- $\d{45}-\d{44}$ : Matches any string containing 5 digits followed by a dash and 4 more digits (a ZIP+4 code).

What if you wanted to match a ZIP code either with or without the extension? It's tempting to write  $\d{5}$ -? $\d{0,4}$ , but this would also match "12345-", " $12345-6$ ", and so on, which are not valid ZIP $+4$  codes.

What we really need is a way to group parts of the match together. Fortunately, you can do this with  $(s! \ d{5}(-\d{4}))$ ? matches any ZIP code with an optional +4 extension.

A group can match one of several options, denoted by |. For example, [ac][bd] matches "ab", "cd", "ad", and "cb". To match "ab" or "cd" but not "ad" or "cb", use  $(ab|cd)$ .

The real power of groups is in backreferences, which come in handy both when matching expressions and doing string transformations. You can refer to the substring matched by the first group with  $\1$ , the second group with  $\2$ , etc. We can match "abab" or "cdcd" but not "abcd" or "cdab" with  $(a b | c d)$ 1.

If you have a pattern where you need to refer to both a backreference and a digit immediately afterward, use an empty group to separate the backreference and digit. For example, let's say you want to match "110", "220", ..., "990". If you wrote  $(\dagger)$  10, your regex engine would be confused because  $\10$  looks like a backreference to the 10th group. Instead, write  $(\dagger) \1()0 -$  the () matches an empty string (i.e. nothing), so it's as if it wasn't there.

By default, regular expressions match a substring anywhere in the string. So if you have the regex a+b+ and the string "cccaabbddddd", that will count as a match because a+b+ matches "aabb". To specify that a match must start at the beginning of a line, use ˆ, and to specify that the match ends at the end of a line, use \$. So, a+b+\$ matches "cccaabb" but not "aabbcc", and ˆa+b+\$ matches only lines containing some "a"s followed by some "b"s.

Now, it's the nature of regular expressions to be greedy and gobble up (match) as much as they can. Usually this sort of self-interested behavior is fine, but sometimes it goes too far.<sup>[4](#page-78-0)</sup> You can use ? on part of a regular expression to make that part polite (i.e. non-greedy), in which case it matches only as much as it needs for the whole regex to match.

One example of this is if you are trying to match complete sentences from lines of text. Using  $(.+\)$  (i.e. match one or more things, followed by a period) is fine, as long as there is just one sentence per line. But if there's more than one sentence on a line, this regex will match all of them, because . matches "."!

<span id="page-78-0"></span><sup>4</sup>POLITICS!

If you want it to match one and only one sentence, you have to tell the .+ to match only as much as needed, so  $(.+?)$ .

Alternatively, you could rewrite it using a custom character class:  $(\lceil \hat{\ } \rceil, \rceil + \rceil)$  – match one or more things that aren't a period, followed by a period.

#### **grep**

Imagine that you have sat yourself down at your computer. It's 1984 and you dial in to your local BBS on your brand new 9.6 kbps modem. Your stomach growls. As your modem begins its handshake, you stand up, suddenly aware that you must have nachos. You fetch the tortilla chips and cheese and heat them in the microwave next to the phone jack. You sit back down at your machine. Your terminal is filling with lines of junk, !#@\$!%ˆIA(jfio2q4Tj1\$T(!34u17f143\$# over and over and over. Dang it, the microwave is interfering with the phone line. You lean back, close your eyes, and listen to the cheese sizzling.

Your reverie is cut short when you suddenly remember that you have a big file that you really need to find some stuff in. *GREP!* If only there was some program that could use that line noise from your nachos to help. . .

Okay, enough imagining. There *is* a command to use that line noise to look through files: grep. This interjection of a command name is short for "global regular expression print", and it does exactly just that. In this case, "just that" means it prints strings from files (or standard in) that match a given regular expression. If you want to look for "bob" in "cool\_people.txt", you could do it with grep like so: grep bob cool\\_people.txt. If you don't specify a filename, grep reads from standard input, so you can pipe stuff into it as well.

grep has a few handy options:

- -C LINES: Give LINES lines of context around the match.
- -v: Print every line that doesn't match (it inverts the match).
- -i: Ignore case when matching.
- -P: Use Perl-style regular expressions.
- -o: Only print the part of the line the regex matches. Handy for figuring out what a regex is matching.

Without Perl-style regexes, grep requires you to escape special characters to get the special meaning.<sup>[5](#page-79-0)</sup> In other words,  $a+$  matches " $a+$ ", whereas  $a+$  matches one or more "a"s.

For these examples, we'll use STDIN as our search text. That is, grep will use the pattern (passed as an argument) to search the input received over STDIN.

<span id="page-79-0"></span><sup>5</sup>You may think this actually makes some sense and that PCRE is needlessly confusing. You may even feel slightly despondent as you realize that a piece of software being popular doesn't mean that it's good. That's what you get for thinking.

```
$ echo "bananas" | grep 'b\(an\)\+as'
bananas
$ echo "banananananananas" | grep 'b\(an\)\+as'
banananananananas
$ echo "banas" | grep 'b\(an\)\+as'
banas
$ echo "banana" | grep 'b\(an\)\+as'
```
#### **sed**

grep is great and all but it's really only for printing out matches of regular expressions. We can do so much more with regular expressions, though! sed is a 'stream editor': it reads in a file (or standard in), makes edits, and prints the edited stream to standard out. sed is noninteractive; while you *can* use it to perform any old edit, it's best for situations where you want to automate editing.

Some handy sed flags:

- -r: Use extended regular expressions. **NOTE**: even with extended regexes, sed is missing some character classes, such as  $\dota$ .
- -n: Only print lines that match (handy for debugging).

sed has several commands that you can use in conjunction with reglar expressions to perform edits. One such command is the print command, p. It prints every line that a particular regex matches. sed -n '/REGEX/ p' works almost exactly like grep REGEX does. Use this command to make sure your regexes match what you think they should.

The substitute command, s, substitutes the string matched by a regular expression with another string. sed 's/REGEX/REPLACEMENT/' replaces the match for REGEX with 'REPLACEMENT. This lets you perform string transformations, or edits.

For example,

\$ echo "bananas" | sed -r 's/(an)+/uen/' buenas

You can use backreferences in your replacement strings!

```
$ echo "ab" | sed -r 's/(ab|cd)/First group matched \1/'
First group matched ab
```
The substitute command has a few options. The global option, g, applies the command to every match on a line, rather than just the first:

```
$ echo "ab ab" | sed 's/ab/bob/'
bob ab
$ echo "ab ab" | sed 's/ab/bob/g'
bob bob
```
The *i* option makes the match case insensitive, like grep's  $-i$  flag.

\$ echo "APPLES ARE GOOD" | sed 's/apple/banana/i' bananaS ARE GOOD

Finally, you can combine the substitute and print commands:

\$ echo -e "apple\nbanana\napple pie" | sed -n 's/apple/grape/ p' grape grape pie

There are even more sed commands, and more ways to combine them together. Fortunately for you, though, this is not a book on sed, so we'll leave it at that. It's definitely worthwhile to spend a bit of time looking through the sed manual if you find yourself needing to do something it's good for.

QUESTIONS 83

## **Questions**

Name: \_\_\_\_\_\_\_\_\_\_\_\_\_\_\_\_\_\_\_\_\_\_\_\_\_\_\_\_\_\_

1. Suppose, for the sake of simplicity<sup>[6](#page-82-0)</sup>, that we want to match email addresses whose addresses and domains are letters and numbers, like "abc123@xyz.wibble". Write a regular expression to match an email address.

2. Write a command to check if Clayton Price is in "cool\_nerds.txt", a list of cool nerds.

3. Imagine that you are the owner of Pat's Pizza Pie Pizzaria, a pizza joint that's fallen on tough times. You're trying to reinvent the business as a hip, fancy eatery, "The Garden of Olives (And Also Peperoncinis)". As part of this reinvention, you need to jazz up that menu by replacing "pizza" with "foccacia and fresh tomato sauce". Suppose your menu is stored in "menu.txt". Write a command to update every instance of "pizza" and place the new, hip menu in "carte-du-jour.txt".

<span id="page-82-0"></span><sup>&</sup>lt;sup>6</sup>In practice, email addresses can have all sorts of things in them! Like spaces! Or quotes!

### **Quick Reference**

Regex:

- $\therefore$  Matches one of any character.
- $\wedge$  W: Matches a word character (letters, numbers, and ).
- $W: Matches everything \wedge w doesn't.$
- \d: Matches a digit.
- \D: Matches anything that isn't a digit.
- \s: Matches whitespace (space, tab, newline, carriage return, etc.).
- \S: Matches non-whitespace (everything \s doesn't match).
- {n}: matches *n* of the previous character class.
- {n,m}: matches between *n* and *m* of the previous character class (inclusive).
- {n,}: matches at least *n* of the previous character.
- $\star:$  matches 0 or more of the previous character; short for  $\{0, \}.$
- $\bullet$  +: matches 1 or more of the previous character; short for  $\{1,\}$ .
- ?: matches 0 or 1 of the previous character; short for  $\{0,1\}$ .

grep REGEX [FILE]: Search for REGEX in FILE, or standard input if no file is specified

- -C LINES: Give LINES lines of context around the match.
- -v: Print every line that doesn't match (it inverts the match).
- -i: Ignore case when matching.
- -P: Use Perl-style regular expressions.
- -o: Only print the part of the line the regex matches.

sed COMMANDS [FILE]: Perform COMMANDS to the contents of FILE, or standard input if no file is specified, and print the results to standard output

- -r: Use extended regular expressions.
- -n: Only print lines that match.
- /REGEX/ p: Print lines that match REGEX
- s/REGEX/REPLACEMENT/: Replace strings that match REGEX with REPLACEMENT -g: Replace every match on each line, rather than just the first match  $-i$ : Make matches case insensitive

### **Further Reading**

- [Regex reference](http://www.rexegg.com/regex-quickstart.html#ref)
- [Regex Crossword Puzzles](https://regexcrossword.com/)
- grep [manual](https://www.gnu.org/software/grep/manual/grep.html)
- sed [manual](https://www.gnu.org/software/sed/manual/sed.html)
- sed [tutorial](http://www.grymoire.com/Unix/Sed.html)
- C++ [regex library reference](http://www.cplusplus.com/reference/regex/)

## **Chapter 6**

# **Integrated Development Environments**

## **Motivation**

Despite their modern appearance and ergonomic appeal, some people don't much care for console applications. Truly, it is a mind-bending reality that some people would prefer to use a mouse to click *buttons* rather than typing commands in a shell. What a world!

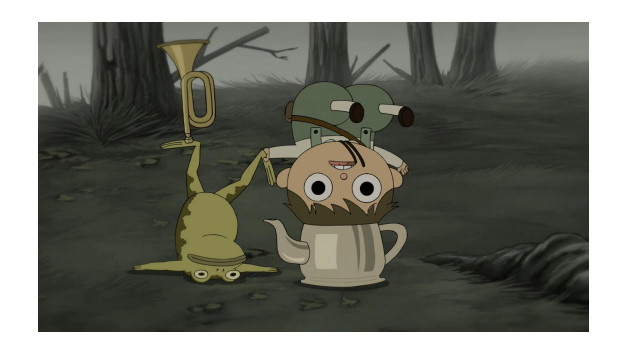

Figure 6.1: Ain't that just the way?

In our first lab, we tried a number of different text editors. A couple of those (including Atom and Notepad++) included **graphical user interfaces** (GUIs). This means you're free to use your mouse to select text, move text, scroll through text, choose menu action, click buttons, et cetera. You don't have to do *everything* with keyboard shortcuts.

GUI text editors usually come with a lot of "batteries included". However, there are still many more batteries available.

Consider how your programming process would change if you could:

- See syntax errors in your text editor.
- Compile and run your program with a single button click.
- Step through the execution of your program, line by line, to hunt down bugs.

These features are often present in **integrated development environments** (IDEs). An IDE is  $GUI<sup>1</sup>$  $GUI<sup>1</sup>$  $GUI<sup>1</sup>$  essentially a text-editor with a compiler and other development tools built in. Everything you need is in one place. There's no need to open a terminal to run g++ or anything like that unless you really want to.

We know, we know. You're *really* going to miss g++.

Just bear with us for this lab. Then you can travel back to 1980 when things were actually good<sup>[2](#page-85-1)</sup>.

#### **Takeaways**

- Gain experience with Integrated Development Environments (IDEs)
	- **–** Explore editor features
	- **–** Try build (compilation) features
	- **–** Experiment with built-in debugging tools

### **Walkthrough**

We're going to try out a couple of open source<sup>[3](#page-85-2)</sup> IDEs that run on Linux. Usually when we connect to a remote Linux machine, all we need is a shell, and PuTTY does everything we need. For this lab, we're going to need to setup X-forwarding as well. If you haven't already, be sure to reference the appendix on [X-forwarding.](#page-203-0)

Before lab, make sure you're able to start the two IDEs we will be using:

- Geany (geany) should look like Figure [6.2](#page-86-0)
- Code::Blocks (codeblocks) should look like Figure [6.3](#page-86-1)

<span id="page-85-0"></span><sup>1</sup>Depending who you ask, IDEs are not necessarily GUI programs. If you install enough plugins in vim or Emacs, some people would call those IDEs, as well.

<span id="page-85-1"></span> $2$ Something something Ronald Reagan something something Breakfast Club something something.

<span id="page-85-2"></span><sup>3</sup>Open source software (OSS) that is free as in freedom and free as in beer (or waffles if you prefer).

|                                  |                   |           |                                       |             | Ble Edit Search View Document Project Build Tools Help |                       |               |                                    |   |               |                       |   |  |   |                |
|----------------------------------|-------------------|-----------|---------------------------------------|-------------|--------------------------------------------------------|-----------------------|---------------|------------------------------------|---|---------------|-----------------------|---|--|---|----------------|
| New                              | B<br>÷.<br>Open   | ଇ<br>Save | ø<br>Save All                         | 匐<br>Revert | $\boldsymbol{\times}$<br>Close                         | $\leftarrow$<br>Back. | $\Rightarrow$ | <b>P2</b><br>Forward Compile Build | 临 | $\mathcal{O}$ | Execute Color Chooser | 喝 |  | Δ | ۰              |
|                                  | Symbols Documents |           |                                       | untitled 36 |                                                        |                       |               |                                    |   |               |                       |   |  |   |                |
|                                  | No symbols found  |           |                                       | ı<br>同      |                                                        |                       |               |                                    |   |               |                       |   |  | × | $\overline{a}$ |
| Status                           |                   |           | 09:15:35: This is Geany 1.27.         |             |                                                        |                       |               |                                    |   |               |                       |   |  |   |                |
| Compiler                         |                   |           | 09:15:35: New file "untitled" opened. |             |                                                        |                       |               |                                    |   |               |                       |   |  |   |                |
| Messages<br>Scribble<br>Terminal |                   |           |                                       |             |                                                        |                       |               |                                    |   |               |                       |   |  |   |                |

<span id="page-86-0"></span>Figure 6.2: Geany

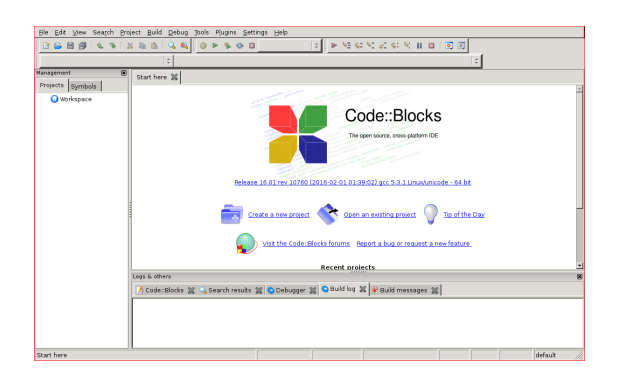

<span id="page-86-1"></span>Figure 6.3: Code::Blocks

During your lab session, you'll be exploring some of the features of each of these IDEs.

## **Questions**

1. Click the "Build" drop-down menu in Geany. What are the sub-menu options?

Note that we want to include the grayed-out options, too. Hint: there are seven of them.

2. Click the "Help" drop-down menu in Code::Blocks. What are the sub-menu options?

Don't worry about sub-menus. Hint: there are three of them.

### **Quick Reference**

#### **General Tips**

- Make sure you start Xming before you try to forward any X11 windows!
- You won't be able to use bash within the shell that's running geany or codeblocks. You may find it useful to keep a couple of PuTTY windows open while you work.

#### **Geany**

#### **Troubleshooting**

- If geany complains that it's unable to open its shell. . .
	- 1. Go to  $\boxed{\mathsf{Edit}}$  Preferences  $\boxed{\mathsf{Tools}}$
	- 2. Change Terminal from x-terminal-emulator -e "/bin/sh %c" to xterm -e "/bin/sh %c"
	- 3. Save your changes

#### **Geany Features**

- **F9** Builds the project
- [F5] Runs the project

#### **Building with Geany**

It doesn't work so well for multi-file projects.

After you create a project. . .

- Go to  $\boxed{\mathsf{Project}}$  Properties  $\cancel{\rangle}$  Build
- Find the "Build" command  $(g++$  -Wall -o "%e" "%f")
- Change it to g++ -Wall -o "%e" \*.cpp

#### **Writing code with Geany**

- $[CH] + [t] Go$  to function implementation
- $[Ctrl]+$  space  $-$  Show completions.
- Set space preference to "Spaces" in  $\boxed{\textsf{Edit}}$  Preferences  $\textsf{Editor}}$  Indentation
- You can auto-close brackets and parentheses as well.

#### **Code::Blocks**

#### **Troubleshooting**

- Don't start Code::Blocks if your pwd is in your SDRIVE. Try changing to your linuxhome directory (i.e., cd ~). Otherwise you'll be waiting *all day* for Code::Blocks to open up.
- If Code::Blocks doesn't let you navigate to your cloned repository, you can find it by going the long way. You can find your SDRIVE by going to its absolute path: /nethome/users/<username>/cs1001/lab06/ (or whatever you call your repository.)

#### **Building with Code::Blocks**

- $\boxed{F9}$  Build and run
- $[Ctrl] + [F9] Build$
- $[Ctr] + [F10] Run$
- Enable  $-Wall$  in Project  $\sqrt{\frac{3}{2}}$  Build Options

#### **Writing code with Code::Blocks**

- $[Ctrl] + [-] Go$  to function implementation.
- $[Ctrl]+ [T]+$ . Go to function declaration.
- $Ctrl \n\begin{array}{|c|c|} \n\hline\n\end{array}$  Space  $\qquad$  Show completions.
- Right-click on a file and choose 'Format this file' to autoformat.

## **Further Reading**

#### **Geany**

- Geany Project Homepage: <http://www.geany.org/>
- Geany Plugins: <http://plugins.geany.org/downloads.html>

### **Code::Blocks**

- Code::Blocks Project Homepage: <http://www.codeblocks.org>
- Tutorial from cplusplus.com: [http://www.cplusplus.com/doc/tutorial/](http://www.cplusplus.com/doc/tutorial/introduction/codeblocks/) [introduction/codeblocks/](http://www.cplusplus.com/doc/tutorial/introduction/codeblocks/)

#### **Other IDEs**

There are a bunch of other IDEs out there. Some are free; some are not. If you like the IDEa of an IDE, but you don't like Geany or Code::Blocks, you may give one of these guys a try.

- Visual Studio Code: <https://code.visualstudio.com/>
- CLion: <https://www.jetbrains.com/clion/>

#### CHAPTER 6. INTEGRATED DEVELOPMENT ENVIRONMENTS

## **Chapter 7**

# **Building with Make**

## **Motivation**

Wow. You've made it six chapters through this book. And probably some appendices too. And yet you have made not one sandwich. Not one!

Let's fix that. Time for a classic pastrami on rye. You go to fetch ingredients from the refrigerator, but alas! It is empty. Someone else has been eating all your sandwiches while you were engrossed in regular expressions.

You hop on your velocipede<sup>[1](#page-92-0)</sup> and pedal down to the local bodega only to discover that they, too, are out of sandwich fixin's. Just as you feared  $-$  you are left with no choice other than to derive a sandwich from first principles.

A day of cycling rewards you with the necessities: brisket, salt, vinegar, cucumbers, yeast, rye, wheat, caraway seeds, sugar, mustard seed, garlic cloves, red bell peppers, dill, and peppercorns. Fortunately you didn't have to tow a cow home! You set to work, pickling the beef and the cucumbers and setting the bell peppers out to dry. Once the meat has cured, you crush the peppers, garlic, mustard seed, and peppercorns into a delicious dry rub and fire up the smoker. Eight hours later and your hunk of pastrami is ready to be steamed until it's tender.

Meanwhile, you make a dough of the rye and wheat flours, caraway seeds, yeast, and a little sugar for the yeast to eat. It rises by the smoker until it's ready to bake. You bake it with a shallow pan of water underneath so it forms a crisp outer crust.

Finally, you crush some mustard seed and mix in vinegar. At last, your sandwich is ready. You spread your mustard on a slice of bread, heap on the pastrami, and garnish it with a fresh pickle. Bon appétit!

<span id="page-92-0"></span><sup>&</sup>lt;sup>1</sup>Velocipede (n): A bicycle for authors with access to a thesaurus.

In between bites of your sandwich, you wonder: "Wow, that was a lot of work for a sandwich. And whenever I eat my way through what I've prepared, I'll have to do it all over again. Isn't there a Better Way?"

A bite of crunchy pickle is accompanied by a revelation. If the human brain is a computer, then this sandwich is code<sup>[2](#page-93-0)</sup>: without it, your brain could compute nothing!<sup>[3](#page-93-1)</sup> "Wow!" you exclaim through a mouthful of pickle, "This is yet another problem solved by GNU Make!"

Using the powers of git, you travel into the future, read the rest of this chapter, then head off your past self before they pedal headfirst down the road of wasted time.<sup>[4](#page-93-2)</sup> Instead of this hippie artisanal handcrafted sandwich garbage, you sit your past self down at their terminal and whisper savory nothings<sup>[5](#page-93-3)</sup> in their ear. They – you – crack open a fresh editor and pen the pastrami of your dreams:

```
pickles: cucumbers vinegar dill
    brine --with=dill cucumbers
cured-brisket: brisket vinegar
    brine brisket
paprika: red-peppers
    sun-dry red-peppers | grind > paprika
rub: paprika garlic mustard-seed peppercorns
    grind paprika garlic mustard-seed peppercorns > rub
smoked-brisket: cured-brisket rub
    season --with=rub cured-brisket -o seasoned-brisket
    smoke --time=8 hours seasoned-brisket
pastrami: smoked-brisket
    steam --until=tender smoked-brisket
dough: rye wheat coriander yeast sugar water
   mix --dry-first --yeast-separately rye wheat coriander yeast \
        sugar water --output=dough
rye-loaf: dough
    rise --location=beside-smoker dough && bake -t 20m
```
<span id="page-93-0"></span> $^2\mbox{And}$  your code is a sandwich: oodles of savory instructions sandwiched between the ELF header and your static variables.

<span id="page-93-1"></span><sup>&</sup>lt;sup>3</sup>The only thing more tortured than this analogy is the psychology 101 professors reading another term paper on how humans are just meat computers.

<span id="page-93-2"></span><sup>4</sup>Boy howdy do I wish this happened to me more often.

<span id="page-93-3"></span><sup>5</sup>Chaste tales of future sandwiches.

#### WALKTHROUGH 95

```
mustard: mustard-seed vinegar
    grind mustard-seed | mix vinegar > mustard
sandwich: pastrami pickles rye-loaf
    slice rye-loaf pastrami
    stack bread-slice --spread=mustard pastrami bread-slice
    present sandwich --garnish=pickle
```
Et voilà! You type make sandwich. Your computer's fans spin up. Text flies past on the screen. A bird flies past the window. Distracted momentarily, you look away to contemplate the beauty of nature. When you turn back, there on your keyboard is a delicious sandwich, accompanied by a pickle. You quickly get a paper towel to mop up the pickle brine before it drips into your computer. Should have used plate!

Since you've already read this chapter in the future, I should not need to mention the myriad non-culinary uses of make. However, for the benefit of those who skipped the time-travel portion of the git chapter, I will anyway. make is a program for making files from other files. Perhaps its most common application is compiling large programming projects: rather than compiling every file each time you change something, make can compile each file separately, and only recompile the files that have changed. Overall, your compile times are shorter, and typing make is much easier than typing  $g++$  \*.cpp -o neat-program. It has other uses, too: this book is built with make!

#### **Takeaways**

- Learn to make a decent pastrami on rye
- Learn how to compile and link your C++ code
- Understand make's syntax for describing how files are built
- Use variables and patterns to shorten complex makefiles

### **Walkthrough**

#### **A bit about compiling and linking**

Before we can set up a makefile for a C++ project, we need to talk about compiling and linking code. "Compiling" refers to the process of turning C++ code into machine instructions. Each .cpp file gets compiled separately, so if you use something defined in another file or library – for example,  $\text{cin}$  – the compiler leaves itself a note saying "later on when you figure out where cin is, put its address here". Once your code is compiled, the linker then goes through all your compiled code and any libraries you have used and fills in all the notes with the appropriate addresses.

You can separate these steps:  $g++ -c$  file.cpp just does the compilation step to file.cpp and produces a file named file.o. This is a so-called *object file*; it consists of assembly code and cookies left out for the linker.<sup>[6](#page-95-0)</sup>

To link a bunch of object files together, you call  $g$ ++  $\operatorname{again}^7$  $\operatorname{again}^7$  like so:  $g$ ++  $f$ ile1.o file2.o -o myprogram. g++ notices that you have given it a bunch of object files, so instead of going through the compilation process, it prepares a detailed list<sup>[8](#page-95-2)</sup> explaining to the linker which files and libraries you used and how to combine them together. It sets the list next to your object files<sup>[9](#page-95-3)</sup> and waits for the linker. When the linker arrives, it paws through your object files, eats all the cookies, and then through a terrifying process not entirely understood by humans<sup>[10](#page-95-4)</sup>, leaves you a beautiful executable wrapped up under your tree<sup>[11](#page-95-5)</sup>.

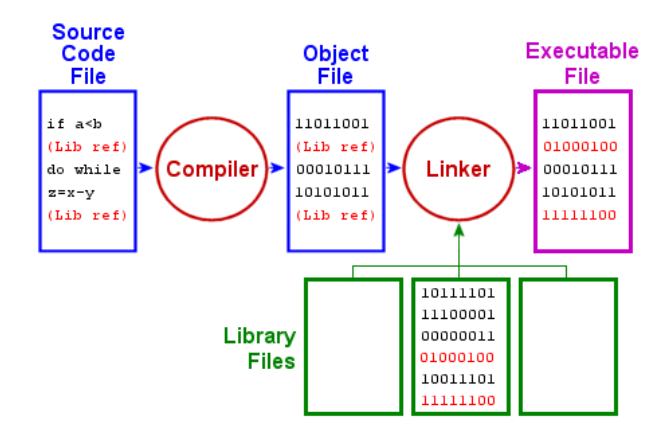

Figure 7.1: How Executables are Made

So, what's the big deal? Well, if you compile your code to object files and then change some of your code, you only need to rebuild the object files associated with the code you changed! All the other object files will stay the same. If you have a big project with a lot of files, this can make recompiling your code significantly faster! Of course, doing all this by hand would be awful. . . which is why we have make!

<span id="page-95-0"></span> $6$ Good programmers always set a glass of milk out for the linker when compiling large programs.

<span id="page-95-1"></span> $^{7}I$  agree that this is somewhat confusing, but trust me it is much much much less confusing than figuring out how to call ld, the actual linker tool, on your own.

<span id="page-95-2"></span> $^8\mbox{And checks it twice.}$ 

<span id="page-95-4"></span><span id="page-95-3"></span><sup>&</sup>lt;sup>9</sup>And the glass of milk, if you set one out for this purpose.

 $10$ I am not exaggerating here; linking executables is surprisingly full of arcane, systemdependent edge cases. Fortunately some other poor soul (i.e., your compiler maintainer) has figured this out already and you should never need to worry about it.

<span id="page-95-5"></span><sup>11</sup>This Christmas chapter brought to you by H. P. Lovecraft.

#### WALKTHROUGH 97

#### **Making Files**

When you run make, it looks for a file named Makefile or makefile in the current directory for a recipe for building your code. The contents of your makefile determine what gets made and how.

Most of what goes in a makefile are *targets*: the names of files you want to create. Along with each target goes one or more commands that, when run, create the target file.

For example, let's say you want to build an executable named program by compiling all the C++ files in the current directory. You could do the following:

#### program:

g++ \*.cpp -o program

Here, program is the target name. In a makefile, every target name is followed by a colon. On the next line, indented one tab, is the command that, when run, produces a file named program.

**NOTE:** Unlike most programs, make *requires* that you use tabs, not spaces, to indent.[12](#page-96-0) If you use spaces, you'll get a very strange error message. So make sure to set your editor to put actual tabs in your makefiles.

Once you've put this rule in your makefile, you can tell make to build program by running make program. [13](#page-96-1) You can also just run make; if you don't specify a target name, make will build the first target in your makefile.

Now, if you edit your code and run make program again, you'll notice a problem:

\$ make program make: 'program' is up to date.

Well, that's no good. make determines if it needs to re-build a target by looking at when the associated file was last modified and comparing that with the modification times of the files the target depends on. In this case, our program has no dependencies, so make doesn't think anything needs to happen!

Let's fix that. Since make is not omniscient<sup>[14](#page-96-2)</sup>, we need to explicitly state what each file depends on. For our example, let's suppose we have a classic CS 1570

<span id="page-96-0"></span><sup>12</sup>Stuart Feldman, the author of make, explains:

Why the tab in column 1? Yacc was new, Lex was brand new. I hadn't tried either, so I figured this would be a good excuse to learn. After getting myself snarled up with my first stab at Lex, I just did something simple with the pattern newline-tab. It worked, it stayed. And then a few weeks later I had a user population of about a dozen, most of them friends, and I didn't want to screw up my embedded base. The rest, sadly, is history.

<sup>(</sup>From "Chapter 15. Tools: make: Automating Your Recipes", *The Art of Unix Programming*, Eric S. Raymond, 2003)

<span id="page-96-1"></span> $13$ Don't try to execute the makefile itself. bash is confused enough without trying to interpret make's syntax!

<span id="page-96-2"></span><sup>14</sup>Not yet, at least.

assignment with a main.cpp file, a funcs.cpp file, and an associated funcs.h header. Whenever any one of these files change, we want to recompile program. We specify these dependencies after the colon following the target name:

```
program: main.cpp funcs.h funcs.cpp
    g++ *.cpp -o program
```
Now when we change those files and run make, it will re-build program!

This is all well and good, you say, but what about all those promises of sweet, sweet incremental compilation the previous section suggested? Not to worry! You can tell make about each one of your targets and dependencies and it will do the work of running each compilation and linking step as needed. Continuing our example, we add two new targets for our object files, main.o and funcs.o:

```
program: main.o funcs.o
    g++ main.o funcs.o -o program
main.o: main.cpp funcs.h
   g++ -c main.cpp
funcs.o: funcs.cpp funcs.h
    g++ -c funcs.cpp
```
Some things to notice in this example:

- 1. Our program target now depends not on our source files, but on main.o and funcs.o, which are themselves targets. This is fine with make; when building program it will first look to see if main.o or funcs.o need to be built and build them if so, then build program.
- 2. Each of our object file targets depends on funcs.h. This is because both main.cpp and funcs.cpp include funcs.h, so if the header changes, both object files may need to be rebuilt.

File targets are the meat and potatoes<sup>[15](#page-97-0)</sup> of a healthy make breakfast. Most of your makefiles will consist of describing the different files you want to build, which files those files are built from, and what commands need to be run to build those files. Later on in this chapter we'll discuss how to automate common patterns, like for the object files in the above example. But now you know everything you need to get started using  $\texttt{make}$  to  $\texttt{make}$  life-easier! $^{16}$  $^{16}$  $^{16}$ 

#### **Phony Targets**

Building files is great and all, but sometimes there are commands that you want to run often that you'd really rather not type out each time. You *could* write a shell script, but you've already got a makefile; why not use that? The most

<span id="page-97-0"></span><sup>15</sup>Or tofu and potatoes, if that's your thing.

<span id="page-97-1"></span> $^{16}\mathrm{At}$  this point, have your past self pat you on the back. Good work!

#### WALKTHROUGH 99

common example of this is commands to clean up all the files make generates in your current directory. In this case, you don't want to generate any new files, and you don't want to lie to make because you're an honest upstanding citizen.

Fortunately, make supports this through something called *phony targets*. You can tell make, "Hey, this target isn't actually a file; just run the commands listed here whenever I ask you to build this target," and make will be like, "Sure thing, boss! Look at me, not being confused at all about why there's no file named 'clean'!"

Let's make a clean target for our example from the last section. Having a target named clean that gets rid of all the compiled files in your current directory is good make etiquette.

```
program: main.o funcs.o
    g++ main.o funcs.o -o program
main.o: main.cpp funcs.h
   g++ -c main.cpp
funcs.o: funcs.cpp funcs.h
   g++ -c funcs.cpp
.PHONY: clean
clean:
    -@rm -f program
    -0rm -f *.o
```
Now when you run make clean, it will delete any object files, as well as your compiled program.[17](#page-98-0) There are a few pieces to this target:

- 1. There is a special target named .PHONY. Every target .PHONY depends on is a phony target that gets run every time you ask make to build it.
- 2. The in front of a command tells make to ignore  $\text{errors}^{18}$  $\text{errors}^{18}$  $\text{errors}^{18}$  from that command. Normally when a program exits with an error, make bails out under the assumption that if that command failed, anything that depended on it probably won't work either. Rather than trying anyway, it stops and lets you know what command failed so you can fix it. In this case, we don't care if there isn't a file named program to delete; we just want to delete them if they exist.
- 3. The @ in front of a command tells make to not print the command to the screen when make executes it. We use it here so the output of make clean doesn't clutter up the screen.

<span id="page-98-0"></span><sup>&</sup>lt;sup>17</sup>The clean target is commonly used in anger when the dang compiler isn't working right and you're not sure why. Maybe re-doing the whole process from scratch will fix things. (It probably won't, but hey, it's worth a shot!)

<span id="page-98-1"></span><sup>18</sup>In other words, a non-zero return value from that command.

#### **Variables**

When writing more complex makefiles, you will want to use variables so that you can easily change targets in the future. It is common to use variables to hold lists of files, compiler flags, and even programs!

Here's the syntax for variables:

- var=value sets var to 'value.
- $\frac{19}{19}$  $\frac{19}{19}$  $\frac{19}{19}$  or  $\gamma$  (var) accesses the value of var.<sup>19</sup>
- The line target: var=thing sets the value of var to thing when building target and its dependencies.

For example, let's suppose we want to add some flags to  $g$ ++ in our example. Furthermore, we want to have two sets of flags: one for a "release" build, and one for a "debug" build. Using the "release" build will result in a fast and lean program, but compiling might take a while. The "debug" build will compile faster and include debug information in our program.

We'll make a CFLAGS variable to hold the "release" flags and a DEBUGFLAGS variable to hold our "debug" flags. That way, if we want to change our flags later on, we only need to look in one spot. We'll also add a phony debug target so that running make debug builds our program in debug mode.

```
CFLAGS = -02DEBUGFLAGS = -g -Wall -Wextra
program: main.o funcs.o
    g++ ${CFLAGS} main.o funcs.o -o program
.PHONY: debug clean
debug: CFLAGS=${DEBUGFLAGS}
debug: program
main.o: main.cpp funcs.h
   g++ ${CFLAGS} -c main.cpp
funcs.o: funcs.cpp funcs.h
    g++ ${CFLAGS} -c funcs.cpp
clean:
    -@ rm -f program *.o
```
Note that the debug target doesn't actually have any commands to run; it just changes the CFLAGS variable and then builds the program target. (We'll talk about the -g flag in the next chapter. It's quite cool.)

<span id="page-99-0"></span><sup>&</sup>lt;sup>19</sup>Be careful not to confuse this with bash's  $\$($ ), which executes whatever is between the parentheses.

As an aside, since make only tracks the modification times of files, when switching from doing a debug build to a release build or vice-versa, you will want to run make clean first so that make will rebuild all your code with the appropriate compiler flags.

#### **Pattern Targets**

You've probably noticed that our example so far has had an individual target for each object file. If you had more files, adding all those targets would be a lot of work. Instead of writing each of these out manually, make supports pattern targets that can save you a lot of work.

Before we set up a pattern target, we need some way to identify the files we want to compile. make supports a wide variety of fancy variable assignment statements that are incredibly handy in combination with pattern targets.

You can store the files that match a glob expression using the wildcard function: cppfiles=\$(wildcard \*.cpp) stores the name of every file ending in .cpp in a variable named cppfiles.

Once you have your list of C++ files, you may want a list of their associated object files. You can do pattern substitution on a list of filenames like so: objects=\$(cppfiles:%.cpp=%.o). This will turn your list of files ending in .cpp into a list of files ending in .o instead!

When writing a pattern rule, as with substitution, you use  $\%$  for the variable part of the target name. For example: %.o: %.cpp creates a target that builds a .o file from a matching .cpp file.

make has several special variables that you can use in any target, but are especially handy for pattern targets:

- \$@: The name of the target.
- \$<: The name of the first dependency.
- $\hat{\mathcal{F}}$ : The names of all the dependencies.

Let's rewrite our example using a pattern target to make the object files:

```
SOURCES=$(wildcard *.cpp)
OBJECTS=$(SOURCES:%.cpp=%.o)
HEADERS=$(wildcard *.h)
program: ${OBJECTS}
    g++ \text{*} -o program
%.o: %.cpp ${HEADERS}
    g++ -c $<
```
Now our program target depends on all the object files which are calculated from the names of all the .cpp files in the current directory. The target for each object file depends on the associated  $\cdot$  cpp file as well as all the headers.<sup>[20](#page-101-0)</sup> With this pattern rule, you won't need to update your makefile if you add more files to your program later!

#### **Useful make Flags**

make has a few flags that come in handy from time to time:

- -j3 runs up to 3 jobs in parallel.<sup>[21](#page-101-1)</sup>
- -B makes targets even if they seem up-to-date. Useful if you forget a dependency or don't want to run make clean!
- -f <filename> uses a different makefile other than one named makefile or Makefile.

<span id="page-101-0"></span><sup>20</sup>This is because header files might be included in several places. If you're interested in more accurately calculating dependencies, check out the makedepend program.

<span id="page-101-1"></span><sup>21</sup>The general rule of thumb for the fastest builds is to use one more job than you have CPU cores. This makes sure there's always a job ready to run even if some of them need to load files off the hard drive.

QUESTIONS 103

## **Questions**

Consider the following makefile:

Name: \_\_\_\_\_\_\_\_\_\_\_\_\_\_\_\_\_\_\_\_\_\_\_\_\_\_\_\_\_\_

default: triangles

triangles: main.o TrianglePrinter.o funcs.o g++ \$^ -o triangles

main.o: main.cpp TrianglePrinter.h funcs.h g++ -c main.cpp

TrianglePrinter.o: TrianglePrinter.cpp TrianglePrinter.h funcs.h g++ -c TrianglePrinter.cpp

funcs.o: funcs.cpp funcs.h g++ -c funcs.cpp

1. If you run make, what files get built?

2. If you change TrianglePrinter.h, what targets will need to be rebuilt?

## **Quick Reference**

## **Further Reading**

- [The GNU Make Manual](https://www.gnu.org/software/make/manual/html_node/index.html)
- [Special Variables](https://www.gnu.org/software/make/manual/html_node/Automatic-Variables.html#Automatic-Variables)

There are a couple of programs that can help generate makefiles for you:

- [makedepend](http://linux.die.net/man/1/makedepend) computes dependencies in C and C++ code
- [CMake](https://cmake.org/) generates makefiles and various IDE project files

## **Chapter 8**

# **Debugging with GDB**

## **Motivation**

You thought you were getting a bargain when you bought that pocket watch from that scary old lady at the flea market in the French Quarter. Little did you realize that pocket watch did more than just tell time<sup>[1](#page-104-0)</sup>. In fact, holding the button on the side *slows down* time.

At first it's a novelty. You prank your roommate. Maybe take some extra time on a test. Steal a quick bagel for breakfast. Rob a  $\text{bank}^2 \dots$  $\text{bank}^2 \dots$  $\text{bank}^2 \dots$ 

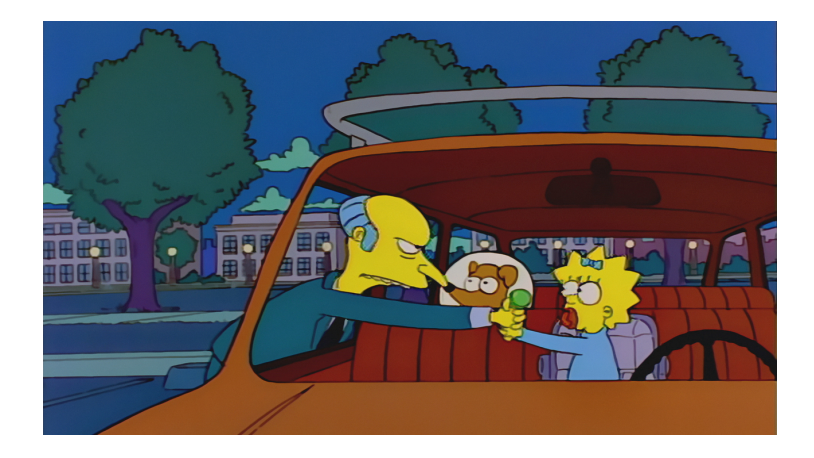

Figure 8.1: When you can slow down time, taking candy from a baby is like taking candy from a baby.

<span id="page-104-0"></span><sup>&</sup>lt;sup>1</sup> Actually it doesn't tell time at all. The hands didn't move when you bought it, and they still don't. It sure looks cool, though.

<span id="page-104-1"></span> $\rm{^2That}$  escalated pretty quickly.

It was all fun up to this point. But now you're here: standing in front of at an array of red-hot lasers, trapped in the vault of the Big Bank of New York, wondering where it all went wrong, and wearing a fancy turtle neck. At least you look good in a turtle neck. Not everyone can pull that off.

Desperate for a way out, you start mashing and twisting the other buttons and dials on your magic pocket watch.

#### *BWEEEEEEEEEEEEEEE!* [3](#page-105-0)

With a deafening *bwee*, you're hurled back in time. Once again, you're crouched in front of the control panel for the Big Bank's vault. You stare, bewildered, at the room around you.

After you gather yourself, you analyze the nest of wires pouring from the control panel and wonder what you did to set off the vault's laser defense system. You slow time and begin cutting the wires with the procedure you used last time. Red wire, other red wire, otherer red wire. You look behind you: no lasers – everything's good.

Blue wire.

The array of lasers begins slowly cutting across the doorway. You're trapped again. With your last few seconds of freedom, you look in the panel and find *another blue wire*. You cut the wrong blue wire!

You reach into your pocket to grab your watch and reset time. Instead, you pull out that pastrami sandwich from last lab. Also you've turned into a raccoon somehow.

You wake  $up<sup>4</sup>$  $up<sup>4</sup>$  $up<sup>4</sup>$ .

In real life, you may not be able to slow down or reset time analyze disasters in detail<sup>[5](#page-105-2)</sup>. You can, however, slow down disasters as they happen in your programs.

Using a **debugger** you can slow down the execution of your programs to help you figure out why it's not working. A debugger can't automatically tell you what's broken, but it can. . .

- step through your code line by line
- show you the state of variables
- show you the contents of memory

. . . so that you can figure out what's wrong on your own.

In your bank robber dream, the watch allowed you to slow down time to see what set off the laser defense system. In real life, a debugger allows you to slow down the execution of your program, so that you can see where and when it breaks. It's still up to you to figure out why it's breaking and how to fix your

<span id="page-105-0"></span><sup>3</sup>*BWEEEEEEEEEEEEEEEEEEEEEEEEEEEEEEEEEEE*

<span id="page-105-1"></span><sup>4</sup> It was a dream that whole time. What a slap in the face!

<span id="page-105-2"></span><sup>5</sup> In real life, hopefully you're not a bank robber either.

#### WALKTHROUGH 107

bugs, but a debugger can definitely give you some clues to make it easier to find them.

In this lab, we'll be using the GNU Debugger ( $\text{gdb}$ ) to debug a couple of C++ programs. gdb, like g++, is open source software. There are GUI frontends available for gdb, but in this class, we'll be using the command line interface.

#### **Takeaways**

- Learn to debug C++ projects with gdb
	- **–** Step through the execution of a compiled C++ program
	- **–** Inspect the contents of program variables

## **Walkthrough**

#### **Compilin' for Debuggin'**

When you compile a program, you lose a lot of information. All of the  $C++$ code that you write gets translated into machine-executable code. As far as your CPU is concerned, there's really no need for function names, curly braces, or comments.

As a human person, you will need those things.

If we plan to debug our code with  $\gcd$ , we need to ask  $g++$  to to keep the details of our source code when we compile it. Whenever you compile your code, simply add the -g flag to your g++ command. For example:

#### \$ g++ -g main.cpp

If you forget the -g, gdb will have a lot less information to work with. As a result, debugging will be much less useful.

#### **Starting GNU Debugger**

Alrighty, friend. Let's get our hands dirty.

Pop open an editor and drop in the following  $C++$  program. Save it as main.cpp. **Make sure** you keep all the whitespace the same. We're going to need to refer to line numbers when we use gdb.

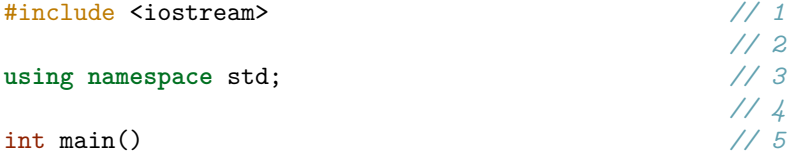

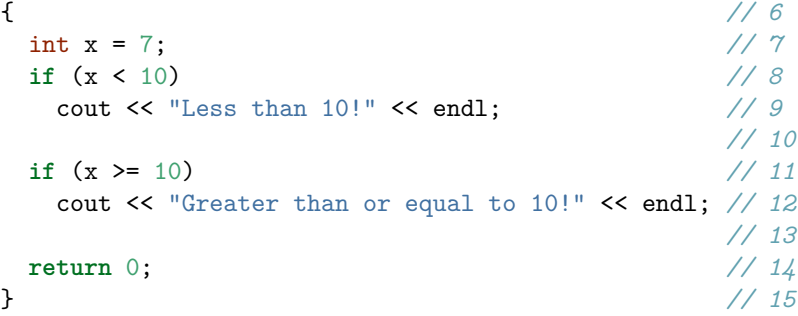

Now let's compile it and run it in gdb.

```
$ g++ -g -o main main.cpp
$ gdb main
GNU gdb ...
Reading symbols from main...done.
(gdb)
```
gdb will show you a **bunch** of license information and other junk before it give you its command prompt. You can ignore that stuff.

You're now in gdb! Here, you can issue commands to gdb, and it will do your bidding. You can step through your program, run parts of it at full speed, and check the values of different variables.

#### **GNU Debugger Commands**

#### **Running programs**

Assuming you followed the directions in the previous section, you should be sitting at the (gdb) prompt ready to run your first command.

Try issuing the run command. Just type run and press enter. Be sure to make a note of the output for the questions section.

The run command will start your program and execute it at full speed until it reaches a stopping condition. Stopping conditions include:

- 1. reaching the end of a program.
- 2. reaching a breakpoint.
- 3. encountering a fatal error (like a segmentation fault).

In order to debug your program, it has to be running. The run command is likely one of the first commands you will run whenever you debug a program.

If you need to pass any command line arguments to the program, you'll pass them to the run command. For example, if we wanted to debug  $g^{++6}$  $g^{++6}$  $g^{++6}$ ...

<span id="page-107-0"></span> $6$ Don't actually do this, though. We're just demonstrating how you'd pass command line
$$$  gdb  $g$ ++ (gdb) run funcs.cpp main.cpp

... would be similar to running  $g++$  funcs.cpp main.cpp outside of gdb.

### **Stopping at the right time**

If you don't want your program to pause at a specific line, you can place a **breakpoint**.

Assuming your program is not currently running, let's place a breakpoint at line 8 of main.cpp. Then, we'll run our program.

```
(gdb) break main.cpp:8
(gdb) run
Starting program: main
Breakpoint 1, main () at main.cpp:8
if (x < 10)(gdb)
```
Our program **is running**, but gdb has paused its execution at line 8.

You can set as many breakpoints as you like. The info breakpoints command will show you a list of all the breakpoints you've set.

If you find that you have too many breakpoints, or if they're getting in the way, you can delete them using the delete command. By itself, delete will delete all breakpoints. If you want to delete a specific breakpoint, you can refer to it by its ID number. For example:

```
(gdb) info breakpoints
1 breakpoint keep y 0x000000000040086c in main() at main.cpp:8
2 breakpoint keep y 0x000000000040088e in main() at main.cpp:10
3 breakpoint keep y 0x0000000000400894 in main() at main.cpp:12
(gdb) delete 2
(gdb) info breakpoints
1 breakpoint keep y 0x000000000040086c in main() at main.cpp:8
3 breakpoint keep y 0x0000000000400894 in main() at main.cpp:12
(gdb) delete
Delete all breakpoints? (y or n) y
(gdb) info breakpoints
No breakpoints or watchpoints.
```

```
arguments.
```
**Where are we?**

You can use the backtrace command to ask gdb where we currently are.

```
(gdb) backtrace
#0 main () at main.cpp:8
```
In the output, gdb will show you the current backtrace. Depending how many functions you've called, you'll see deeper and deeper traces. In this case, we've only called main(), so that's the only line we see. You can also see the file name and line number.

You can also use list to ask gdb to show you some source code to give you context. Sometimes a line number isn't enough if you're too lazy to tab over to your text editor.

```
(gdb) backtrace
#0 main () at main.cpp:8
(gdb) list
3 using namespace std;
4
5 int main()
6 {
7 int x = 7;
8 if (x < 10)
9 cout << "Less than 10!" << endl;
10
11 if (x \ge 10)12 cout << "Greater than or equal to 10!" << endl;
```
An interesting quirk about list is that it will continue to show more lines if you run it again. If it runs out of lines to show you, it becomes grumpy.

(gdb) list 13 14 return 0; 15 } (gdb) list Line number 16 out of range; main.cpp has 15 lines.

### **Stepping through the code**

Now that we've used a breakpoint to pause our code, we can step through the execution. There are a handful of commands that will help us do this:

• continue: Resume running the program at full speed. We'll only stop/pause execution if we reach a stopping condition as described for run.

- step: Runs **one** line of code, stepping **into** function calls. If you reach a function call, step will enter that function.
- next: Runs **one** line of code, stepping **over** function calls. If you reach a function call, next will run the entire function until it returns.
- finish: Runs code until the current function returns.

Assuming you're following along, we should be paused at line 8 of main.cpp. You can verify this with backtrace. If necessary, run kill to stop debugging followed by run again.

Try running step three times. Make note of the line you end up on.

#### **Looking at contents of variables**

gdb also allows you to look at what's stored in different variables. This can be a *very* handy alternative to placing cout statements all over the place.

Let's make sure we're on the same metaphorical page here:

- 1. Run kill to stop your program.
- 2. Run delete to delete all of your breakpoints.
- 3. Run break main.cpp:7 to create a new breakpoint at line 7.
- 4. Run run

gdb should pause execution at line 7 (int  $x = 7$ ;). Now let's use the print command to have a look at the contents of x.

```
(gdb) print x
$1 = 1231764817
```
Well that's interesting, isn't it? 1231764817 is not 7 at all! That's because at this point, gdb hasn't actually run line 7 yet. Let's step forward and check it again.

(gdb) step 8 if (x < 10) (gdb) print x  $$2 = 7$ 

That makes a lot more sense!

You can use print to print out any variable that's in scope. You can also use info locals to check on the value of local variables. Try running it and make a note of the output.

## **Questions**

Name: \_\_\_\_\_\_\_\_\_\_\_\_\_\_\_\_\_\_\_\_\_\_\_\_\_\_\_\_\_\_

1. What was the output from using the run command?

2. How would you set a breakponit for line 10 of file my\_funcs.cpp?

3. What line number did you end up on after you ran step three times?

4. What was the output from running info locals?

### **Quick Reference**

### **Using gdb**

- gdb PROGRAM launches the debugger for debugging PROGRAM
	- **– Note**: You will want to pass g++ the -g flag when you compile!
- run arg1 arg2 runs the command with command line arguments arg1 and arg2
- backtrace or bt shows the call stack

### **Setting breakpoints with gdb**

- break main.cpp:10 will stop execution whenever line 10 in main.cpp is reached.
- continue resumes running as normal.
- step runs one more line of code; steps **into** functions as necessary.
- next runs until execution is on the next line; steps **over** functions.
- finish runs until the current function returns.
- delete removes all breakpoints.

### **Looking at variables with gdb**

- print VARIABLE prints the contents of variable with name VARIABLE **–** p VARIABLE also works
	- **–** p also works with expressions of just about any sort
- x address examines one word memory at a given address
- x/2 address examines two words of memory
- info registers lists all CPU register values
- p \$REGNAME prints the value of a CPU register

### **Miscellaneous**

- Conditional Breakpoints: condition BPNUMBER EXPRESSION
- Editing variables at runtime with gdb:
	- **–** set var VARIABLE = VALUE assigns VALUE to VARIABLE
	- **–** set {int}0x1234 = 4 writes 4 (as an integer) to the memory address 0x1234
- Disassembling code: disassemble FUNCTION prints the assembly for a function named FUNCTION

## **Further Reading**

• [More on breakpoints](https://sourceware.org/gdb/current/onlinedocs/gdb/Breakpoints.html)

## **Chapter 9**

# **Finding Memory Safety Bugs**

### **Motivation**

It's the night before the Data Structures linked list assignment is due, and you are so ready. Not only do you *understand* linked lists, you *are* a linked list. You sit down at your terminal<sup>[1](#page-114-0)</sup>, crack your knuckles, and (digitally) pen a masterpiece. Never before in the history of computer science has there been such a succinct, elegant linked list implementation.

You compile it and run the test suite, expecting a beautiful All Tests Passed!. Instead, you are greeted with a far less congratulatory Segmentation Fault (core dumped). I guess that's what you get for expecting a machine to appreciate beauty!

A more pragmatic reason for that segmentation fault is that somewhere your program has accessed memory it didn't have permission to access. Segmentation faults are but one kind of memory safety bug. Other memory bugs tend to be less immediately obvious, but they can introduce hard-to-find bugs. In this chapter we will explore the different types of memory safety bugs you may encounter as well as tools for detecting and analyzing them.

There is another incentive for ruthlessly excising memory safety bugs: every kind of memory safety bug allows an attacker to use it to exploit your program. Many of these bugs allow for arbitrary code execution, where the attacker injects their own code into your program to be executed.

The first widespread internet worm, the [Morris worm,](https://en.wikipedia.org/wiki/Morris_worm) used a memory safety bug to infect other machines in 1988. Unfortunately, even after almost *thirty*

<span id="page-114-0"></span><sup>1</sup>And the computer it is running on, being that it's the 21st century and all.

*years*, memory safety bugs are incredibly common in popular software and many viruses still use memory safety bugs. For one example, the [WannaCry](https://en.wikipedia.org/wiki/WannaCry_ransomware_attack) and [Petya](https://en.wikipedia.org/wiki/2017_NotPetya_cyberattack) viruses use a memory safety exploit called [EternalBlue](https://www.rapid7.com/db/modules/exploit/windows/smb/ms17_010_eternalblue) "allegedly" developed by the NSA and released by "Russian" hackers early in 2017.

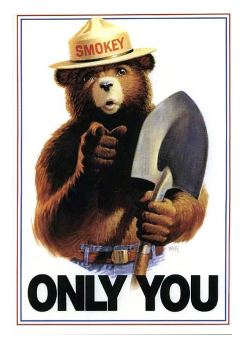

Figure 9.1: Smokey Says: "Only You Can Prevent Ransomware"

### **Takeaways**

- Learn about how memory is managed in programs
- Learn four common memory-related bugs
- Use Valgrind, Address Sanitizer, and GCC to help find and diagnose these bugs

### **Walkthrough**

### **The Stack and The Heap**

Your operating system provides two areas where memory can be allocated: the stack and the heap. Memory on the stack is managed automatically<sup>[2](#page-115-0)</sup>, but any allocation only lives as long as the function that makes it. When a function is called, a *stack frame* is pushed onto the stack. The stack frame holds variables as well as some bookkeeping information. Crucially, this information includes the memory address of the code to return to once the function completes. When that function returns, its stack frame is popped off the stack and the associated memory is used for the stack frame of the next called function.

Memory allocated on the heap lives as long as you like it to; however, you have to manually allocate and free that memory using new and delete.<sup>[3](#page-115-1)</sup> While the automatic management of the stack is nice, the freedom of being able to

<span id="page-115-1"></span><span id="page-115-0"></span><sup>2</sup> It's a joint effort between how the compiler compiles your code and the operating system.  $3$ Or if you're writing C, with the malloc and free functions.

make memory allocations that live longer than the function that created them is essential, especially in large programs.

On modern Intel CPUs, the stack starts at a high memory address and grows downward, while the heap starts at a low memory address and grows upward. The addresses they start at vary from system to system, and are often randomized to make writing exploits more difficult.

### **Uninitialized Values**

When you allocate memory, either on the stack or on the heap, the contents of that memory is undefined. Maybe it's a bunch of zeros; maybe it's some weird looking garbage; maybe it's a password because the last time that memory was used, a program stored a password there. You don't know what's there, and you'd be foolhardy to use that value for anything.[4](#page-116-0) In particular, you *really* don't want to use such a value in a condition for an if statement or a loop! Doing so gives control over your program to anyone can control the values of your uninitialized variables.

Even worse, in C++, accessing uninitialized memory is *undefined behavior* and thus if the compiler catches you doing it,<sup>[5](#page-116-1)</sup> it can do whatever it wants, including rm -rf /, playing mean taunts over your speakers to you, or just removing any code that depends on the value of an uninitialized variable from your executable.

So, using uninitialized values in your program can introduce weird seeminglyrandom bugs or result in certain features disappearing from your code that you know for sure are there. In other words: initialize your dang variables!

Here's an example of uninitialized values, one on the stack and one on the heap:

```
#include<iostream>
using namespace std;
int main()
{
  cout << "Stack uninitialized value" << endl;
  int x;
  if(x > 5){
    cout << "> 5" << endl;
  }
```
cout << "Heap uninitialized value" << endl;

<span id="page-116-0"></span><sup>&</sup>lt;sup>4</sup>It's not even a good source of random numbers, unless you like random numbers that aren't very random.

<span id="page-116-1"></span><sup>5</sup> It doesn't always do this because statically analyzing software (i.e., at compile time) is Really Hard, but it still catches some stuff.

```
int* y = new int;
  if(*y < 5)
  {
    cout << "< 5" << endl;
  }
  delete y;
  return 0;
}
```
Your first hint that this isn't right is from the compiler itself if you use the  $-Wall$ flag: $6$ 

```
$ g++ -Wall -g uninitialized-value.cpp -o uninitialized-value
uninitialized-value.cpp: In function 'int main()':
uninitialized-value.cpp:8:3: warning: 'x' is used uninitialized ←-
  in this function [-Wuninitialized]
   if(x > 5)\hat{ }
```
Here GCC is smart enough to catch the uninitialized use of our stack-allocated variable. (This warning doubles as a subtle reminder that if you start asking GCC to optimize this code, that **if** statement is probably going to be removed!)

Valgrind's Memcheck tool<sup>[7](#page-117-1)</sup> can detect when your program uses a value uninitialized. Memcheck can also track where the uninitialized value is created with the  $-$ -track-origins=yes option. If we run the above program (named uninitialized-values) through Valgrind (valgrind --track-origins=yes uninitialized-values), we get two messages.

The stack-allocated uninitialized value was accessed on line 8 and created on line 5:

```
==19296== Conditional jump or move depends on uninitialised value(s)
==19296== at 0x4008FE: main (uninitialized-value.cpp:8)
==19296== Uninitialised value was created by a stack allocation
==19296== at 0x4008D6: main (uninitialized-value.cpp:5)
```
Line 8 is in fact  $if(x > 5)$ . All stack-allocated variables appear to be allocated at the start of the function call, so x is listed as being created on line 5 rather than line 7.

The heap-allocated uninitialized value was accessed on line 15 and created by a call to new on line 14:

<span id="page-117-0"></span><sup>6</sup>Lines that are too long to fit on the page have been split over multiple lines; this is indicated by the  $\leftrightarrow$  symbol.

<span id="page-117-1"></span><sup>7</sup>Valgrind has a whole bunch of tools included, but it runs the Memcheck tool by default. We'll see some other Valgrind tools in future chapters of this book.

```
==19296== Conditional jump or move depends on uninitialised value(s)
==19296== at 0x40094F: main (uninitialized-value.cpp:15)
==19296== Uninitialised value was created by a heap allocation
==19296== at 0x4C2E0EF: operator new(unsigned long)
==19296== by 0x400941: main (uninitialized-value.cpp:14)
```
Heap-allocated uninitialized values<sup>[8](#page-118-0)</sup> cannot be caught by the compiler  $-$  you must use a tool like Valgrind to find them.

Using  $-\text{track-origins=yes}$  is particularly handy when debugging heap uninitialized values as it is possible for something to be new'd in one function and then not used until much later on.

### **Unallocated or Out-of-Bounds Reads and Writes**

Perhaps the most common memory bug is reading or writing to memory you ought not to. This type of bug comes in a few flavors: you could use a pointer with an uninitialized value, or you could access outside of an array's bounds, or you could use a pointer after deleting the thing it points at.

Sometimes this kind of error causes a segmentation fault, but sometimes the memory being accessed happens to be something else your program is allowed to access. In this case, these memory bugs can go about their business, silently mangling your data and making your program do very bizzarre things.

Furthermore, these types of bugs can easily turn into exploits. Remember that at the top of each stack frame is the address of the code to jump to when the associated function returns. An out-of-bounds write lets an attacker overwrite this address with their own! Once they have this, they can have the computer start executing whatever code they desire as long as they know where it is in memory. This kind of exploit is known as a buffer overflow exploit.

You can detect these kinds of bugs using either Valgrind or Address Sanitizer (a.k.a. asan). asan is part library, part compiler feature that instruments your code at compile time. Then when you run your program, the instrumentation tracks memory information much in the way Valgrind does. asan is much faster than Valgrind, but requires special compiler flags to work.

To enable address sanitizer, you must use the following flags to  $g$ ++:  $-g$ -fsanitize=address -fno-omit-frame-pointer.<sup>[9](#page-118-1)</sup> Furthermore, you need to set two environment variables<sup>[10](#page-118-2)</sup> if you want function names and line numbers to appear in asan's output:

<span id="page-118-1"></span><span id="page-118-0"></span><sup>8</sup>And more generally, any uninitialized value being accessed through a pointer.

<sup>&</sup>lt;sup>9</sup>Note: don't try to use asan and Valgrind at the same time. Your output will be craaaaaazy. It's best to make a special asan makefile target that turns on the relevant compiler flags.

<span id="page-118-2"></span> $10$ This requires llvm to be installed. Also, depending on the system you are running, you may need to append a version number, e.g., export ASAN\_SYMBOLIZER\_PATH=`which llvm-symbolizer-3.9`

```
export ASAN_SYMBOLIZER_PATH=`which llvm-symbolizer`
export ASAN_OPTIONS=symbolize=1
```
Let's look at some examples of this class of bugs and the relevant Valgrind and asan output. First up, out-of-bounds accesses on a stack-allocated array:

```
#include<iostream>
```

```
int main()
{
 int array[5];
  array[5] = 5; // Out-of-bounds write
  std::cout << array[5] << std::endl; // Out-of-bounds read
 return 0;
}
```
If you run this program normally, it probably won't crash, and in fact it will probably behave how you expect. This is a mirage. It only works because whatever is one int after array in main()'s stack frame happens to not be used again. This illustrates how important it is to check that you do not have these bugs! Even worse, Valgrind does not detect this out-of-bounds access!

However, asan does. Its output is somewhat terrifying to see, but the relevant parts look like this: $^{11}$  $^{11}$  $^{11}$ 

```
==29210==ERROR: AddressSanitizer: stack-buffer-overflow on ←-
  address 0x7fff2f9d9654 at pc 0x000000400ce4 bp 0x7fff2f9d9610 ←-
  sp 0x7fff2f9d9600
WRITE of size 4 at 0x7fff2f9d9654 thread T0
    #0 0x400ce3 in main invalid-stack.cpp:6
    #1 0x7fa90759b82f in __libc_start_main
    #2 0x400b58 in _start (invalid-stack+0x400b58)
Address 0x7fff2f9d9654 is located in stack of thread T0 ←-
  at offset 52 in frame
    #0 0x400c35 in main invalid-stack.cpp:4
 This frame has 1 object(s):
    [32, 52) 'array' <== Memory access at offset 52 ←-
                           overflows this variable
```
In particular, we have a write of "size 4", that is, 4 bytes, on line 6 of our program. The stack trace showing how execution reached line 6 is shown as well. Furthermore, the stack variable we wrote out-of-bounds to was allocated on line 4 as part of main()'s stack frame, which contains one object: array.

<span id="page-119-0"></span> $^{11}{\rm The}$  file paths shown have been cut down to fit on the page, and some have been removed entirely to clean up the output. Don't be concerned if the output you see is slightly different from what is printed here.

Address sanitizer halts the program after the first error, so we don't see output for the invalid read. The reason for this behavior is that generally one bug causes others, and it's easier to just see the first problem and fix it rather than wade through screenfulls of errors trying to figure out which one unleashed the torrent of access violations.

Pretty handy, eh? What more could you ask for!

Both Valgrind and asan can detect heap out-of-bounds accesses. Here is a small sample program that demonstrates an out-of-bounds write:

```
#include<iostream>
```

```
int main()
{
 std::cout << "Invalid write" << std::endl;
  int *arr = new int[5];
  for(int i = 0; i <= 5; i++)
  {
   arr[i] = i;}
  delete[] arr;
  return 0;
}
Here is Valgrind's output:
==2894== Invalid write of size 4
==2894== at 0x40097C: main (invalid.cpp:9)
==2894== Address 0x5ac00d4 is 0 bytes after a block of size 20 alloc'd
==2894== at 0x4C2E80F: operator new[](unsigned long)
==2894== by 0x400953: main (invalid.cpp:6)
And here is asan's output:
==3334==ERROR: AddressSanitizer: heap-buffer-overflow on ←-
  address 0x60300000eff4 at pc 0x000000400ce1 bp 0x7ffee305a690 ←-
  sp 0x7ffee305a680
WRITE of size 4 at 0x60300000eff4 thread T0
   #0 0x400ce0 in main invalid.cpp:9
   #1 0x7fc6258f282f in __libc_start_main
    #2 0x400b88 in _start (invalid+0x400b88)
0x60300000eff4 is located 0 bytes to the right of 20-byte region ←-
  [0x60300000efe0,0x60300000eff4) allocated by thread T0 here:
    #0 0x7fc6260bf6b2 in operator new[](unsigned long)
   #1 0x400c83 in main invalid.cpp:6
    #2 0x7fc6258f282f in __libc_start_main
```
Since the memory we are accessing out-of-bounds is heap allocated, Valgrind and asan can track the exact line of your code where it was allocated (in this case, line 6). The write itself occurred on line 9. Furthermore, they show that the write happened 0 bytes to the right<sup>[12](#page-121-0)</sup> (in other words, after the end of) our allocated chunk, indicating that we are writing one index past the end of the array.

Finally, let's see an example of a use-after-free. This type of bug is exploitable by means similar to using an uninitialized value, but it is usually far easier to control the contents of memory for a use-after-free bug.<sup>[13](#page-121-1)</sup> Like out-of-bounds accesses, this type of bug can go undetected; the below example appears to work, even though it is incorrect!

#### #include<iostream>

```
int main()
{
  int* x = new int[5]; // Declare and initialize an array
 for(int i = 0; i < 5; i++)
  {
   x[i] = i;}
  int* y = &x[1]; // "Accidentally" hold a pointer to an array element
 delete [] x; // Delete the array
  std::cout << *y << std::endl; // Uh-oh!
 return 0;
}
```
Valgrind shows where the invalid read occurs, where the block was deallocated, and where it was allocated:

```
==10658== Invalid read of size 4
==10658== at 0x40090B: main (use-after-free.cpp:15)
==10658== Address 0x5abfc84 is 4 bytes inside a block of size 20 free'd
==10658== at 0x4C2F74B: operator delete[] (void*)
==10658== by 0x400906: main (use-after-free.cpp:13)
==10658== Block was alloc'd at
==10658== at 0x4C2E80F: operator new[](unsigned long)
==10658== by 0x4008B7: main (use-after-free.cpp:5)
```
<span id="page-121-0"></span> $^{12}\mathrm{Did}$  you know that chickens also visually organize smaller quantities on the left and larger quantities on the right?

<span id="page-121-1"></span><sup>&</sup>lt;sup>13</sup>Since this is not a book on exploiting software, we won't go into further detail; writing exploits is its own universe of rabbit holes.

Address Sanitizer's output is similar:

```
==10827==ERROR: AddressSanitizer: heap-use-after-free on ←-
  address 0x60300000efe4 at pc 0x000000400ca6 bp 0x7ffce3f2c0e0 ←-
  sp 0x7ffce3f2c0d0
READ of size 4 at 0x60300000efe4 thread T0
    #0 0x400ca5 in main use-after-free.cpp:15
    #1 0x7f7c327c682f in __libc_start_main
    #2 0x400b08 in _start (use-after-free+0x400b08)
0x60300000efe4 is located 4 bytes inside of 20-byte region ←-
  [0x60300000efe0,0x60300000eff4)
freed by thread T0 here:
    #0 0x7f7c32f93caa in operator delete[](void*)
    #1 0x400c6e in main use-after-free.cpp:13
    #2 0x7f7c327c682f in __libc_start_main
previously allocated by thread T0 here:
    #0 0x7f7c32f936b2 in operator new[](unsigned long)
    #1 0x400be7 in main use-after-free.cpp:5
   #2 0x7f7c327c682f in __libc_start_main
```
Both outputs show that a 4-byte (i.e., int) read happened 4 bytes (i.e., at index 1) inside our block of 20 bytes that is our array of 5 ints.

### **Mismatched and Double Deletes**

Mismatched deletes occur when you use delete to delete an array or delete [] to delete a non-array. In the former case, not all allocated memory may be marked as free, resulting in a memory leak. In the latter case, too much memory may be freed! $14$ 

A simple example calls delete on something allocated with new[]:

```
int main()
{
  int* arr3 = new int[5];
  delete arr3;
  return 0;
}
```
Valgrind reports the error like so:

<span id="page-122-0"></span> $^{14}\mathrm{The}$  implementation of delete [] isn't specified, but the size of the allocation is stored somewhere; depending on where it is stored, various Bad Things can happen if you try to delete [] something that wasn't intended to be.

```
==16964== Mismatched free() / delete / delete []
==16964== at 0x4C2F24B: operator delete(void*)
=16964 == by 0x400667: main (mismatched.cpp:4)
==16964== Address 0x5abfc80 is 0 bytes inside a block of size 20 alloc'd
==16964== at 0x4C2E80F: operator new[](unsigned long)
==16964== by 0x400657: main (mismatched.cpp:3)
```
And here is Address Sanitizer's output:

```
==17080==ERROR: AddressSanitizer: alloc-dealloc-mismatch ←-
  (operator new [] vs operator delete) on 0x60300000efe0
    #0 0x7f8cde981b2a in operator delete(void*)
    #1 0x400747 in main mismatched.cpp:4
    #2 0x7f8cde53e82f in libc start main
    #3 0x400658 in _start (mismatched+0x400658)
0x60300000efe0 is located 0 bytes inside of 20-byte region ←-
  [0x60300000efe0,0x60300000eff4)
allocated by thread T0 here:
    #0 0x7f8cde9816b2 in operator new[](unsigned long)
    #1 0x400737 in main mismatched.cpp:3
    #2 0x7f8cde53e82f in __libc_start_main
```
Both identify where the delete and matching allocation occurred (here, on lines 4 and 3 respectively). You can tell what the exact mismatch is by looking ath the operators called by the deletion and allocation lines. In this example, operator delete is called to delete the allocation, but operator new[] is called to allocate it.

Double deletes may seem innocuous, but they can be easily turned into a use-after-free bug. This is because freed memory is usually re-used in future allocations. So deleting something, then allocating a second thing, then deleting the first thing again results in the second thing being deleted! Any future uses of the second thing then become a use-after-free problem, and attempting to properly clean up that second allocation brings on a double delete. For example,

### #include<iostream>

```
int main()
{
  \text{int} * x = \text{new} \text{int}(5);delete x;
  int* y = new int(7); // Probably allocated where x was
  // If we were to print out *x and *y, we would likely
  // see "7" for both values!
```
**delete** x; *// Either deletes y or explodes*

```
delete y; // If the last line didn't explode, BOOM!
 return 0;
}
```
(We don't print the values out because Valgrind and Address Sanitizer would discover a use-after-free on x, which is not what we're trying to demonstrate here.)

Valgrind properly attributes the double free to line 12 (the second delete x):

```
==20974== Invalid free() / delete / delete[] / realloc()
==20974== at 0x4C2F24B: operator delete(void*)
==20974== by 0x40078D: main (double.cpp:12)
==20974== Address 0x5abfc80 is 0 bytes inside a block of size 4 free'd
==20974== at 0x4C2F24B: operator delete(void*)
==20974== by 0x40076D: main (double.cpp:6)
==20974== Block was alloc'd at
==20974== at 0x4C2E0EF: operator new(unsigned long)
==20974== by 0x400757: main (double.cpp:5)
As does asan:
==20761==ERROR: AddressSanitizer: attempting double-free ←-
 on 0x60200000eff0 in thread T0:
   #0 0x7f0c58dbdb2a in operator delete(void*)
   #1 0x400adb in main double.cpp:12
   #2 0x7f0c585f082f in libc start main
   #3 0x400958 in _start (double+0x400958)
0x60200000eff0 is located 0 bytes inside of 4-byte region ←-
  [0x60200000eff0,0x60200000eff4)
freed by thread T0 here:
   #0 0x7f0c58dbdb2a in operator delete(void*)
   #1 0x400a84 in main double.cpp:6
   #2 0x7f0c585f082f in __libc_start_main
previously allocated by thread T0 here:
   #0 0x7f0c58dbd532 in operator new(unsigned long)
   #1 0x400a37 in main double.cpp:5
   #2 0x7f0c585f082f in __libc_start_main
```
Both show the location of the allocation and the first delete. Typically, this kind of bug arises when you don't properly keep track of whether a pointer has been deleted yet.

### **Memory Leaks**

Last, but certainly not least, are memory leaks. While these pose less potential for security flaws, nobody likes programs that hog memory. Just like it's good practice to close files when you're done accessing them, it's good practice to deallocate memory when you're done using it.

There are two kinds of memory leaks: direct and indirect. A direct memory leak occurs when you have allocated a block of memory but no longer have a pointer pointing to it. An indirect memory leak occurs when the only pointers to an allocated block of memory are in a block of memory that has been leaked. The distinction is drawn because typically indirect memory leaks occur due to not running a destructor on some directly leaked object.

Both Valgrind and Address Sanitizer can detect memory leaks. Let's look at a simple example that has one directly leaked block and one indirectly leaked block:

```
struct List
{
  int value;
 List* next;
};
int main()
{
  List l;
  l.value = 5;l.next = new List;
  l.next-> value = 6;l.next->next = new List;
  //These two lines would fix the memory leaks
  //delete l.next->next;
  //delete l.next;
  return 0;
}
```
When using Valgrind to debug memory leaks, the --leak-check=full option shows where each leaked block was allocated.

Valgrind's output, with a full leak check, is shown below:

```
==649== HEAP SUMMARY:
==649== in use at exit: 72,736 bytes in 3 blocks
==649== total heap usage: 3 allocs, 0 frees, 72,736 bytes allocated
```

```
==649====649== 32 (16 direct, 16 indirect) bytes in 1 blocks are definitely ←-
         lost in loss record 2 of 3
==649== at 0x4C2E0EF: operator new(unsigned long)
=649 == by 0x40060F: main (leak.cpp:11)
==649====649== LEAK SUMMARY:
==649== definitely lost: 16 bytes in 1 blocks
==649== indirectly lost: 16 bytes in 1 blocks
==649== possibly lost: 0 bytes in 0 blocks
==649== still reachable: 72,704 bytes in 1 blocks
==649== suppressed: 0 bytes in 0 blocks
```
On some systems, including this one, the system runtime library allocates some memory and does not deallocate it.<sup>[15](#page-126-0)</sup> This memory will appear in the "still reachable" section of Valgrind's output. Do not worry yourself too much about it.

The big thing we're disturbed to see is that we have leaked 32 bytes: 16 directly and 16 indirectly. The directly-leaked block that leaks our indirectly-leaked block was allocated on line 11 (1.next = new List). Valgrind does not show the location that indirectly-leaked blocks are allocated.

Address Sanitizer also has a leak checker; it does not track "still reachable" memory, so there are no false positives here:

```
==733==ERROR: LeakSanitizer: detected memory leaks
Direct leak of 16 byte(s) in 1 object(s) allocated from:
    #0 0x7f4e3b152532 in operator new(unsigned long)
    #1 0x4008cf in main leak.cpp:11
    #2 0x7f4e3ad0f82f in __libc_start_main
Indirect leak of 16 byte(s) in 1 object(s) allocated from:
    #0 0x7f4e3b152532 in operator new(unsigned long)
    #1 0x40091c in main leak.cpp:14
    #2 0x7f4e3ad0f82f in __libc_start_main
```
SUMMARY: AddressSanitizer: 32 byte(s) leaked in 2 allocation(s).

As opposed to Valgrind, Address Sanitizer shows where both directly and indirectly leaked blocks are allocated.

<span id="page-126-0"></span> $^{15}{\rm It}$  s not fair to say that the runtime developers are lazy, though. There are some technical difficulties with freeing this memory, and since it is in use up until your program exits anyway, there is little benefit to going to the effort of freeing it since the operating system deallocates it once your program exits anyway.

## **Questions**

Name: \_\_\_\_\_\_\_\_\_\_\_\_\_\_\_\_\_\_\_\_\_\_\_\_\_\_\_\_\_\_

1. In your own words, what is a use-after-free error?

2. What does --track-origins=yes do when used with Valgrind?

3. What bug does Address Sanitizer catch that Valgrind does not?

QUICK REFERENCE 129

### **Quick Reference**

Using Valgrind: valgrind [valgrind flags] program-to-run

- --track-origins=yes: Show where undefined variables are declared.
- --leak-check=full: Show where directly leaked blocks are allocated.

Using Address Sanitizer:

- Compile your code with the -g -fsanitize=address -fno-omit-frame-pointer flags.
- Set the following environment variables:  $^{16}$  $^{16}$  $^{16}$

export ASAN\_SYMBOLIZER\_PATH=**`**which llvm-symbolizer**`** export ASAN\_OPTIONS=symbolize=1

• Run your code as you normally would.

### **Further Reading**

- [Valgrind Memcheck Manual](http://valgrind.org/docs/manual/mc-manual.html)
- [Address Sanitizer Wiki](https://github.com/google/sanitizers/wiki/AddressSanitizer)
- GCC [-fsanitize=address](https://gcc.gnu.org/onlinedocs/gcc/Instrumentation-Options.html#index-fsanitize_003daddress) documentation
- [Paper on Address Sanitizer](https://www.usenix.org/system/files/conference/atc12/atc12-final39.pdf)

<span id="page-128-0"></span> $^{16}\mathrm{This}$  requires  $11\mathrm{vm}$  to be installed. Also, depending on the system you are running, you may need to append a version number, e.g., export ASAN\_SYMBOLIZER\_PATH=`which llvm-symbolizer-3.9`

## **Chapter 10**

## **Profiling**

### **Motivation**

### "IT'S NOT FAIR!"

You sit at your desk, bewildered. If you'd known you'd have to deal with actors, you would have never taken this video editing job in 1960s Hollywood.

"I'm tellin' ya. *She* gets TWICE as much screen time as ME!"

Mr. Grampton St. Rumpterfrabble. You know he's famous and you know people like him, but you never understood why. Especially now.

"I really don't think that's true," you calmly reply as you push up your rose-colored glasses<sup>[1](#page-130-0)</sup>. "I've already spliced the film together, and I don't think Ms. Stembleburgiss is seen anymore than you are."

"Yeah? Well prove it, wise guy."

You begrudgingly roll your chair over to your latest film invention: the Timeinator. Carefully, you load the master reel for "The Duchess Approves II: The Duchess Doesn't Approve" into the input slot. The machine whirs and clicks – clacks and bonks. Finally the 8-segment display at the bottom shows its output

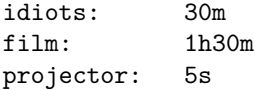

"Look," you motion to the display. "This machine tells me how much of the movie features... actors..., how long the movie is, and how much time the projector spends warming up and stuff. If you're going to be angry, be angry about the fact that you and Ms. Stembleburgiss are only on screen for 30 minutes. As I

<span id="page-130-0"></span> $\overline{\hbox{1}$  They're literally classes with rose-colored lenses. It's not a metaphor or any such nonsense.

recall, the film is mostly footage of Puddles the Amazing Schnauzer balancing on a beach ball."

"How *dare* you" St. Rumpterfrabble whispers with rage. "Puddles earned every frame she is in."

A tear runs down his cheek.

"I cannot compete with that level of talent. I *can* compete with HER, though."

"Ms. Stembleburgiss."

"Yes, Ms. Stumbleburger. . . Ms. Stepplemurder. . . Ms. . . . YOU KNOW WHO I MEAN. I want you to go figure out **exactly** how much screen time *she* has and how much I have."

Realizing he's not going to leave until you do, you come up with a shortcut. You load the master reel into your preview machine and check every 50th frame to see who's in the shot. The film was shot at 24 frames per second, so you'll check every 2 seconds of film. It's not exact, but it's good enough. Besides, the film is mostly Puddles anyway.

"You both share the same amount of screen time. Down to a granularity of 2-seconds," you blandly state.

"Two seconds?! That's enough to make or break a career!" St. Rumpterfrabble shouts. "I want you to look at *every single frame* to see WHO has the most screen time!"

You slump onto your desk and consider going back for that degree in Computer Science. Sure, Hollywood is grand, but at least you wouldn't be dealing with this sort of frame-by-frame tedium every day.

Well, you would, actually.

Everyone wants their programs to be fast, but it's not always obvious how to make them fast. It is often necessary to dive *deep* to figure out where your program is spending most of its time running. Just like watching your film frame-by-frame, sometimes you have to watch your program run line-by-line or instruction-by-instruction to figure out which parts are fast and which are slow.

Fortunately, you don't have to sit with your debugger counting line after line. There are tools called **profilers** that automate this process for you. You can think of them like souped-up stop watches. They can give you detailed breakdowns of how your program spends its time, so that you can identify areas for improvement.

#### **Takeaways**

- Realize that films should feature more dogs balancing on beach balls
- Gain a basic understanding of what a profiler is and how different profilers work

• Understand how to use and interpret results from time, gprof, callgrind, and massif

### **Walkthrough**

### **Timing Programs with time**

You can think of time like a fancy stopwatch. It tells you:

- **Real time** This is how long your program takes to run start to finish. We often call this "wall time" because you could measure the time elapsed using a clock on the wall.
- **User time** This is how long your program spends running on your computer's CPU. Your computer actually runs a lot of programs at once. There's a program that manages your monitor, one that handles keyboard input, one that manages your files, etc. The trouble is that if you have more programs than CPUs, they have to take turns. Your operating system will divide CPU time between the different programs.

**User time** tells us how much time *your program* spends on the CPU. If it has to share the CPU with other programs (which it probably will), the user time will likely be much less than the real time.

**System time** This is how long your program spends waiting to hear back from your operating system (OS). Whenever you do any sort of  $I/O^2$  $I/O^2$  operations, your program makes a system call that asks your OS to do those things for you. If your OS is busy doing other stuff, your program will have to wait to hear back from the OS before it can continue running. **System time** reflects this time spent waiting to hear back from the OS.

time is very easy to use. In order to use it, just throw time in front of the program you want to run. It doesn't care if the program has command line arguments.

```
# If we want to see how long it takes to list the files in /tmp
$ time ls /tmp
time ls -a /tmp
    . ..
real 0m0.004s
user 0m0.001s
sys 0m0.002s
# If we wanted to time a hello world program...
```
<span id="page-132-0"></span><sup>2</sup> Input/Output

\$ g++ -o hello hello.cpp \$ time ./hello

### **Profiling with gprof**

Although time is handy for determining run times, it doesn't give you any indication about which parts of your programs are slow and which parts are fast. However, gprof can do that for you. gprof samples your program as it runs to tell you how much time you're spending in function calls. We'll discuss two different profiles that are included in gprof's output: flat profiles and call graphs.

First, let's look at an example program. In this program, we have a few different functions. Each one has a for-loop that just wastes time for the sake of example.

```
#include <iostream>
using namespace std;
void new_func1()
{
    cout << "Inside new func1" << endl;
    for (int i = 0; i < 2000000000; i++){
    }
    return;
}
void func1()
{
    cout << "Inside func1" << endl;
    for (int i = 0; i < 2000000000; i++){
    }
    new_func1();
    return;
}
void func2()
{
    cout << "Inside func2" << endl;
    for (int i = 0; i < 2000000000; i++){
    }
    return;
}
```
#### WALKTHROUGH 135

```
int main(void)
{
    cout << "Inside main" << endl;
    for (int i = 0; i < 2000000000; i++){
    }
    func1();
    func2();
    return 0;
}
```
In order to use gprof we have to pass an additional flag to  $g++$ . The -pg flag tells g++ to record profile information whenever our compiled program runs. The generated file, called gmon.out, contains the information that is interpreted by gprof.

Let's compile the program above. We'll assume it's called main.cpp.

```
$ ls
main.cpp
$ g++ -pg -o main main.cpp
$ ls
main main.cpp
```
In order to generate gmon.out, we need to run main.

```
$ 1smain main.cpp
$ ./main
Inside main
Inside func1
Inside new_func1
Inside func2
$ ls
gmon.out main main.cpp
```
Now that we have gmon.out, we can ask gprof to show us the profile.

\$ gprof main

#### **The Flat Profile**

Whenever you run gprof, you'll see a flat profile at the top followed by a call graph. In its output, gprof includes detailed documentation to help you better understand what you see. For the flat profile, it describes the sampling procedure and explains the meaning of each column. The same documentation can be found in the Further Reading section below.

For our above program, we see the following **flat profile**:

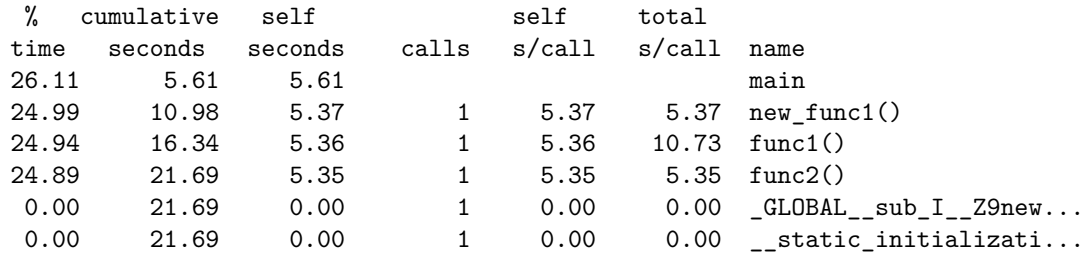

When your program runs, it makes a note in gmon.out...

- every time a function is called. This ensures that our function call counts are exact.
- Every 0.01 seconds. This gives us a rough idea as to how much time we're spending in each function. These are referred to as "samples".

You can see in the profile that main, new\_func1, func1, and func2 were each called one time, and we spent roughly 25% of our time in each one. That makes sense to see, given that each of those functions wastes time using the same kind of for-loop (one with two billion iterations).

The functions are sorted by the amount of time spent running in each. That is, the function with the most samples is the one we spent the most time in.

### **The Call Graph**

In addition to the Flat Profile, gprof shows you a Call Graph. The Call Graph goes one step further than the Flat Profile by showing you how much time you spent running a function and its children. Again, gprof will display a bunch of documentation for interpreting the Call Graph, and that same information is linked in the Further Reading section below.

For our program above, we see the following Call Graph:

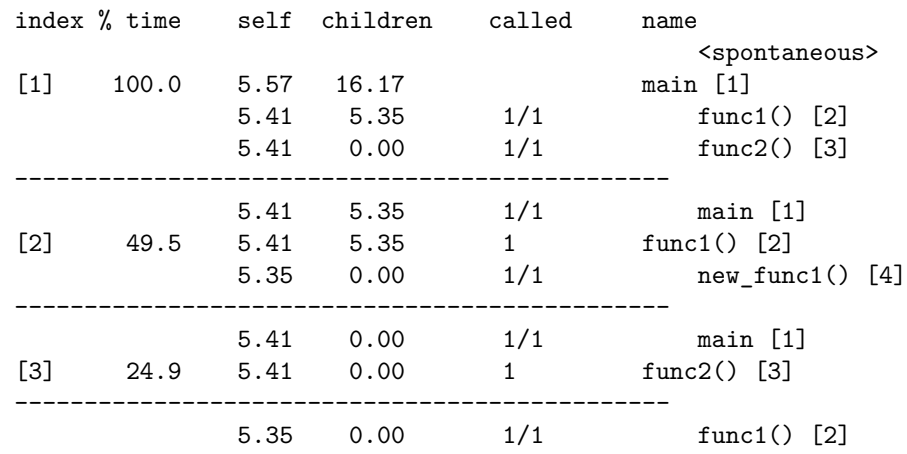

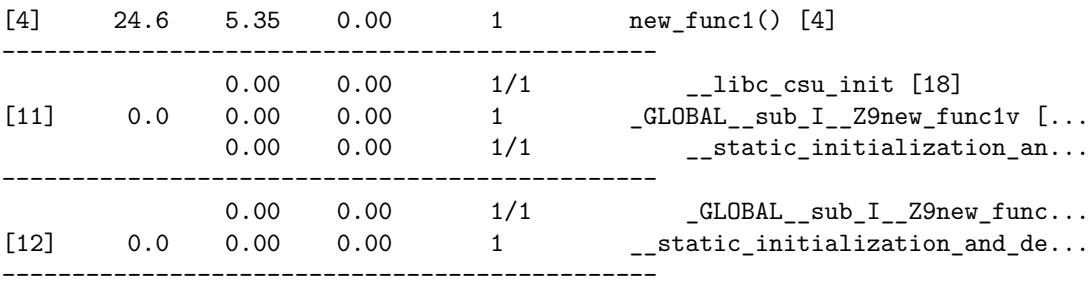

Let's start by making some observations about index [1]. The call graph shows. . .

- we spent 100% of our time running main. That makes sense, given that main is the entry point to our program.
- we spent 5.57 seconds in main, 5.41 seconds in func1, and 5.41 seconds in func2. These values agree, roughly, with our Flat Profile.
- func1 spent 5.35 seconds running its children functions. This makes sense, because func1 calls new\_func1, which takes 5.35 seconds to run.
- main spent 16.17 seconds on its children. This makes sense because funct  $+$  new\_func1  $+$  func2 is roughly 16 seconds.

As you can see, the Call Graph essentially breaks down how much time main spends running itself, as well as how much time it spends calling other functions. By accounting for these separately, you can better see where your time is going.

In the following entries, you can see more detail about where time is spent for functions other than main. Index [2], for example, shows you the amount of time spent when main calls func1. The breakdown shows the amount of time spent running code in func1, as well as the amount of time running its only child: new\_func1.

Although this example does not demonstrate it, gprof has the ability to show you details for more complicated call graphs. For example, if both func1 and func2 called new\_func1, gprof would show you how much time you're spending in new func1 when it's called by func1 and when it's called by func2. If you have a situation where calling context changes its running time, you may find this extra information useful. Perhaps new\_func1 is very fast when func1 calls it, but it's very slow when func2 calls it. You could use this information as a clue to figure out why new\_func1 is sometimes slow.

### **Profiling with callgrind**

gprof's approach to take samples every 0.01 seconds works for many people when they're trying to identify slow spots in their code. However, it is not perfect.

Remember our film predicament? gprof is like looking at every 50th frame (checking every two seconds of film). It gives you a *good* idea of how much movie time we spend looking at Mr. St. Rumpterfrabble, but it's not perfect. If we take the time to go frame-by-frame, that's the most detailed we can possibly get.

callgrind is our frame-by-frame approach. Instead of going fame-by-frame<sup>[3](#page-137-0)</sup>, we're going instruction-by-instruction. callgrind is one of several tools built using the Valgrind framework. Tools built using Valgrind can see *every single instruction* that is run by a program. This level of detail can be very powerful, but it can also be pretty slow.

Let's consider our program from the gprof section, but let's use ten thousand iterations for each for-loop instead of two billion<sup>[4](#page-137-1)</sup>. This time when we compile it, we need to pass the  $-g$  flag instead of  $-pg^5$  $-pg^5$ . Then we'll run our program through callgrind as shown.

```
# -g this time! NOT -pg
$ g++ -g -o main main.cpp
$ valgrind --tool=callgrind ./main
```
Like gprof, callgrind will generate a data file for us. However, the output file does not always have the same name. Each callgrind.out.NNNN file is named according to its process ID. When we use callgrind\_annotate to view the profile information, we need to make sure we pass the right callgrind.out.NNNN.

```
# Be careful! The process ID (31147 in this case) will change!
# Run `ls` to check the name of your callgrind output file.
$ callgrind_annotate --auto=yes callgrind.out.31147
```
In its output, callgrind\_annotate will show you how many CPU instructions were run for each line of code. Let's have a look at the annotated source for main.

```
. int main(void)
3 {
16 cout << "Inside main" << endl;
8,991 => ???:std::ostream::operator<<(std::ostream& (*)(std::ost...
2,425 => /build/eglibc-SvCtMH/eglibc-2.19/elf/../sysdeps/x86_64/...
4,735 => ???:std::basic_ostream<char, std::char_traits<char> >& ...
.
30,004 for (int i = 0; i < 10000; i++) {
. }
.
1 func1();
61,383 => main.cpp:func1() (1x)1 func2();
```
<span id="page-137-0"></span> $^3\mathrm{Since}$  we're talking about programs... not movies.

<span id="page-137-1"></span><sup>4</sup>Otherwise we'll be waiting all day for callgrind to do its thing.

<span id="page-137-2"></span> $5$ Uh... T.D.A. 2 is rated PG for Pretty Good.

```
30,672 => main.cpp:func2() (1x).
1 return 0;
20 }
```
Let's break this down a bit:

- We spend 16 CPU instructions printing "Inside main" to the console. In reality, though, those 16 instructions simply make calls to other functions thanks to cout and the  $\leq$  operator. We actually spend  $16 + 8,991 + 2,425$ + 4,735 instructions printing to the console if you count the functions that we called.
- We spent a total of 30,004 CPU instructions instantiating an int called i, checking that it's less than 10,000, and incrementing it. All 30,004 of those instructions were used to perform the loop initialization, check, and post-loop actions. Zero instructions were used in the body of the for-loop.
- It took 1 CPU instruction to call func1 one time  $(1x)$ , but running func1 used 61,383 instructions.
- It took 1 CPU instruction to call func2 one time (1x), but running func2 used 30,672 instructions.

As you can see, callgrind gives us different details that gprof cannot. Based on where you run the most instructions, you can identify parts of your code that may need to be rewritten.

### **Profiling memory usage with massif**

The tools we've seen so far (time, gprof, and callgrind) are all concerned with the speed of our program. They help us figure out how we're spending our time as we run our programs. However, there are profilers that are concerned with resources other than time.

massif, for example, is another profiling tool built with Valgrind. Instead of looking at program timing, massif looks at memory usage. The information that it gives you can be useful for identifying code that hogs memory unnecessarily.

Since we're talking about memory, let's use a memory-oriented example.

```
#include <iostream>
#include <unistd.h>
using namespace std;
int main()
{
  // Allocate an array of arrays of chars
  char** strings = new char*[10];
  for(int i = 0; i < 10; i++)
```

```
{
    strings[i] = new char[1000];}
  // Sleep (i.e., waste -- do nothing) for one second.
  sleep(1);
  // Deallocate everything
  for(int i = 0; i < 10; i++)
  {
    delete[] strings[i];
  }
  delete[] strings;
  return 0;
}
```
When we compile this program, we'll need to use the same flags that we used when compiling for callgrind. Then we can run the compiled program through massif. It's worth mentioning that massif, by default, is only concerned about watching memory on the heap. If you need to see information about the stack, you can use the --stack=yes flag.

```
# -g this time! NOT -pg
$ g++ -g -o main main.cpp
$ valgrind --tool=massif --time-unit=B ./main
```
Like callgrind, we'll get a numbered output file with a name like massif.out.NNNN (where NNNN is the process ID). ms\_print is the tool we use to get information from our data file.

```
# Be careful! The process ID (5029 in this case) will change!
# Run `ls` to check the name of your massif output file.
$ ms_print massif.out.5029
```
### **Reading the Memory Graph**

The output from **ms** print starts off with a neat graph of memory usage drawn in ASCII. The Y-axis is the total amount of memory that your program has allocated on the heap. As you can see, our program allocates more and more memory (1000 bytes at a time actually) until it reaches its peak at 10,080 bytes. After that, we start deallocating memory until it reaches back to zero.

So what's with the @ and #?

• Columns drawn using : are plain snapshots. They show how much is allocated on the heap at that time.

### WALKTHROUGH 141

- Columns drawn using @ are detailed snapshots. massif includes extra data in its tabular output for detailed snapshots. We'll have a look at detailed snapshot here in a minute.
- Columns drawn using # indicate the peak memory usage.

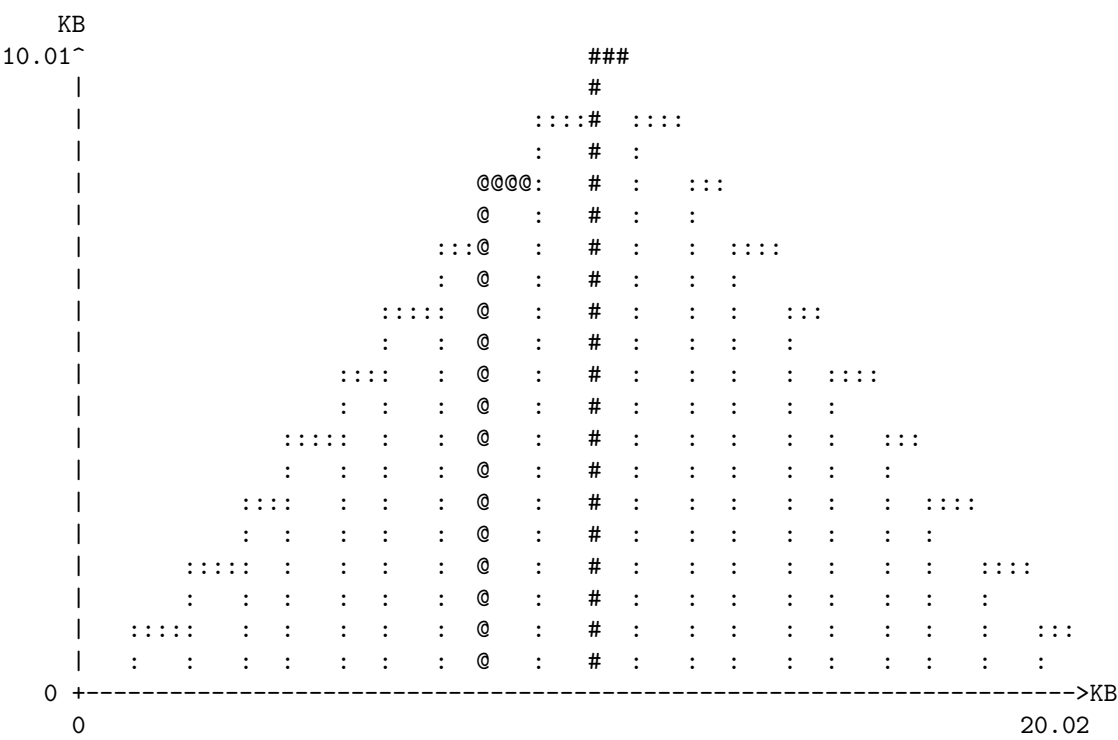

The X-axis is time. You're probably wondering "why is time measured in bytes instead of seconds?" Well, actually, you can totally use seconds. Here's what that looks like:

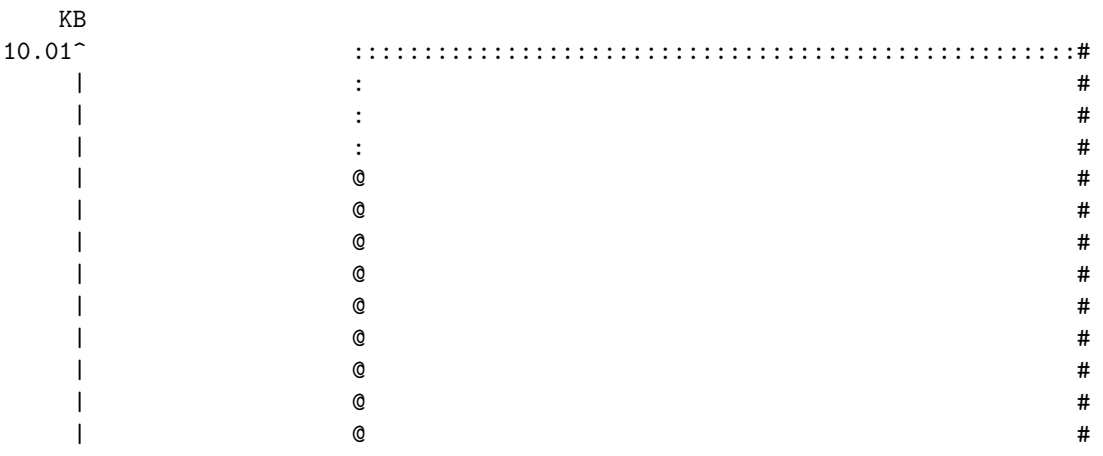

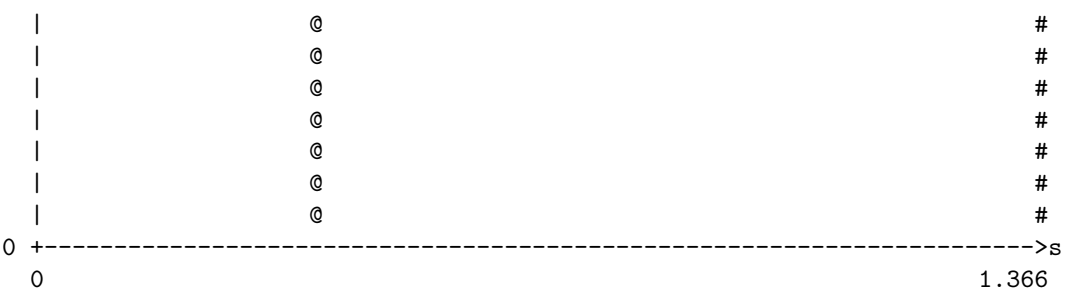

Looks ridiculous, right?

Our program is *very* fast. We allocate every single array within one millisecond. That means that even if we use milliseconds as our --time-unit, all of the allocations happen (apparently) at the same time. Additionally, we've got that sleep(1) in there, so our plot is stretched *way* out. By using bytes as our time unit, the amount of memory allocated is a function of our memory operations (allocations and deallocations). This makes our plot look a lot saner.

#### **Reading the Snapshot Table**

The memory graph is handy for getting a quick idea of how memory is allocated by your program. To give you more information about the memory snapshots, ms\_print includes details in a table below the graph.

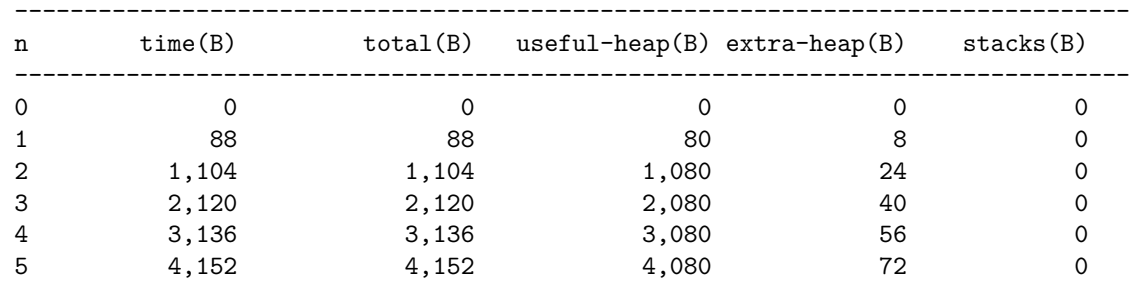

Let's look at the useful-heap column.

- We start with zero bytes allocated. If we haven't allocated anything yet, the count should be zero. Makes sense.
- Our first allocation requires 80 bytes. Given that our first allocation is for an array of 10 8-byte pointers (since this was run on a 64-bit computer), this seems sane.
- The following allocations each cause our useful-heap to grow by 1,000 bytes at a time. If you look at the for-loop in our program, every loop allocates 1,000 chars at 1 byte a piece.

If you add the useful-heap and the extra-heap together, you achieve the total amount of memory allocated at that point. Since we're only allocating

#### WALKTHROUGH 143

memory for the first half of the program, the time matches the total exactly. For a discussion of the extra-heap column, refer to massif's documentation in the Further Reading section. The short version is that those bytes are "administrative."

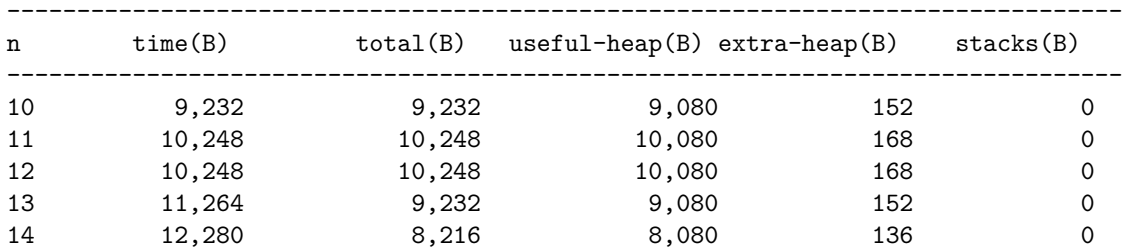

Once we reach the peak (snapshot  $#12$ ), we can see that the time (in bytes) continues to increase, but the total starts to go down. With each deallocation of N bytes, the total will decrease by N bytes, but the time will increase by N bytes.

In addition to normal snapshots, you'll see a small number of detailed snapshots. Each detailed snapshot shows you what the heap looks like. In the detailed snapshot below, you'll see that as of snapshot 9, the memory we allocated on line 12 totals 8,000 bytes. This makes sense, since we've run line 12 a total of 8 times by the time we reach snapshot 9.

98.34% (8,080B) (heap allocation functions) malloc/new/new[], --alloc-fns, etc. ->97.37% (8,000B) 0x4007DA: main (main.cpp:12)  $\blacksquare$ 

->00.97% (80B) in 1+ places, all below ms\_print's threshold (01.00%)

Toward the end of our program, we see a final detailed snapshot at snapshot 22.

90.91% (80B) (heap allocation functions) malloc/new/new[], --alloc-fns, etc. ->90.91% (80B) 0x4007AE: main (main.cpp:9) |

->00.00% (0B) in 1+ places, all below ms\_print's threshold (01.00%)

By the end, we've deallocated everything except our char\*\*. The only memory remaining on the heap is 80 bytes. Snapshot 23 shows our final memory situation.

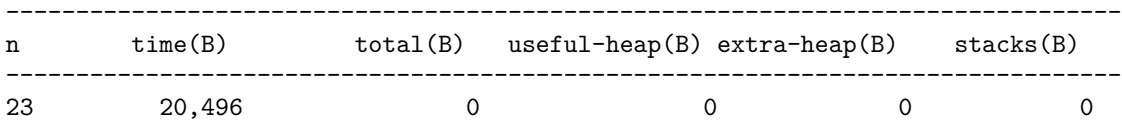

All of our heap memory has been deallocated  $6$ , and we've allocated and deallocated a total of 20,496 bytes. In other words, if we summed the memory that we new'd and delete'd we would have 20,496 bytes.

<span id="page-142-0"></span><sup>6</sup>Yay!

### **Questions**

Name: \_\_\_\_\_\_\_\_\_\_\_\_\_\_\_\_\_\_\_\_\_\_\_\_\_\_\_\_\_\_

1. Use time to time the execution of a simple Hello World program. What were the values for real, user, and sys? Do those values make sense?

2. Briefly explain, in your own words, the difference between the way gprof (g++ -pg) and callgrind profile programs.

3. Briefly summarize the output you get when you use time, gprof, and callgrind\_annotate to profile a program.

4. Briefly explain, in your own words, why we would use bytes as our unit of time in massif instead of seconds (or milliseconds).
## **Quick Reference**

#### **time**

- Just run time <program> [<args...>]!
- Reading time's output:
	- **– Real**: The wall-clock or total time the program took to run.
	- **– User**: The time the program (and libraries) spent executing CPU instructions.
	- **– System**: The time the program spent waiting on system calls (usually  $I/O$ ).

#### **gprof**

- First, You must compile with the -pg flag.
- Then, run your program like normal. It will create a file named gmon.out.
- gprof <program> reads gmon.out generated by <program> and displays profiling statistics!

#### **Flat Profiles**

- A **flat profile** is an overview of function usage.
- Time measures are based on sampling 100 times/second.
- Function call counts are exact.

#### **Call Graphs**

- A **call graph** is a listing of which functions called each other.
- The line with the index entry is the function under consideration.
- Lines above that are functions that called this function.
- Lines below that are functions that this function called.

#### **callgrind**

- Compile with the  $-g$  flag.
- Running callgrind will create a file named callgrind.out.NNNN. **–** valgrind --tool=callgrind ./program
- The callgrind\_annotate tool reads callgrind.out files and prints some statistics on your program.
	- **–** callgrind\_annotate --auto=yes callgrind.out.NNNN
- Callgrind counts instructions executed, not time spent.
- The annotated source shows the number of instruction executions a specific line caused.
- Function calls are annotated on the right with the number of times they are called.

#### **Recursion and callgrind**

- Recursion can confuse both gprof and callgrind.
- The --separate-recs=N option to Valgrind separates function calls up to N deep.
- The --separate-callers=N option to Valgrind separates functions depending on which function called them.
- In general, when you have recursion, the call graph and call counts may be wrong, but the instruction count will be correct.

#### **massif**

- Compile with the -g flag
- Running massif will create a file named massif.out.NNNN. **–** valgrind --tool=massif --time-unit=B ./program
- To get information on stack memory usage as well, include --stack=yes after --time-unit=B.
- The ms\_print tool reads massif.out files and prints statistics for you.
	- **–** ms\_print massif.out.NNNN
- Snapshots: massif takes a snapshot of the heap on every allocation and deallocation.
	- **–** Most snapshots are **plain**. They record only how much heap was allocated.
	- **–** Every 10th snapshot is **detailed**. These record where memory was allocated in the program.
	- **–** A detailed snapshot is also taken at peak memory usage.
- The graph: Memory allocated vs. time. Time can be measured in milliseconds, instructions, or bytes allocated.
	- **–** Colons (:) indicate plain snapshots, at-signs (@) indicate detailed snapshots, and pound-signs (#) indicate the peak snapshot.
- The table shows the snapshot number, time, total memory allocated, currently-allocated memory, and extra allocated memory.
- The table also shows the allocation tree from each detailed snapshot.

# **Further Reading**

## **gprof**

- [Interpreting Flat Profiles](https://sourceware.org/binutils/docs/gprof/Flat-Profile.html#Flat-Profile)
- [Interpreting Call Graphs](https://sourceware.org/binutils/docs/gprof/Call-Graph.html#Call-Graph)

### **callgrind**

• [Callgrind's Manual](http://valgrind.org/docs/manual/cl-manual.html)

### **massif**

• [Massif's Manual](http://valgrind.org/docs/manual/ms-manual.html)

# **Chapter 11**

# **Unit Testing**

## **Motivation**

You're the quality control manager for the Confabulator, a hot new product in development by Acme Inc. LLC. Every day, engineers give you new prototype confabulators to test and make sure they meet the ill-defined and entirely madeup requirements upper management has set for the product. You put each confabulator through its paces to the best of your memory of what those paces are and make a report for the designers telling them what works and what doesn't.

Usually they give you the same prototype back with some fixes for the problems you reported the previous day. Testing confabulators takes up time you could otherwise use productively, maybe for complaining about life to your coworkers or taking extended lunch breaks. So you don't always put the fixed-up prototype through the full battery of tests–you just test the stuff that got fixed. Unfortunately, sometimes (as engineers are wont to do) a fix gets added that affects something else in an entirely different spot in the system! You'll never forget the endless meetings after it took you a week to discover that a fix to the frobnicator interfered with the rotagration arm. Those engineers were *mad*. How could you tell them everything is fine when something was broken?

Even worse, it's hard to remember exactly what all tests you do each time, and management seems to keep changing their minds on exactly what all features a confabulator is supposed to do. Last month it was just supposed to be for annularity congruification, but then a contract with Statorfile Exceed GmbH. came through and now it also has to calabricate the vibrosity of splinal conformities. The number of things you have to check for just seems to get bigger and bigger, and of course once you add on a vibrous harmonicator, you have to check that it works regarless of whether the radiometer intensimission is engaged or

disengaged. It seems like every new whizbang adds a half a dozen whatsits and thus a gross more tests<sup>[1](#page-149-0)</sup> for you.

But the worst thing of all is that you have to do this all by hand, day in and day out. Nothing rots the brain faster than the dull monotony of doing something you're ambivalent about. Heck, if you're going to be experiencing dull monotony either way, the least your boss could do is let you watch some reality TV. But nooooo, apparently all the monotony must be job-inflicted.

Fortunately, computers have solved this problem! Instead of manually testing your program, you can write *unit tests* that test each piece for you. Once you add a new feature and write tests for it, you can run your program through a full test suite to make sure everything works as intended. Rather than mind-numbingly checking everything by hand, you can experience the monotony of writing a test once and then forget about it forever (or at least until it fails and you have to figure out what you broke).

Unit testing is widely used in industry because it is quite effective at keeping bugs out of code.[2](#page-149-1) You can even measure how much of your code is tested by unit tests–100% code coverage means that you've found at least most of the obvious bugs!

This chapter will focus on the Catch unit testing framework for C++. There are a number of popular unit testing frameworks; Boost has one (of course it does), Google makes one called gtest, etc. However, Catch is easy to install, easy to write tests in, and downright beautiful compared to Boost's test framework. (It's also popular, in case you were wondering.)

#### **Takeaways**

- Learn how to write unit tests with Catch
- Organize your code and tests to preserve your sanity
- Measure how much of your code is covered by the tests you've written

<span id="page-149-1"></span><span id="page-149-0"></span><sup>&</sup>lt;sup>1</sup>That is, 144 more disgusting tests.

 ${}^{2}\mathrm{Pedantry:}$  unit tests technically cannot show the absence of all bugs; they can just show that under certain circumstances your program does not have bugs. In logical terms, unit tests are a bunch of "there exists" statements; whereas a proof of correctness is a "for all" statement. Unfortunately, proving programs correct is a difficult task and the tools to do so are not exactly ready for widespread use yet. In the meantime, while we wait for math and logic to catch up to the needs of engineering, we'll have to settle for thorough unit testing.

WALKTHROUGH 151

### **Walkthrough**

#### **Setting up Catch**

Catch is distributed as a single .hpp file that you can download and include in your project. Download it from [github](https://github.com/philsquared/Catch) – the link to the single header is in the README.

In *exactly one* .cpp file, you must include the following lines:

```
#define CATCH CONFIG MAIN
#include "catch.hpp"
```
This generates a main() function that runs your unit tests. You will have two programs now – your actual program, and a program that runs your unit tests.

Every other file you write tests in should include Catch:

```
#include "catch.hpp"
```
Later, we'll discuss how best to organize your tests, so don't worry too much about the "right" place to put the main function yet.

#### **Basic Tests**

Alright, let's write some unit tests! We are going to test a function that generates Fibonacci numbers  $(1, 1, 2, 3, 5, 8, \ldots)$ . Here's our function:

```
/* Generate the Nth Fibonacci number */
int fibonacci(int n)
{
    if(n <= 1)
    {
        return n;
    }
    else
    {
        return fibonacci(n - 1) + fibonacci(n - 2);
    }
}
```
In Catch, every test lives inside a TEST\_CASE block. You can make these as fine-grained as you want, but generally you'll find it easy to collect a bunch of related checks into one TEST\_CASE. Each test case has a name and a tag; generally you'll tag all test cases for a function/class with the same tag. (You can tell Catch to run only tests with specific names or tags if you like.)

Inside a test case, you can put one or more REQUIRE or CHECK assertions. A REQUIRE statement checks that a certain condition holds and if it does not, it

reports a test failure and stops the execution of that test case. CHECK is similar to require, but if the condition does not hold, it reports a test failure but keeps running the test case. Usually you use REQUIRE when something is broken enough that it does not make sense to keep going with the test.

In general, when writing tests, you want to test every path through your code at least once. Here's a pretty good test for our Fibonacci function:

```
#define CATCH_CONFIG_MAIN
#include "catch.hpp"
TEST_CASE("Fibonacci", "[Fibonacci]") // Test name and tag
{
    CHECK(fibonacci(0) == 1);CHECK(fibonacci(1) == 1);CHECK(fibonacci(2) == 2);CHECK(fibonacci(5) == 8);}
```
If we compile and run this code, we get the following output:

```
fibonacci.cpp:19: FAILED:
  CHECK( fibonacci(0) == 1)with expansion:
  0 == 1fibonacci.cpp:21: FAILED:
  CHECK( fibonacci(2) == 2)with expansion:
  1 == 2fibonacci.cpp:22: FAILED:
  CHECK(fibonacci(5) == 8)with expansion:
  5 == 8===================================
test cases: 1 | 1 failed
assertions: 4 | 1 passed | 3 failed
```
Oh no! We have a bug!<sup>[3](#page-151-0)</sup> In fact, it is in the return n; statement in our function–it should be return 1; instead. If we fix that and re-run our tests, everything is kosher:

All tests passed (4 assertions in 1 test case)

<span id="page-151-0"></span><sup>3</sup>Yes, you with your hand up in the back? You saw the bug before the test failed? Yes, yes, you're very clever.

Now, you may notice that Catch expands the thing inside the CHECK function – it prints the value that fibonacci returns. It does this by using *template magic*. This magic is only so powerful. So, if you want to write a more complex expression, you'll need to either break it into individual assertions or tell Catch to not attempt to expand it. For 'and' statements, rather than CHECK( $x$  &&  $y$ ); write  $CHECK(x)$ ; CHECK(y);. For 'or' statements, enclose your expression in an extra pair of parentheses: CHECK( $(x | y)$ );. (The extra parens tell Catch to not attempt to expand the expression; you can do this with 'and' statements as well, but expansion is nice to have.)

There are also matching assertions REQUIRE\_FALSE and CHECK\_FALSE that check to make sure a statement is false, rather than true.

#### **Testing Exceptions**

Let's modify our Fibonacci function to throw an exception if the user passes us a number that's not within the range our function works for.

```
#include<stdexcept> // for domain_error
using namespace std;
/* Generate the Nth Fibonacci number */
int fibonacci(int n)
{
   if(n < 0)
    {
        throw domain_error("Fibonacci not defined for negative indices");
   }
    else if(n <= 1)
    {
        return n;
    }
    else
    {
        return fibonacci(n - 1) + fibonacci(n - 2);
    }
}
```
Catch provides a number of assertions for testing whether expressions throw exceptions and what kinds of exceptions are thrown. As before, each assertion comes in a CHECK and a REQUIRE flavor.

- CHECK\_NOTHROW(expression): Asserts the expression does not throw an exception.
- CHECK THROWS (expression): Asserts the expression throws an exception. Any ol' exception will do; it just has to throw something.
- CHECK\_THROWS\_AS(expression, exception\_type): Asserts the expression throws an exception of a specified type.
- CHECK\_THROWS\_WITH(expression, string): Asserts that the expression thrown, when converted to a string, matches the specified string.<sup>[4](#page-153-0)</sup>

For example, we can check that our Fibonacci function properly verifies that its input is in the domain by testing when it throws exceptions and what exceptions it throws:

```
TEST_CASE("Fibonacci Domain", "[Fibonacci]")
{
  CHECK_NOTHROW(fibonacci(0));
  CHECK_NOTHROW(fibonacci(10));
  CHECK THROWS AS(fibonacci(-1), domain error);
  CHECK_THROWS_WITH(fibonacci(-1), "Fibonacci not defined for negative indices");
}
```
#### **Organizing Your Tests**

At this point you know enough to start writing tests for functions. Before you go too hog-wild, shoving test cases every which where, let's talk about how to organize tests so they're easy to find and use.

First, we can't have our main() function and Catch's auto-generated main() in the same program. You'll need to organize your code so that you can compile your test cases without including your main() function. So make your program's main() as small as possible and have it call other functions that can be unit tested.

Second, we don't want our test code included in our actual program. A generally good pattern to follow is to divide your code into multiple files as usual, then make a separate test file for each implementation file.

For example, if we made fibonacci.h and fibonacci.cpp files for our function above, we'd also make a test\_fibonacci.cpp file that contains our unit tests.

Third, compiling Catch's auto-generated main() function takes a while. This is doubly annoying because it never changes! Rather than rebuilding it all the time, we can harness the power of incremental compilation by making a separate test main.cpp file that just contains Catch's main(). This file looks exactly like this:

#define CATCH CONFIG MAIN #include "catch.hpp"

Then in test\_fibonacci.cpp, we just have the following includes:

<span id="page-153-0"></span><sup>4</sup>You can also use a string matcher; we'll talk about these later in the chapter.

```
#include "fibonacci.h"
#include "catch.hpp"
```
*// insert unit tests here*

Building this code is done as follows:

```
$ g++ -c test_main.cpp
$ g++ -c test_fibonacci.cpp
$ g++ test_main.o test_fibonacci.o -o testsuite
```
Now you can add new unit tests and just recompile test\_fibonacci.cpp and re-link the test suite. Much faster! (Hint: a Makefile is *very* handy for this process!)

#### **Testing Classes**

Testing classes works more-or-less like testing functions. You'll still write TEST\_CASEs with various CHECK and REQUIRE statements.

However, when testing classes, it's common to need to set up a class instance to run a bunch of tests on. For example, let's suppose we have a Vector class with the following declaration:

```
template<class T>
class Vector
{
 public:
    // Constructor
   Vector();
   // Copy Constructor
   Vector(const Vector<T>& v);
   // Destructor
   ~Vector();
    // Add elements to the vector
   void push_back(T v);
    // Access elements of the vector
   T& operator[](const unsigned int idx);
    // Number of elements in the vector
   unsigned int length() const;
   // Capacity of the underlying array
```

```
unsigned int capacity() const;
  private:
    unsigned int len;
    unsigned int cap;
    T* array;
};
```
To test the [] operator or the copy constructor, we need to make a vector that contains elements to access or copy. You could write a bunch of test cases and duplicate the same test setup code in each, but there is a better option! Each TEST\_CASE can be split into multiple SECTIONs, each of which has a name. For each section, Catch runs the test case from the beginning but only executes one section each run.

We can use this to set up a test vector once to test the constructor and accessor functions:

```
TEST_CASE("Vector Elements", "[vector]")
{
 Vector<int> v; // Re-initialized for each section
 for(int i = 0; i < 5; i++)
  {
    v.push_back(i);
  }
 SECTION("Elements added with push back are accessible")
  {
   for(int i = 0; i < 5; i++)
    {
     CHECK(v[i] == i);}
  }
 Vector<int> copy(v); // Only run before the sections below it
 SECTION("A copied vector is identical")
  {
   for(int i = 0; i < v.length(); i++){
      CHECK(v[i] == copy[i]);}
 }
 SECTION("Vector copies are deep copies")
  {
```

```
for(int i = 0; i < v.length(); i++){
      v[i] = -1;CHECK(v[i] != copy[i]);}
 }
}
```
Since we get a fresh v vector for each section, the code inside each section can mutate v however it likes without impacting any of the other sections' tests! Even better, we can add more setup as we go through the test case; our copy vector is only created for the sections that test the copy constructor.

In general, you'll want to group related tests into one TEST\_CASE with multiple SECTIONs that provide more fine-grained organization of your test assertions.

#### **Advanced Tests**

Catch provides some advanced features that come in handy when testing code that uses strings and floating point arithmetic.

When testing code that produces strings, sometimes you do not know what the entire string produced will be, but you want to check that it contains some particular substring. Catch offers a pair of assertions, CHECK\_THAT and REQUIRE THAT, that use a *matcher* to check only parts of strings. For instance, we can test that a string starts with "Dear Prudence" like so:

REQUIRE\_THAT(my\_string, StartsWith("Dear Prudence"));

In addition to the StartsWith matcher, there is an EndsWidth matcher and a Contains matcher. These matchers can be combined using logical operators, for example:

```
REQUIRE THAT(my string, StartsWith("Dear Prudence") && !Contains("Sincerely"));
```
These matchers can also be used in the THROWS\_WITH assertions!

Testing floating point code presents a challenge because floating point operations may have some round-off that prevents exact equality checks from working. Catch provides a class named Approx that performs approximate equality checks; for instance, CHECK(PI ==  $Approx(3.14)$ );. By default, the comparison can be off by 0.001%, but you can change this! For a more precise comparison, you can set the epsilon to a smaller percentage:  $CHECK(PI =$ Approx(3.1415).epsilon(0.0001));.

#### **Code Coverage**

Unit tests are most valuable when all your important code is tested. You can check this by hand, but that's no fun especially on a big codebase. Fortunately, there are tools to check for you! We'll use gcov to generate code coverage reports for us.

First, a few words about template classes. gcov only gives meaningful results if each function in the template class is actually generated one place or another. Fortunately, you can explicitly ask the compiler to instantiate a copy of every template class function. For example, at the top of our test\_vector.cpp file, we would put

```
template class Vector<int>;
```
so that gcov properly reports if we forget to test any member functions of our Vector class.

As with Address Sanitizer and gprof, gcov requires some compile-time instrumentation. Compile your test files with the  $-$ -coverage flag.

Once you have compiled your tests, execute them as normal. In addition to running your tests, your executable will also produce a number of files ending in .gcda and .gcno. These are data files for gcov. They're binary, so opening them in a text editor will not be particularly enlightening. To get meaningful coverage statistics, you run gcov and give it a list of .cpp files whose behavior you want to see. (Generally this will be all your .cpp files.)

There are a couple of flags that you definitely want to use for gcov:

- -m: De-mangle C++ names. For whatever reason, C++ names are mangled by the compiler and look very odd unless you tell programs to demangle them.
- -r: Only generate information for files in the current directory and subdirectories. This prevents you from generating coverage information about stuff in the standard library, which I hope you are not attempting to unit test.

So, for our Vector example above, we would do something like the following:

```
$ g++ --coverage -c test_vector.cpp
$ g++ --coverage -c test_main.cpp
$ g++ --coverage test_main.o test_vector.o -o testsuite
$ testsuite
================================================
All tests passed (25 assertions in 2 test cases)
$ gcov -mr test_vector.cpp
File 'test_vector.cpp'
```

```
Lines executed:100.00% of 39
Creating 'test_vector.cpp.gcov'
```
File 'catch.hpp' Lines executed:62.50% of 64 Creating 'catch.hpp.gcov'

File 'vector.hpp' Lines executed:100.00% of 34 Creating 'vector.hpp.gcov'

(Hint the second: *makefiles are very nice for automating this process*.)

When looking at gcov's output, you are mostly concerned that all the code you set out to test is being executed. In this case, that means we are looking for vector.hpp to be 100% executed, and it is!

If you are curious, you can open vector.hpp.gcov and see the number of times each line is executed. Here's a snippet for Vector's constructor:

> 16: 3:Vector<T>::Vector()  $-: 4: {}$ 16: 5: cap = 4; 16: 6: len = 0; 16: 7: array = new T[cap]; 16: 8:}

The numbers in the left margin are the number of times each line is executed. If a line isn't executed, you will see #### in the left column instead. This makes it easy to spot code that isn't covered by your tests!

# **Questions**

Name: \_\_\_\_\_\_\_\_\_\_\_\_\_\_\_\_\_\_\_\_\_\_\_\_\_\_\_\_\_\_

1. In your own words, what is the goal of unit testing? How do you know you have written good tests?

2. What is the difference between the CHECK and REQUIRE test assertions?

3. Write the test assertion you would use if you wanted to assert that a call to frobnicate() throws an exception of type bad\_joke and to bail out of the test case if it does not?

# **Quick Reference**

### **Assertions**

Boolean:

- CHECK/REQUIRE: Assert that an expression is true
- CHECK\_FALSE/REQUIRE\_FALSE: Assert that an expression is false

Exceptions:

- CHECK\_NOTHROW/REQUIRE\_NOTHROW: Assert that no exception is thrown
- CHECK\_THROWS/REQUIRE\_THROWS: Assert that an exception is thrown
- CHECK\_THROWS\_AS/REQUIRE\_THROWS\_AS: Assert that an exception of a specific type is thrown
- CHECK\_THROWS\_WITH/REQUIRE\_THROWS\_WITH: Assert that an exception with a specific error string is thrown

String Matchers:

- CHECK\_THAT/REQUIRE\_THAT: Assert that a string satisfies a match expression
- StartsWith: Verify that a string starts with a given string
- EndsWith: Verify that a string ends with a given string
- Contains: Verify that a string contains a given string

Floating Point:

• Approx: Perform approximate floaing point comparison (by default up to 0.001% error)

#### **Coverage**

- Compile your tests with the --coverage flag
- Run your test suite executable
- Run gcov -mr [.cpp files] with all .cpp files in your project to compute code coverage

# **Further Reading**

- [Catch Tutorial](https://github.com/philsquared/Catch/blob/master/docs/tutorial.md)
- [Catch Manual](https://github.com/philsquared/Catch/blob/master/docs/Readme.md)
- [Floating Point Comparisons](https://github.com/philsquared/Catch/blob/master/docs/assertions.md#floating-point-comparisons)
- [Matcher Expressions](https://github.com/philsquared/Catch/blob/master/docs/matchers.md)
- [Catch GitHub Repository](https://github.com/philsquared/Catch)
- gcov [Manual](https://gcc.gnu.org/onlinedocs/gcc/Gcov.html)

# **Chapter 12**

# **Using C++11 and the Standard Template Library**

# **Motivation**

Finally.

The powers that be decided to build a STØR in your hometown. It's taken months to finish construction and stock the shelves, and you're ready to check out their colorful housewares and famous, trendy-but-fragile furniture.

You chortle with excitement as you ride the escalator into the store. A bored sad man awaits you at the top.

"Hedge," he grunts.

After following the maze of clearly-marked paths through the furniture showcase, you marvel at your neatly compiled list of items to find in the warehouse:

- Bort
- Bort bort
- Vector
- Map
- Tuple
- Bort bort bort
- Pair

You march confidently downstairs to find your items in the housewares section. Luckily, the Bort( Bort)+ are on display at the front. All that Bort is/are making it hard to hold the STØR map. As you struggle, you hear a friendly voice say

"Hi-diddily-ho, customer-ino! Looks like you could use a hand!"

You stare.

"Let me guide ya around the  $STØR$ -a-roonie<sup>[1](#page-163-0)</sup> here and we'll find what you're looking for!"

With an arm full of Bort you continue your mission in search of the other items on your list. However, now you have a mustachio'd lunatic to guide you.

#### **Vector**

"Here she is! The STØR::vector. Ain't she a beaut'?"

You stare<sup>[2](#page-163-1)</sup> at the accordion-looking contraption in his hands.

"Wanna see how it works?"

He doesn't actually give you time to answer.

"You see, it's empty now, so it's totally flat. This indicator on the top says size: 0 to let you know that. All we gotta do is **push** something into this compartment here, and whaddaya know? It says size: 1 now. You can push as many items on the back here as ya please. It adjusts its space to accommodate whatever you put in here."

"The only trouble is that everything in there has to be the same kind of thing. If you set it up to store Bort, that's all it can store. It can't store any Snell or Löjlig or anything. Only more Bort."

He wedges it in your arms between the Bort and Bort-Bort.

"Now don't lolligag! Let's see what else is on your list."

#### **Map**

The STØR guide leads you to a boxy contraption with a trap door on the top and some kind of laser scanner on the side.

"Now this is our STØR::map. It's a bit more complex than the STØR::vector, but it sure is handy! Yes indeedily do!"

More staring.

"Lots of our customers struggle with keeping pairs of things together. Shoes, socks, you name it! They find one part of the pair, and they can't find its buddy!"

<span id="page-163-0"></span><sup>1</sup>He's not supposed to call it that. His managers call it "a violation of brand standards and common decency".

<span id="page-163-1"></span> $^{2}$  This fella's truly got you at a loss for word-iddly-ords.

#### MOTIVATION 165

"The STØR::map helps you keep track of your pairs. Watch this!"

The man takes his shoes of <sup>[3](#page-164-0)</sup> and scans the left shoe. The trap door opens. He then drops his right shoe into the machine and closes the door again. The display on the machine shows <LeftShoe, RightShoe>.

"All ri-diddly-ight, my friend. Now, you see, the machine is configured to store pairs of shoes. You scan the left one, and it stores the corresponding right shoe. Now watch this! Give me your shoes!"

Nope.

"That's alright. I got a demo pair here<sup>[4](#page-164-1)</sup>." He uses the same procedure to store the demo pair: scan, store, close. "Now, I've got two left shoes here." He holds up his left shoe "If I want to get Lefty's twin, I just place it under the scanner here."

He does. The trap door opens, and he pulls out his right shoe.

"You see? And this works for any kind of thing. I can match left shoes to pepper shakers or apples to oranges! The only trick is that whatever you scan has to be the same kind of thing, and whatever you store has to be the same kind of thing. If you scan apples, that's all it can scan. Right now this STØR::map scans LeftShoes and stores RightShoes. See the display?"

You nod.

"Well alrighty! Let's keep on truckin!"

He picks up the STØR::map and places it in the back of a golf cart sort of vehicle<sup>[5](#page-164-2)</sup>, and gestures toward the passenger's seat.

#### **Tuple**

"The STØR::tuple isn't for everyone."

He holds what looks like a shoe box.

"You can take an put whatever you want in here, but whatever kind of thing that is. . . that's all it can store. In fact, there are a bunch more rules about what it can and can't store. It's a pretty advanced little piece of container technology, really. I'll leave you to read the manual about that."

"Now what's cool about this fella is you can attach a bunch of them together! We can snap three together and it's a three-tuple. And each compartment can store *different kinds of things*! We could put a Bort here and a Sbibble here and even a Blagoonga here on the end!"

<span id="page-164-0"></span><sup>&</sup>lt;sup>3</sup>Despite all objections.

<span id="page-164-1"></span> $\rm ^4$  They're gross.

<span id="page-164-2"></span><sup>5</sup> If golf carts were manufactured by Willy Wonka.

"Now, unlike that STØR::vector, you can't change the size once it's got stuff in it. This three-tuple has to have three items. We can't add to it, and we can't take away. It's stuck storing this many items, and it's stuck storing these kinds of items."

He sets the tuple on top of your vast pile of items.

#### **Pair**

"Now don't tell anybody, but the STØR::pair is just a STØR::tuple with two items. The rules are the same, but it adds a couple of convenience functions. I mean features."

"Looks like we're done with your list! Let's head to the checkout!"

As you ride toward the checkout you marvel at the amazing, Scandinavian technologies you've seen. They've invented so many containers for so many purposes.

Your mind runs wild with  $C++$  analogies.

#### **Takeaways**

- Learn to use several language features offered by the  $C++11$  Language Standard
	- **–** auto types
	- **–** for-each loops
- Learn to use several data structures provided by the C++ Standard Template Library
	- **–** std::vector
	- **–** std::map
	- **–** std::pair
	- **–** std::tuple

# **Walkthrough**

#### **Language Features**

 $C++11$  introduces a couple of language features that were not available in earlier versions of  $C_{++}$ . This is great, but your compiler needs to know if you're using  $C++11$  features. The features we're going to see will confuse the living daylights out of g++ unless you pass the -std=c++11 flag.

```
# For example
$ g++ -std=c++11 main.cpp
```
#### WALKTHROUGH 167

#### **The auto keyword**

If you use the auto keyword, you're letting the compiler figure out types for you. Essentially, when you make an assignment, the compiler will look at type of the item on the right-hand-side of the assignment and set the type of the left-hand-side to match.

We could take this program...

```
int main()
{
  char cstring[] = "asdf";string str = string("asdf");vector\langle int \rangle thingers = vector\langle int \rangle();
  return 0;
}
\dots~ and make it a little more readable \dots~int main()
{
  auto cstring = "asdf";
  auto str = string("asdf");
  auto thingers = vector<int>();
  return 0;
}
```
As you'll see later in this chapter, auto comes in handy when you work with template types in the standard template library. Those types are often pretty lengthy, and auto keeps your lines short.

#### **The for-each loop**

As the name implies, a for-each allows you to perform an action "for each item" in a container. These loops work with many types in the standard template library. Here's a quick list of things you can use a for-each loop with:

- arrays
- certain classes (you have to have certain member functions)
	- **–** std::vector
	- **–** std::map
	- **–** any other type with begin() and end() member functions

Refer to the further reading section to get an idea of what's required to use a type with for-each loops.

Let's have a look at an example:

```
int main()
{
 int nums [] = {1,2,3,4,5,6};
 for (auto i : nums)
  {
    cout << i * i << ", ";
 }
 return 0;
}
// Prints 1, 2, 3, 4, 5, 6,
```
In this example, we've created an array with six ints in it. We then use a for-each loop to iterate over all of those items. Upon each iteration, i is set to the **value** of the current element. It starts at 1, then 2, on and on until it reaches 6. For each int, it computes and prints the square of that value.

One caveat to be aware of is that changing the value of your loop variable (i in this case) won't change the thing we're iterating over (the array of int). If we want to change the values in the array, we have to add a  $\&$  to the loop.

```
int main()
{
  int nums [] = \{1, 2, 3, 4, 5, 6\};// decrement every value by one
  for (auto& i : nums)
  {
    i--;
  }
  for (auto i : nums)
  {
    cout << i * i << ", ";
  }
  return 0;
}
// Prints 0, 1, 2, 3, 4, 5,
```
#### **A Handful of Containers from the Standard Template Library**

The Standard Template Library (STL) is vast. It has a lot of storage types for any need you can think of. More than STØR, possibly.

We're going to take a look at a few here. Below is a list of the types, as well as their corresponding #include's

- std::vector (#include<vector>)
- std::tuple (#include<tuple>)
- std::pair (#include<utility>)
- std::map (#include<map>)

#### **std::vector**

If you're not already familiar, a std::vector is like an array that resizes on the fly. It's a template type, so everything stored in it must be the same type. You can push items on the back to grow the vector, and pop them to shrink it.

```
int main()
{
  vector<int> v; \frac{1}{2} The vector has zero items: []
  for (int i = 0; i < 10; i++) // Then, we'll add the numbers 0 through 9
  {
   v.push_back(i);
  }
  // The numbers are added to the back of our vector, so it looks like
  // [0, 1, 2, 3, 4, 5, 6, 7, 8, 9]
  // We can use a vector<int>iterator object to iterate over our vector.
  // This type is *sorta* like a pointer. We can use * to dereference the
  // iterator to get a value. However, to move the iterator along our vector,
  // we use the ++ operator
  for (vector<int>::iterator iter = v.begin(); iter != v.end(); iter++)
  {
   cout << *iter << endl;
  }
  // Alternatively, we could have used a for-each loop
  for (auto value : v)
  {
   cout << value << endl; // No need to "dereference"!
  }
```
#### 170CHAPTER 12. USING C++11 AND THE STANDARD TEMPLATE LIBRARY

```
return 0;
}
```
#### **std::tuple**

The std::vector has a weird cousin: the std::tuple. Conceptually, you can think of it like a struct. It has a set number of items, those items can have different types, but the types of those items cannot change. Unlike a struct, they come with member functions, and they're shorter to define.

```
/* Here's a tuple that stores a char, a float, and int, and a string! */
tuple<char, float,int,string> thing('x', 2.5, 4, "ABC");
```
If you want to get the items out, you need to use the get<N>() function. The template parameter to  $get(N)$  is the index of the item you want. If you want the first item in a tuple named tup, you'd use get<0>(tup) to get it.

Alternatively, you can use the tie() function to "tie" variables to values.

```
tuple<float,int,string> thing(2.5,4,"A");
```

```
float x;
int y;
string z;
```
tie(x,  $y$ ,  $z$ ) = thing;

In the above example, we use  $\text{tie}()$  to assign the items in thing to x, y, and z respectively. After the last line,  $x = 2.5$ ,  $y = 4$ , and  $z =$  "A". Sometimes, tie() is easier to use than making a bunch of calls to get<>().

If you find that your tuple contains items that you don't need, you can use the ignore variable. Consider the following example:

```
int main()
{
 tuple<int,int,string> coord_name(2, 4, "A");
  // Prints (A, 2, 4)
  cout << get<2>(coord_name) << ": ("
       << get<0>(coord_name) << ","
       \lt get\lt 1> (coord name) \lt ") \n";
  int x, y;
  // Unpacks the first two items into x and y, and ignores the third item.
 tie(x, y, ignore) = coord name;
```
#### WALKTHROUGH 171

```
// Prints (2, 4)
    cout \langle\langle "(" \langle\langle x, x \rangle \langle x, y \rangle \langle x, y \rangle \langle x, y \rangle";
    return 0;
}
```
One cool use for the tie function is to "return multiple values". See those quotes? You're really just returning one tuple, but with a call to tie(), it's kinda like you're returning more than one thing at a time.

```
tuple<int,int> divide(int divisor, int dividend)
{
  // You can use make_tuple instead of the constructor if you want.
  // If the template type is crazy (lots of items in the tuple)
  // you might find make_tuple easier to read.
 return make_tuple(divisor / dividend, divisor % dividend);
}
int main()
{
  int quotient, remainder;
  // Whoa! We set those two variables at once!
  tie(quotient, remainder) = divide(13,5);
  cout << "13 / 5 = " << quotient
       << " with remainder " << remainder << endl;
  return 0;
}
```
#### **std::pair**

The std::pair type is a lot like the std::tuple type, but it's set at holding exactly two items. You **can't** set the size, but you **can** decide what types those two things have. You can also access those items like a struct using .first and .second to get the first item and second item respectively.

```
int main()
{
  // You can use the good ol' constructor of course
  pair<int,string> origin = pair<int,string>(0,"bleep");
  cout << "origin: (" << origin.first << "," << origin.second << ")" << endl;
  // There's also a handy function to make a pair
  pair<int, int> coord = make_pair(3,5);
```
#### 172CHAPTER 12. USING C++11 AND THE STANDARD TEMPLATE LIBRARY

```
cout << "coord: (" << coord.first << "," << coord.second << ")" << endl;
return 0;
```
#### **std::map**

}

As its name implies, a std::map maps keys to values. It's sort of like a real-life dictionary. If you look up a word (key), you'll find its definition (value).

With an std::map, you get to decide on the type for the key and the type for the value. Like a vector, a  $\text{std}$ : map size changes on the fly. It can hold as many key/value pairs as you'd like. The size of a  $std:map$  corresponds to the number of key/value **pairs** that have been set.

*// We can create a map that maps strings to floats* map<string, float> costs;

```
// We use the bracket operator and assignment operator to set key/pair values
costs['beer"] = 5.5;costs['soda"] = 6.0;
```

```
// oh wait. Beer is cheaper than that.
costs['beer"] = 4.85;
```
So, here we have a dictionary with the following definitions:

- "beer" maps to 4.85
- "soda" maps to 6.0

We can use the bracket operator to get the set values out, too. Be careful, though! If you try to access a value using a key that doesn't exist, the std::map will give you a **default value**.

```
// Prints out zero!!!
cout << costs["orange juice"] << endl;
```
You might expect the std::map to say "Hey man. I don't know what that is" and throw an exception at your face. That's not what happens. Instead, you're responsible for checking that a key exists before you try to access it. Here are a couple of ways to do that:

```
// We can use the count() member function to see if the key is there
if(costs.count("beer") > 0)
{
  // We need to use the bracket operator to actually get the value
  cout << "beer costs " << costs["beer"] << endl;
}
```
#### WALKTHROUGH 173

```
// Or we can use the find() member function.
// If the item is in the map, find() returns an iterator (that pointer-y thing)
// that points to the item, otherwise it returns to past-the-end iterator
map<string, float>::iterator iter = costs.find("beer");
if(iter != costs.end())
{
  // We can just use the iterator to access the item
 cout << "beer costs " << *iter << endl;
}
```
Like a std::vector, you can iterate over a std::map. One way to do this is using a std::map::iterator. Let's look at an example to see what this looks like.

```
int main()
{
 map<string, int> ages;
  \texttt{ages}["\texttt{rick"]} = 70;ages['morty"] = 14;// See that type? What a doozy.
  // This is why auto is nice.
  for (map<string, int>::iterator it = ages.begin(); it != ages.end(); it++)
  {
    // Dereferencing the iterator gives us key/value pairs
    pair<const string, int p = *it;
    cout << p.first << " is "
         << p.second << " years old." << endl;
  }
  for (auto it = ages.begin(); it != ages.end(); it++)
  {
    // Alternatively, we can dereference/access in one step.
    cout << it->first << " is "
         << it->second << " years old." << endl;
  }
  // Alternatively alternatively, we can use a for-each loop!
  for (auto it : ages)
  {
    // No need to dereference!
    cout << it.first << " is "
         << it.second << " years old." << endl;
  }
  return 0;
}
```
Whenever you iterate over a std::map, you iterate over its **key/value pairs**. It's super handy, but it's tricky.

In order to iterate over the key/value pairs, the  $std::map$  iterator points to instances of std::pair. The type of the std::pair corresponds to the type of the std::map. Iterating over a std::map<string,int> will give you std::pair<string, int>. For each pair, you can access the key using .first and the value using .second.

QUESTIONS 175

# **Questions**

Name: \_\_\_\_\_\_\_\_\_\_\_\_\_\_\_\_\_\_\_\_\_\_\_\_\_\_\_\_\_\_

1. Describe each of the following items (in your own) terms using a single sentence (one sentence a piece):

a. std::vector

b. std::map

c. std::pair

2. In a single line of valid C++, define and initialize a variable called toad of type std::tuple that stores 5 (an int), 2.3 (a float, and "boots" (a string) in that order. Use make\_tuple(). You may use auto if you want to.

3. What's wrong with the following code snippet?

```
map<string, int> stuff;
\text{stuff}['bob"] = 10;stuff["linda"] = 12;
cout << stuff[10] << endl;
```
176CHAPTER 12. USING C++11 AND THE STANDARD TEMPLATE LIBRARY

# **Quick Reference**

TBD!

# **Further Reading**

- The auto [keyword](http://en.cppreference.com/w/cpp/language/auto)
- [For-each loops](http://en.cppreference.com/w/cpp/language/range-for)
- [std::vector](http://en.cppreference.com/w/cpp/container/vector)
- [std::tuple](http://www.cplusplus.com/reference/tuple/tuple/)
- [std::pair](http://en.cppreference.com/w/cpp/utility/pair)
- [std::map](http://en.cppreference.com/w/cpp/container/map)

# **Chapter 13**

# **Graphical User Interfaces with Qt**

## **Motivation**

Lots of real world software uses graphical interfaces.

So it goes.

Don't worry. We'll have some surreal story for you soon.

### **Takeaways**

- Experiment with Qt to build Graphical User Interfaces
- Appreciate the simplicity of programming Command Line Interface applications.

# **Walkthrough**

It's worth mentioning before we get to deep that you should spend some time looking through your starter repository's example code in addition to this walkthrough. Qt requires a non-negligible amount of code to get anything interesting done. We've included a few examples here, as well as a discussion of some conceptual stuff, but you'll really need to spend time looking at the example code to learn what you need to learn.

#### **Building Qt Projects**

To make your life a little easier, the Qt framework includes a preprocessor that generates some  $C++$  code for you. You still have to write  $C++$ , of course. It's just a little less.

Qt's preprocessor is called the Meta Object Compiler (moc). Fortunately, you don't have to work with it (or  $g$ ++) directly, since Qt can generate a Makefile for you!

So... you don't need to run moc,  $g++$ , or even make your own Makefile... so what *do* you have to do?

Qt uses project files, which end in .pro to determine how to build your projects. You can generate a new .pro file for a Qt project by running the command qmake -project

If you already have a .pro file, then you can just run qmake to generate a Makefile. Then you can run make to compile everything together!

Lucky you! In this lab, your projects will come with pre-configured .pro files. So, you don't have to worry about generating those.

For this lab, you just need to run qmake one time to generate a Makefile, and make whenever you want to build.

```
# Just need to run this once to create your Makefile
$ qmake
```

```
# ... then this whenever you want to recompile
$ make
```
#### **Parts of a Qt Application**

Whenever you write a Qt application, you will instantiate **one** instance of QApplication. The QApplication object represents your entire application. It allows you to work with the application as a whole. The only thing we'll be using it for is shutting our application down. Although you instantiate the QApplication in main(), you can access it throughout your program through the qApp pointer (as long as you #include<QApplication>).

So that's nice, right? A QApplication is an object that represents your entire application. Not the windows, no buttons. . . it's the *whole* thing.

All of those clickable things that we all love to click: those are called **widgets**. If you want a useful application, you can't work with just a QApplication. You need to spice it up with some widgets. Just pepper it with buttons.

BAM!

So let's consider this application:

```
#include <QApplication>
#include <QTextEdit>
int main(int argc, char** argv)
{
  QApplication app(argc,argv);
  QTextEdit te;
  te.setWindowTitle("Not Vim");
  te.show();
  return app.exec();
}
```
First, we instantiate our application. That's just dandy!

Next, we create a single QTextEdit widget. We instantiate the widget just like we would instantiate any ol' C++ object. Since it's the only widget in our application, it gets its own window. We'll go ahead and set a window title for it. We then ask Qt to display our text editor window using the .show() member function.

So we've got an **application** set up with a text editing **widget**, and we've asked Qt to show it. In order to see our application in action, we need to ask it to run using app.exec().

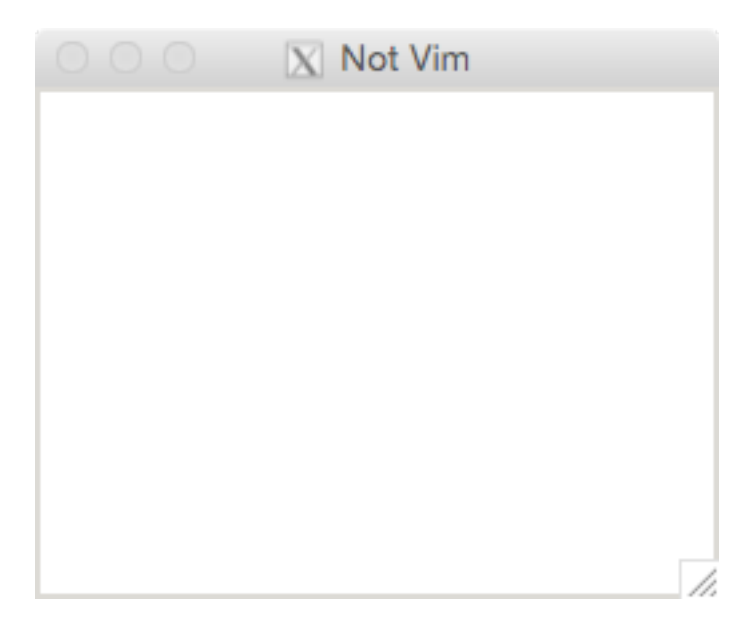

Figure 13.1: Our first app! Boy howdy. That sure ain't vim.

#### **Laying out your App**

#### Alright!

That sure was an app. It leaves a lot to be desired, though.

We can construct more interesting applications by being smart about our widgets. We can add widgets to other widgets to create complex applications. To tell Qt how we want our widgets positioned, we use **layouts**.

For example, let's say we want to put a quit button above our text editor (in the same window of course). We can use a QVBoxLayout to **vertically** (hence the V) stack our widgets.

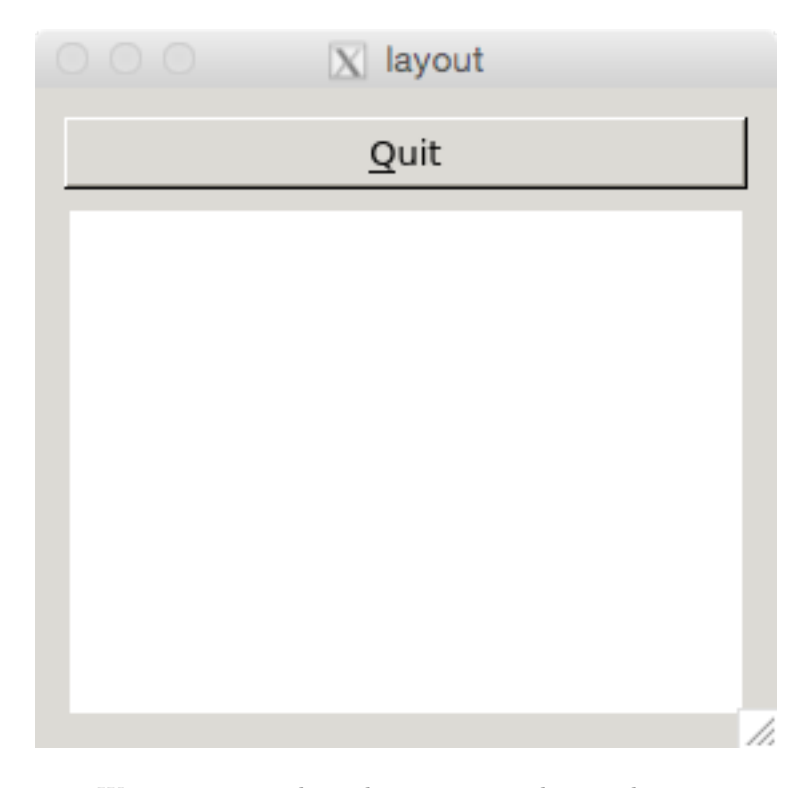

Figure 13.2: We can organize the widgets in our application by creating a vertical stack. First we add the button (to the top) then we add the text editor (beneath the button).

```
// #includes left out for the sake of brevity
int main(int argc, char** argv)
{
 QApplication app(argc,argv);
```
```
QTextEdit* te = new QTextEdit;
QPushButton* quit = new QPushButton("&Quit");
QVBoxLayout* layout = new QVBoxLayout;
layout->addWidget(quit);
layout->addWidget(te);
QWidget window;
window.setLayout(layout);
window.show();
return app.exec();
```
Now let's walk through this biz:

}

- 1. We first create our app, like normal.
- 2. We create a couple of widgets: our text editing widget ang our quit button.
- 3. We create a vertical layout and add our quit button followed by our text editor. This essentially tells Qt we want to create a vertical stack in our window: the quit button on top, and the editor beneath.
- 4. We then make a window and add our layout to it.

The rest is similar to the last example. With layouts, we have the ability to specify how we want our widgets organized on screen. In addition to vertical layouts there are horizontal layouts (QBoxLayout) and grid layouts (QGridLayout) and a handful of others.

So, that's dandy. . . but our quit button doesn't actually do anything! To make our buttons work, we need to talk about Signals and Slots.

#### **Signals and Slots**

Qt is **event-driven**. It waits for stuff to happen. Once something happens, it reacts to it. It's up to you to decide how it reacts to stuff that happens.

#### **What is a signal?**

If you press a button, it emits a **signal**. "HOLY GUACAMOLE" the button says. "DANG DANG GOSH I DONE BEEN PRESSED!" That's about it.

Lots of things can emit signals:

- Buttons
- Text fields
- Other widgets

• You can even emit your own signals!

All of that is dandy, but what's the point if no one is listening to you, what's the point?

#### **What's is a slot?**

A slot is a big ol' ear.

Just the biggest ear you can imagine. All goofy and just a-waitin' to hear something. The thing is – big goofy ear ain't just listenin' for any ol' thing. It's listening for a **specific** signal.

You can create a slot to listen to any signal. A slot is basically just a function. When a signal is emitted, the slot (function) is executed.

Once you've got a signal to listen to and a slot to listen for it, you can connect() them.

#### **Connecting a Signal to a Slot**

Let's talk about how we get that big ear to listen to that screaming button.

The connect () function connects a signal to a slot. It takes four parameters:

- The object that is sending the signal (**Source**)
- The signal sent by that object (button pressed down, button lifted up, etc)
- The object that is receiving the signal (**Destination**)
- The slot that is receiving the signal (whatever the slot function is called)

```
// #includes left out for the sake of brevity
int main(int argc, char** argv)
{
  QApplication app(argc,argv);
  QTextEdit* te = new QTextEdit;
  QPushButton* quit = new QPushButton("&Quit");
  QObject::connect(quit, SIGNAL(clicked()), qApp, SLOT(quit()));
  QVBoxLayout* layout = new QVBoxLayout;
  layout->addWidget(quit);
  layout->addWidget(te);
  QWidget window;
  window.setLayout(layout);
  window.show();
```
#### WALKTHROUGH 183

}

```
return app.exec();
```
The above example is almost the same as the previous except for this line:

```
QObject::connect(quit, SIGNAL(clicked()), qApp, SLOT(quit()));
```
This line connect()s the quit button to the quit() member function of  $qApp$ . So what's going on here? Let's take this parameter-by-parameter.

- 1. quit The object that's emitting (screaming) the signal of interest is our quit button. The object pointer is quit.
- 2. SIGNAL(clicked()) The signal that quit is emitting is the clicked() signal to indicate it's been clicked. (The  $STGNAL$ , ) part of it is for moc. Don't worry about that bit.)
- 3. qApp The object that's listening for the emitted signal. We want it to know when our quit button has been pressed.
- 4. SLOT(quit()) The slot that should run whenever the signal is emitted. Remember that the qApp object represents our whole application. We want to call its quit() member function whenever our quit button is pressed. (Again, the  $SLOT(\ldots)$ ) part of it is for moc, so don't worry about that.)

connect() is what allows a slot to run whenever a signal is emitted. The slots are often member functions of Qt objects. Sometimes they're Qt widgets, sometimes their not.

You can only connect () a signal to a slot if the signal and slot take the same parameters. In the example above, we had no parameters to the signal and none to the slot. Thus, we could use them together.

Let's say we had an object called bart that emits signal sass and an object homer with slot strangle. Whenever bart emits sass, homer will strangle as a result. However, bart's sass has a sassy message associated with it. That sass level is a QString. We could connect bart and homer like so:

QObject::connect(bart, SIGNAL(sass(QString)), homer, SLOT(strangle(QString)));

We're allowed to connect that signal with that slot because they both take a single QString. Whenever bart emits sass, homer can see the sassy message that bart included as a parameter through his slot. Based on that message, homer can decide exactly how to react.

Just remember: no matter what parameters are involved if you create a slot, it's worthless if you don't connect() it to a signal.

#### **Writing your own slots**

Slots are easy.

Just write a class member function, and list it in your header file. For example, if our Homer class has that strangle slot, it'll look something like this. . .

```
class Homer
{
  public:
    // doop doop doop
  private slots:
    void strangle(QString sassy_message);
  private:
    // doop doop doop
};
```
In our  $C++$  file, we'll write the function body for  $strangle()$ . Whatever we connect() our slot to (probably a Bart::sass(QString) as previously discussed.

#### **Emitting your own signals**

Signals are. . . odd.

When you want to create your own signal, you list it in your  $C++$  header, but you don't actually implement it in your .cpp file. The moc handles all that crazy business for you. For example, the QButton class has a void clicked() signal listed in the signals: section of its class definition. It's something like. . .

```
class QButton
{
  public:
    // A whole lotta junk
  signals:
    void clicked();
  private:
    // A whole lotta more junk
};
```
This tells Qt that the QButton is capable of hootin' and hollerin' about being clicked. In the implementation file, there is no function definition for clicked(). Instead, there are lines like this:

```
emit clicked();
```
emit is used to emit a signal. This is how the QButton hoots and hollers about being clicked! If you have any slot's connected to a QButton'sclicked()signal,

#### WALKTHROUGH 185

those slots will run whenever the signal isemit'ted.

#### **Menus and Toolbars**

By now, we've gotten a brief introduction to how to create widgets and organize them on screen. There are a couple of additional things to be aware of: menus and toolbars. Lots of programs have menus: file, edit, view, etc.

There's a special Qt class that comes with these things for free. QMainWindow is a class for making standard applications with menus and toolbars. The QMainWindow has one big ol' widget that goes in the middle of the window and fills that window. setCentralWidget() is a member function of QMainWindow that sets this widget.

To create your menus (File, Edit, whatever you want) you need to add them to your QMainWindow. menuBar() is a member function that returns a pointer to the menubar, which you can use to add new menus. Similarly, addToolBar() is a member function that creates a new toolbars.

Since it's common to have a toolbar item that does the same thing as a menu item (like a save button and save menu option), there's a way to reduce the amount of code repetition. Using a QActions, you can add the same action to a menu and a toolbar. Then you can connect that one action to various slots.

## **Questions**

Name: \_\_\_\_\_\_\_\_\_\_\_\_\_\_\_\_\_\_\_\_\_\_\_\_\_\_\_\_\_\_

1. Briefly explain (in your own words) the relationship between the moc, qmake, and make. That is, what are they each used for, and how do they relate?

2. Briefly explain (in your own words) what signals and slots are.

3. Let's say we have an object called zoidberg that emits a signal called powerful\_stench(). Whenever zoidberg emits powerful\_stench(), we want another object (everyone\_nearby) to execute a slot (barf()). Write a connect() call that connects the powerful\_stench() signal emitted by zoidberg to the barf() slot of everyone\_nearby.

### **Quick Reference**

#### **qmake**

- qmake is a utility that manages Qt projects and generates Makefiles automatically.
- The -project flag tells Qt to generate a project file (ends in .pro) that configures the Makefile.
- qmake will generate a Makefile
- If you already have a .pro file, all you have to do to build a Qt project: run qmake then make

#### **Signals and Slots**

- If you don't connect a signal to a slot, the slot's not going to run.
- You can also call slots like regular old member functions.
- If you have a typo in your connect() call, the moc may not catch it.

## **Further Reading**

## **Chapter 14**

## **Typesetting with LATEX**

## **Motivation**

Close your eyes. You are [Donald Knuth.](http://www-cs-faculty.stanford.edu/~uno/)

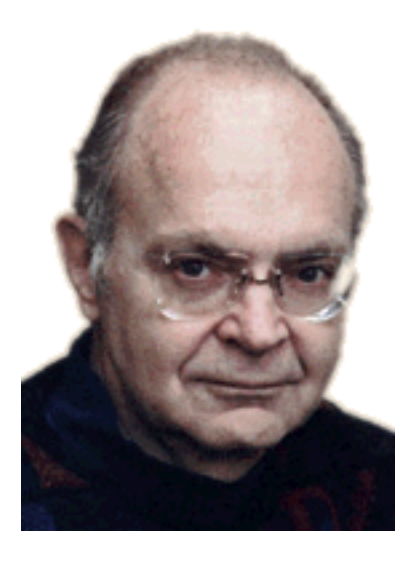

Figure 14.1: You, aka Donald Knuth

The year is 1977, and you have just finished hand-writing the final draft of the second edition of the second volume of *The Art of Computer Programming*. You send the draft off to the publisher for typesetting, and the proof that comes back is just horrendous. The letters are blurry, the myriad subscripts and superscripts unreadable smudges, and the spacing and justification is all out of whack. Your

first edition proofs were nothing like this! You call them up to see what happened. "Sorry," they say, "we switched to a modern photographic typesetting system; that's what you get now."

This will not do. "I've spent 15 years writing these books, but if they are going to look awful I don't want to write any more."[1](#page-189-0) The first edition was typeset on a Monotype typecaster machine, which mechanically calculated the spacing required for justified lines and cast individual bits of type that were exactly the right size needed. What you need is a digital typesetting system that's equally as powerful! Writing one should only take a summer, so you set to work.

In 1989 the first "finished" version of T<sub>E</sub>Xwas completed.

(Okay, you can stop being Don Knuth now.)

Since TEXis relatively low-level, Leslie Lamport (a fellow known for wearing silly hats and also verification of distributed systems) wrote a bunch of useful macros that took care of a lot of the day-to-day typesetting stuff. This collection came to be known as LAT<sub>E</sub>X— **La**mport's **T<sub>E</sub>X**.

So, what is  $\mathbb{F}$ F<sub>F</sub>Xgood for?<sup>[2](#page-189-1)</sup>

Do you think writing should come with more compiler errors? Do you ever wish HTML was more arcane and confusing? Are word processors too easy to use? Do you think PDF is the one true document format?

Do you want to make your research on the Area 51 coverup to look professional?

Then you should learn L<sup>AT</sup>FX!

#### **Takeaways**

- Learn how to structure LAT<sub>E</sub>X documents
- Math is beautiful and easy to typeset
- T<sub>EX</sub>is definitely something designed in the 70's

### **Walkthrough**

 $\Delta E$ T<sub>EX</sub>is a language for marking up text. You write plain ASCII text in a .tex file (say, bob.tex), then run it through the  $pdf$ latex command $^3$  $^3$  (so,  $pdf$ latex bob.tex). pdflatex, as its name implies, spits out a PDF file that you can open with your favorite PDF viewer. Everyone has a favorite PDF viewer, right?

<span id="page-189-0"></span><sup>1</sup>Paraphrased from *Digital Typography*, p. 5.

<span id="page-189-2"></span><span id="page-189-1"></span><sup>2</sup>Besides having a nifty command for printing out its own logo, of course.

<sup>3</sup>Sometimes twice, and sometimes thrice! pdflatex is a one-pass parser and, well, some things just can't be done in one pass. Yes, this is poor design.

First, a bit about syntax. LAT<sub>E</sub>X commands begin with a  $\setminus$ . So, to write the fancy  $\LaTeX{} logo$ , you'd type \LaTeX. Required arguments are surrounded with {}s; optional arguments are listed between []s. For example: \command[option1, option2]{required argument 1}{required argument 2}.

LATEXalso has 'environments', which are used to wrap larger chunks of text. These begin with \begin{environmentname} and end with \end{environmentname}.

#### **Document Classes**

The first thing in a .tex file is a document class command: \documentclass{classname}. Several document classes come built-in, including the following:

- article: Used for conference and journal articles and typical classroom reports.
- report: Used for small books or longer reports that span several chapters.
- book: Used to make fritatta.
- beamer: Used to make slides for presentations.

The document class defines the look of the document, as well as what commands are available to structure your document.

#### **Document Structure**

Between the \documentclass command and the rest of the document goes any package setup you desire. To include the 'hyperref' package, which lets you make clickable links, write \usepackage{hyperref}. Some packages may require additional configuration; consult the documentation to see how to use them.

Before starting the actual document, you should set the title, date, and author of the work by using the \title, \date, and \author commands.

The document itself is written between \begin{document} and \end{document}.

To insert the title and author, use the \maketitle command.

Here's a short example:

```
\documentclass{article}
```

```
\title{Do Lizards Run The World?}
\author{Nathan Jarus}
\date{\today}
```

```
\begin{document}
\maketitle
\end{document}
```
Now for some actual content. Your document can be split into sections, subsections, subsubsections, paragraphs, and sub-paragraphs. (Some document classes, such as report and book, include a 'chapter' command that is above 'section' in the hierarchy.) The commands for each of these takes one argument: a title for the given part of the document. The document class controls the numbering and appearance of the titles for you.

Continuing our example:

```
\documentclass{article}
```

```
\title{Do Lizards Run The World?}
\author{Nathan Jarus}
\date{\today}
```
**\begin**{document} \maketitle **\section**{Introduction}

**\section**{Methodology} **\subsection**{A Perpetual Energy Source} **\subsection**{A Radio Beacon for the Pyramids of Giza} **\subsection**{Plans for First Contact}

```
\section{Results}
\subsection{Physics Dislikes Me}
\subsubsection{Physicists don't want the truth}
\subsubsection{This foil hat is perfectly comfortable, thanks}
```

```
\section{Conclusion: Perhaps the real aliens are the friends we made along the way}
\end{document}
```
#### **Formatting Text**

For the most part, you can write text as you normally would in a word processor. To make a new paragraph, put two newlines in a row:

This is a sentence. This is a second.

And here is a brand new paragraph!

 $\# \$   $\%$   $\hat{ }$  &  $\angle$  { }  $\cdot$   $\sim$  and  $\setminus$  are reserved characters. (Of note:  $\%$  starts a one-line comment, much as // does in C++.)

You can write them using the escape sequences \# \\$ \% \ˆ{} \& \\_ \{ \}

```
\setminus \{ \}4</sup>
```
Opening quotes are written with the ` character and close quotes with the ' character. So, ``text in double quotes'' renders like "text in double quotes".

The age-old standbys of bold, italic, and underlined text are present in LAT<sub>E</sub>Xas well:

- \textbf{bold face text here}
- \textit{italicized text here}
- \underline{this text is underlined}

You can also put text in a monospaced font: \texttt{I am a robot} renders like I am a robot.

Last but not least,URLs and hyperlinks can be added. For this, you need the hyperref package, which provides several commands. The \url command prints a URL in monospaced font; you use it like so: \url{http://www.funroll-loops.info/}. The \href command lets you add hyperlinks: \href{http://url.com}{displayed, underlined text} makes the text clickable and provides a visual indication that there's a link to click on.

Hyperref's color scheme is not everyone's favorite. You can configure this; for instance, to make hyperlinks black with an underline, put the following right after \usepackage{hyperref}:

```
\hypersetup{colorlinks=false,
    allbordercolors={0 0 0},
   pdfborderstyle={/S/U/W 1}
}
```
#### **Lists**

You can make both bulleted and numbered lists in L<sup>AT</sup>EX. The former are called 'itemized lists', while the latter are 'enumerated lists'.

Here's an example itemized list:

```
\begin{itemize}
    \item Itemize makes a bulleted list.
    \item Every item in the list starts with
        the item command.
    \item You can make multiline items\\
        by putting a linebreak in them.
\end{itemize}
```
And a numbered list:

<span id="page-192-0"></span> $^4$  Usually  $\backslash\,^{\char`{^\sim}}$  and  $\backslash\,^{\char`{^\sim}}$  are used to write accents on letters; for instance,  $\backslash\,^{\char`{^\sim}}$  renders like ñ.

```
\begin{enumerate}
    \item Enumerate numbers each item.
   \item Otherwise it's exactly the same as itemize.
    \item You can also nest lists!
    \item Just start a new itemize or enumerate in a list:
        \begin{enumerate}
            \item Enumerates will change numbering style.
            \item Itemizes will use a different glyph.
        \end{enumerate}
    \item Once you're done, you can keep adding new
        list items to the original list.
\end{enumerate}
```
#### **Math**

Math typesetting is LAT<sub>EX</sub>'s pride and joy. We could easily write a whole book chapter just on how to format various arcane equations. Rather than doing that, we'll just show you some examples of common usage.

Math can be placed in a sentence by putting math markup between \$ signs:  $f(x) = 2x$  shows up like  $f(x) = 2x$ . For bigger, more important equations, you can put them in an 'equation' environment. (Your document class will probably number these equations.) For instance,

**\begin**{equation}  $f(x) = 2x + 4$ **\end**{equation}

renders as

$$
f(x) = 2x + 4 \tag{14.1}
$$

Subscripts and superscripts can be stacked to your heart's content:

- x\_n produces *x<sup>n</sup>*
- $x^2$  produces  $x^2$
- $x_n^k$  produces  $x_n^k$
- $x_{n^k}$  produces  $x_{n^k}$

Set notation is a breeze:  $\forall$  \forall n \in \{1,2,3,4\} appears as  $∀n ∈ {1, 2, 3, 4}.$ 

Summations (and products) can be done using subscripts and superscripts:  $\sum_{i=0}^{\infty} \frac{1}{3^i} = \frac{3}{2}$  renders to

$$
\sum_{i=0}^{\infty} \frac{1}{3^i} = \frac{3}{2}
$$
\n(14.2)

Fractions can be done with the  $\frac{\}{3}$  command. You can adjust the size of parentheses, brackets, and such with the \big, \Big, \large, and \Large commands.

 $\Big(\frac{1}{3}\Big)^k = \frac{1}{3^k}$  renders as

$$
\left(\frac{1}{3}\right)^k = \frac{1}{3^k} \tag{14.3}
$$

For more math commands, consult the wikibook on L<sup>AT</sup>FX's math mode.

#### **Figures**

Figures go in the 'figure' environment, which positions them and lets you give them a caption. LAT<sub>EX</sub>will place the figure in a spot on the page that makes sense, usually at the top or the bottom (but you can tweak this manually if you like). The \caption command sets a caption for the image. You can center the image on the page with the \centering command.

The 'graphicx' package allows you to include pictures (.png, .jpg, .eps, or .pdf) with the \includegraphics command. Here is an example:

```
\documentclass{article}
\usepackage{graphicx}
```
**\begin**{document}

```
\begin{figure}[h] % Place 'here' instead of at top/bottom
\caption{4-corner simultaneous 4-day time cube}
\centering % Center the image
```

```
% width=\textwidth makes the image the width of the text
\includegraphics[width=\textwidth]{timecube}
```

```
\end{figure}
\end{document}
```
#### **Tables**

Much like 'figure', the 'table' environment lets you caption and position tables. The actual table is made using the 'tabular' environment. Its syntax is a little

strange. Fortunately, there exist many websites, including [http://truben.no/](http://truben.no/table/) [table/,](http://truben.no/table/) which generate the tabular markup for you.

Here is an example table:

```
\begin{table}
    \begin{tabular}{l|l|l}
    ~ & Heading & Another Heading \\ \hline
    Sandwiches & x > 2 & Very Tasty<br>Ice Cream & x = 5^{\circ}5 & Excellent \\
    Ice Cream & x = 5^{\circ}5\ & Excellent
    \end{tabular}
\end{table}
```
QUESTIONS 197

## **Questions**

Name: \_\_\_\_\_\_\_\_\_\_\_\_\_\_\_\_\_\_\_\_\_\_\_\_\_\_\_\_\_\_

1. How would you write an equation, such as  $y^2 + x^2 = 1$ , in the middle of a sentence?

2. What is the environment used for numbered lists?

3. What does the \centering command do?

## **Quick Reference**

## **Further Reading**

- The LAT<sub>E</sub>XWikibook is a very handy reference.
- The [TEXStackExchange](https://tex.stackexchange.com/) has a lot of tips on doing various things and fixing various errors.
- [Detexify](http://detexify.kirelabs.org/classify.html) lets you draw symbols and tells you various math commands that look similar!
- You can manage citations with [Bibtex.](https://en.wikibooks.org/wiki/LaTeX/Bibliography_Management)
- [CTAN](http://www.ctan.org/) (the Comprehensive TEXArchive Network) has documentation on zillions of neat packages.
- [MiKTeX](http://miktex.org/) is a Windows version of IATEX.
- [Pandoc](http://pandoc.org/) can convert other document formats to and from L<sup>AT</sup>EX. This book is written using Pandoc!
- [TeXworks](https://www.tug.org/texworks/) is a nice cross-platform editor.
- [Gummi](https://github.com/alexandervdm/gummi) is another good editor, but it is Linux-only.
- [LyX](http://www.lyx.org/) is a WYSIWYG-ish editor based on IATEX.

## **Appendix A**

## **General PuTTY usage**

In this course, we'll be writing, compiling, and running programs on the Linux operating system. Since our campus' Computer Learning Centers are mostly equipped with computers running  $Windows<sup>1</sup>$  $Windows<sup>1</sup>$  $Windows<sup>1</sup>$ , we need a way to connect to and use computers running Linux.

To do this, we'll be making extensive use of PuTTY.

### **What PuTTY is**

PuTTY is an **s**ecure **sh**ell (SSH) client for Windows. This means that we can use PuTTY to connect to a remote Linux computer that is running an SSH server. Once connected, we can run programs on that remote computer.

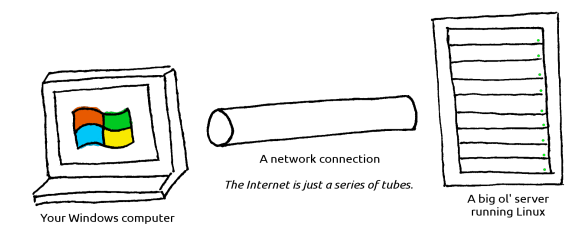

Figure A.1: PuTTY (running on your Windows computer) connects to a Linux computer over a network.

After you use PuTTY to log in to a remote Linux computer, you can type commands into a bash shell. It's important to understand that **the shell is**

<span id="page-198-0"></span><sup>1</sup>Windows is also an operating system.

**actually running on the Linux computer**. All programs you run in the shell actually run on that remote computer.

Those programs are *not* running on your Windows computer.

They are *not* running in PuTTY.

PuTTY is simply communicating with the Linux computer over the network to show you the shell. PuTTY is just a kind of window<sup>[2](#page-199-0)</sup> into the remote Linux computer.

### **What PuTTY is not**

To reiterate: PuTTY **is not** Linux.

Instead, PuTTY allows us to *connect* to a computer that is running Linux. Whenever you type commands in the PuTTY shell, you're actually typing them in bash, which is running on the Linux server. Again, PuTTY is just a kind of window into the remote Linux computer.

### **How to Use PuTTY**

#### **Basics**

After you log into a CLC Windows computer, simply locate PuTTY in the list of programs and start it. It should look like Figure [A.2.](#page-200-0)

<span id="page-199-0"></span><sup>2</sup>Pun intended.

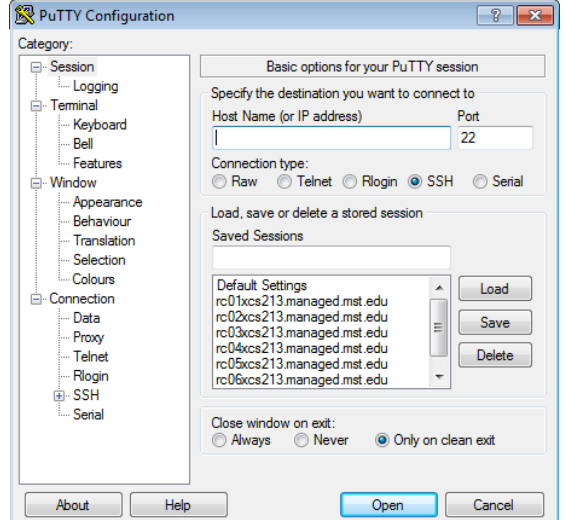

<span id="page-200-0"></span>Figure A.2: The initial PuTTY screen

Once PuTTY is open, simply pick a connection configuration from the list. Click the configuration you'd like to load and press the Load button. Once you do that, you should see the corresponding hostname in the text field as shown in Figure [A.3.](#page-200-1) You can also create your own configuration or modify the existing configurations and save them using the Save button.

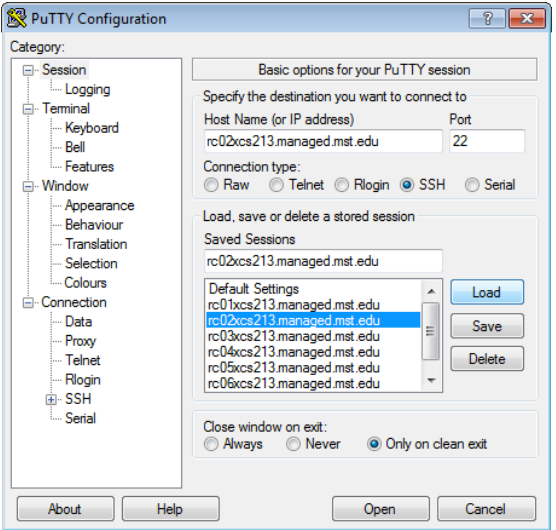

<span id="page-200-1"></span>Figure A.3: Choose a configuration from the list and press the Load button to load it up.

Once your configuration is loaded and all the settings look right, press the Open button to start the connection. PuTTY will start communicating with the remote computer specified by the hostname. If it's unable to connect, PuTTY will complain.

If you've never connected to a particular Linux hostname before, PuTTY will warn you with a message similar to Figure [A.4.](#page-201-0) It will show you its SSH fingerprint<sup>[3](#page-201-1)</sup> and ask that you confirm the connection.

<span id="page-201-0"></span>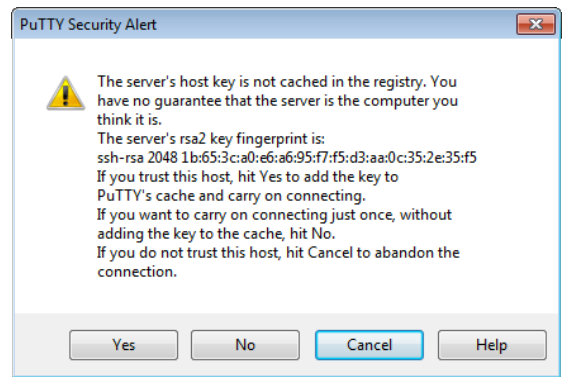

Figure A.4: If you've never connected to a particular Linux machine, PuTTY will ask if you're sure you want to connect.

If you confirm the connection, PuTTY just needs to know your login credentials. It'll start by asking for your username (Figure [A.5\)](#page-201-2) followed by your password (Figure [A.6\)](#page-202-0).

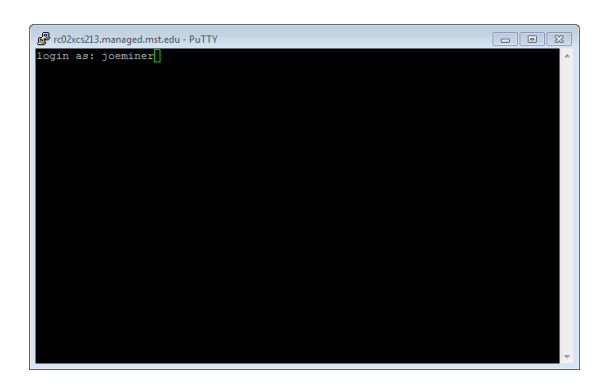

<span id="page-201-2"></span>Figure A.5: If necessary, tell PuTTY your username.

<span id="page-201-1"></span> $^3\text{Uh.}$  . Google it.

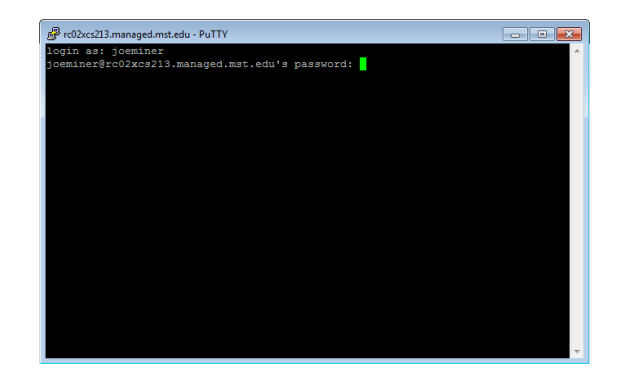

Figure A.6: Use your Single Sign-On password to sign in.

Assuming you entered your credentials correctly, PuTTY will present you with a shell as in Figure [A.7.](#page-202-1) Take note of the number of users on your host. If there are a lot of users connected to the computer you're using, it'll be slower. You might consider trying a different hostname if you find the one you're using is sluggish.

<span id="page-202-1"></span><span id="page-202-0"></span>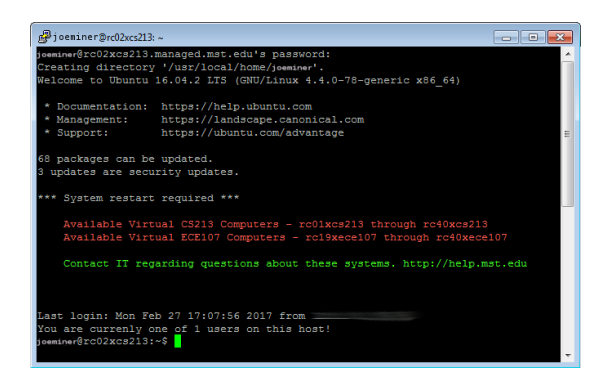

Figure A.7: Once you've connected, you'll be presented with a welcome message and a bash prompt.

#### **Other Tips**

Here are a handful of tips:

- You have to be on the campus network to connect to the campus Linux hosts.
	- **–** You can use any computer that is connected to the campus Ethernet or wireless networks. That includes CLC computers, your own desktop, your friend's laptop, etc.
- **–** You can setup a VPN connection to connect to the campus network from off campus. Refer to IT's help pages to set that up.
- IT's has a list of the Linux hostnames on their website: http://it.mst.edu/services/linux/hostnames/ Since the PuTTY default only lists the first 16 or so, most people use those. Try using the higher-numbered machines. They often have far fewer users on them, and thus, they're notably faster. When you connect, the Linux host welcome message will tell you how many users are connected.

#### **Useful Settings**

#### **Clipboard Tips**

## **Appendix B**

## **X-forwarding**

True, we use the shell a lot in this course, but every now and then we have to run programs that have GUIs. When we're running GUI programs on *Windows* (such as Notepad or Microsoft Word), it's easy. Just find the program in your Start menu, click it, and off you go. If you need to start a GUI program on a remote Linux computer, though, things are more. . . complex.

### **Remote GUIs**

Linux uses the X Window System to display GUIs and interact with you, the user. Basically, GUI programs work like this:

**GUI Program**: Hey, X Server. I need you to draw a window on the screen for my user.

**X Server**: What's in it for me?

**X Server**: I'm just kidding. What's it look like?

**GUI Program**: Well, it's got a text box here, and some shapes over there.

**X Server**: That sounds great. I'll draw that on this display over here.

X Server then sends a bunch of data to a display. If that Linux computer has a monitor connected, the data would be sent to that monitor.

As it turns out, you can ask X Server to send that display data over a network. If you ask nicely, PuTTY can request that X Server send that display data to your Windows computer. Together with a program called Xming, we can see the

windows (and such) that would have been displayed if we connected a monitor directly to the Linux computer.

But it's all remote.

## **Configuring X-forwarding**

As previously mentioned, we're still going to use PuTTY to connect to the remote host. However, PuTTY doesn't know how to draw on the screen. All it can do is the shell stuff.

To help PuTTY out, we need to start its partner in crime: Xming. Find **Xming** within your start menu (as in Figure [B.1\)](#page-205-0) and click it. Don't start XLaunch or anything else. We just want Xming.

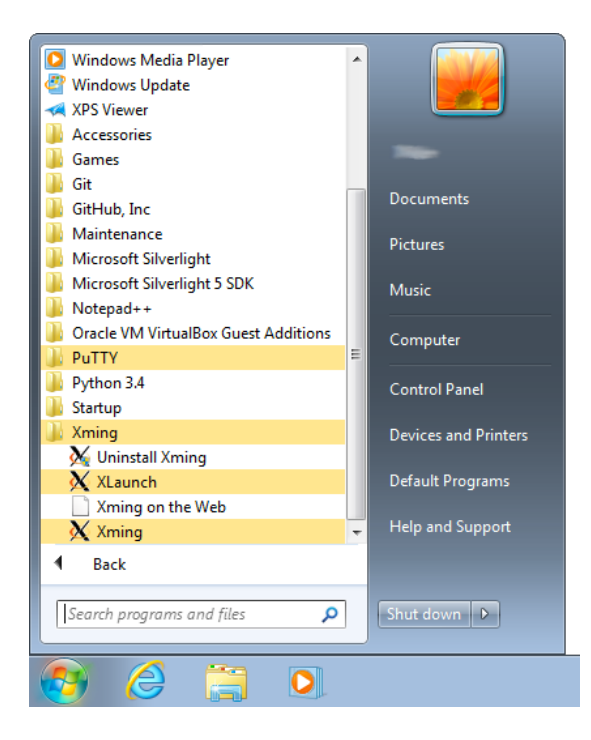

Figure B.1: We want to start Xming. **Not** XLaunch or anything else. Xming.

<span id="page-205-0"></span>You only need to do this one time after you log in. Xming will run in the background until you stop it or log off. You can check to see if Xming is running by looking in your task bar as shown in Figure **??**. If you see the logo down there, there's no need to start Xming again.

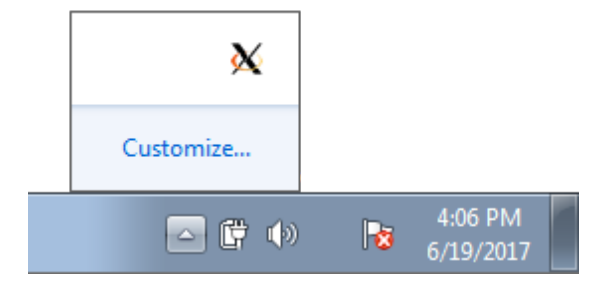

Figure B.2: You can check your task bar to see if Xming is running. **??**

Now that Xming is running, we need to tell PuTTY to send all that display data to Xming. After you load a Putty configuration but before you connect, you need to **make sure** that X11 Forwarding is enabled.

So:

- 1. Open PuTTY
- 2. Click a hostname in the list
- 3. Click the  $\vert$  Load button
- 4. Find the X11 Forwarding configuration and make sure it is enabled as shown in Figure [B.3.](#page-206-0)

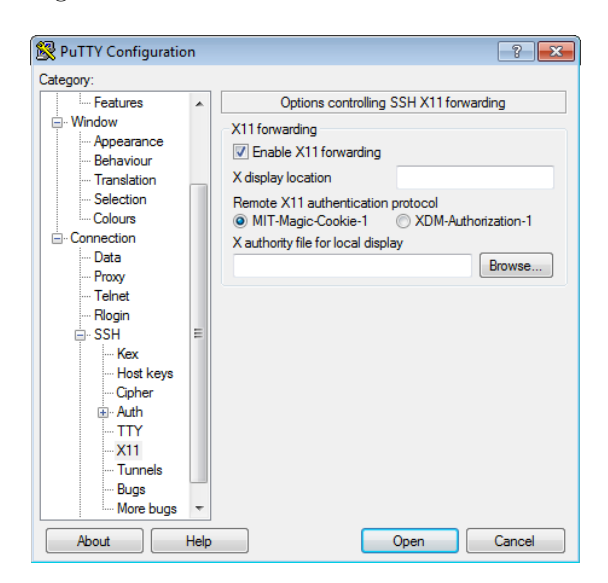

Figure B.3: Make **sure** that X11 Forwarding is enabled!

<span id="page-206-0"></span>If Xming is running and X11 Forwarding is enabled, you can start your PuTTY connection by pressing the **Open** button. PuTTY will open a shell like normal. Nothing actually looks different until you try to start a program.

Try running gedit (a GUI text editor for Linux), firefox, or chromium-browser. These are all GUI programs and should start up. Figure [B.4](#page-207-0)

<span id="page-207-0"></span>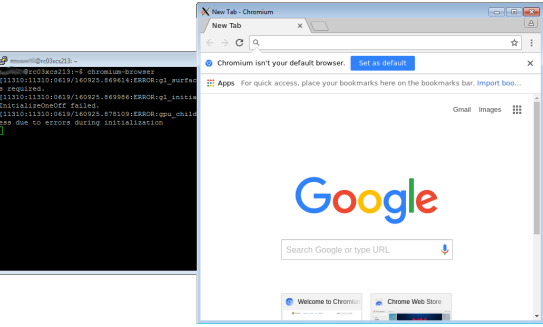

Figure B.4: The Chromium Browser forwarded to our Windows computer. Remember that Chromium is running *on the Linux computer*. PuTTY is forwarding the display data, and Xming is drawing the browser window for us.

It's important to keep in mind that while your GUI program is running, your shell will be busy. It's just like any other program you start in your shell. Until you close the GUI program, your shell will be unavailable. You may find it useful to have a couple of PuTTY windows open, so that you can multitask.

**Appendix C**

# **Markdown**

**Appendix D**

# **Parsing command-line arguments in C++**

#### 212 APPENDIX D. PARSING COMMAND-LINE ARGUMENTS IN  $C++$

**Appendix E**

# **Submitting homework with Git**